# Provider Portal User Guide Provider Portal User Guide

DPHHS and Northrop Grumman

# **EARLY CHILDHOOD SERVICES BUREAU BEST BEGINNINGS PROVIDER PORTAL USER GUIDE**

## Contents

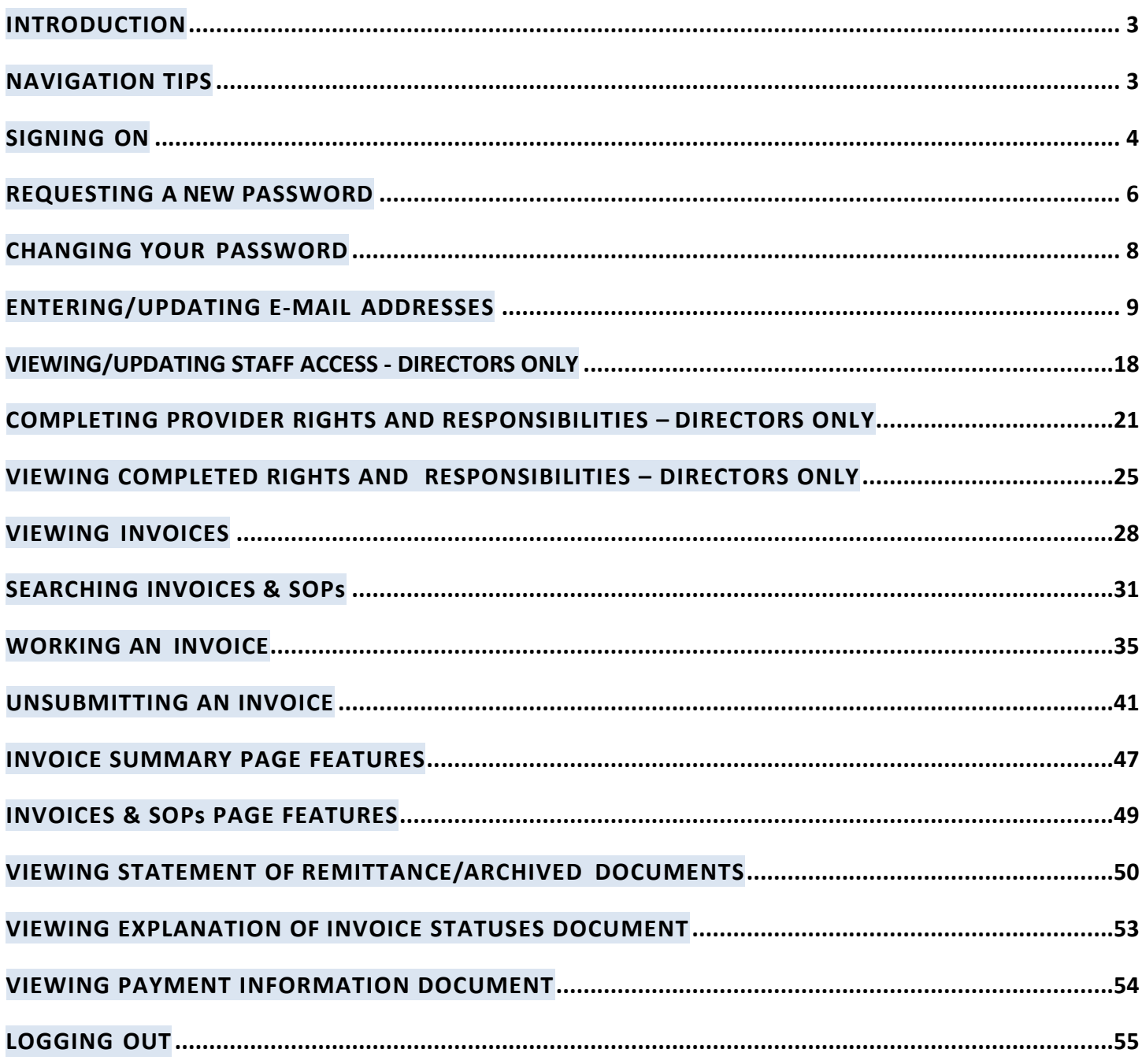

### <span id="page-2-0"></span>**INTRODUCTION**

This guide was created for childcare providers to explain and demonstrate the common tasks you can perform on the Early Childhood Services Best Beginnings Child Care Provider Portal.

Tasks that can be performed in the Provider Portal are as follows:

- **1.** Change your Provider Portal Password
- **2.** Change your Provider Portal Email
- **3.** Provider Rights and Responsibilities
	- **Sign the Rights and Responsibilities if you are taking Best Beginnings Child Care** Scholarship Children
	- View the Rights and Responsibilities document once it has been signed
- **4.** Online Invoicing
	- **Decide to participate in online invoicing**
	- Decide to no longer participate in online invoicing
- **5.** Search for, View and Submit invoices online *(Must be participating in online Invoicing)*
- **6.** Search for and View Statement of Payment (SOP) online *(Must be participating in online Invoicing)*
- **7.** Sign up to receive email alerts when: *(Must be participating in online Invoicing)*
	- The submittal period for an invoice will expire in 15 days.
	- A child's authorization for coverage will expire in 15 days.
	- A child's authorization for coverage will expire in 3 business days.
- **8.** Assign staff the ability to:
	- View Invoices and the status of invoices
	- Enter attendance details on Invoices *(ONLY DIRECTORS can submit invoices)*
	- View Statements of Payment *(SOPs)*

### <span id="page-2-1"></span>**NAVIGATION TIPS**

- 1. Do NOT use the Web Browser to Navigate
	- This includes the Forward  $\bigcirc$  and Back  $\bigcirc$  Buttons
- 2. Use the Menu selections in the Portal to Navigate
	- Provider
		- Search
		- Account Maintenance
		- Home
		- Help
		- Logout

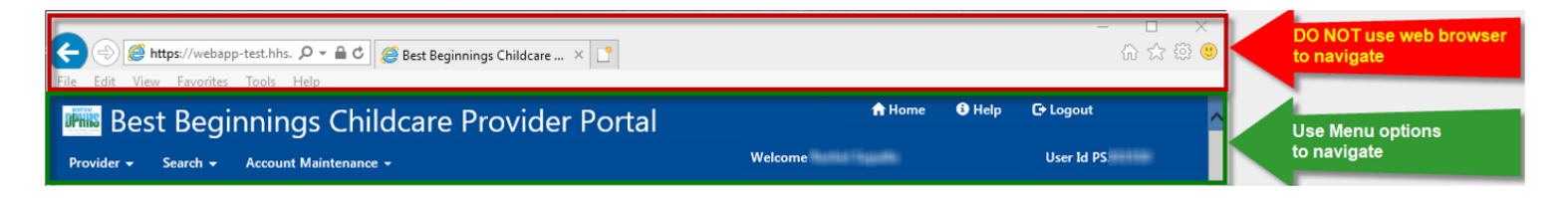

### <span id="page-3-0"></span>**SIGNING ON**

Follow the steps below to get a sign on to the provider portal

**1.** Open your web browser (i.e. Internet Explorer).

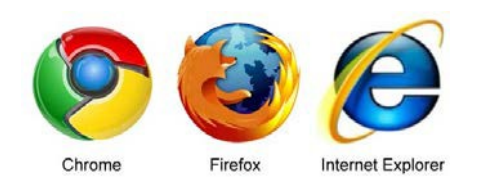

**2.** Access the Best Beginnings Provider Portal:

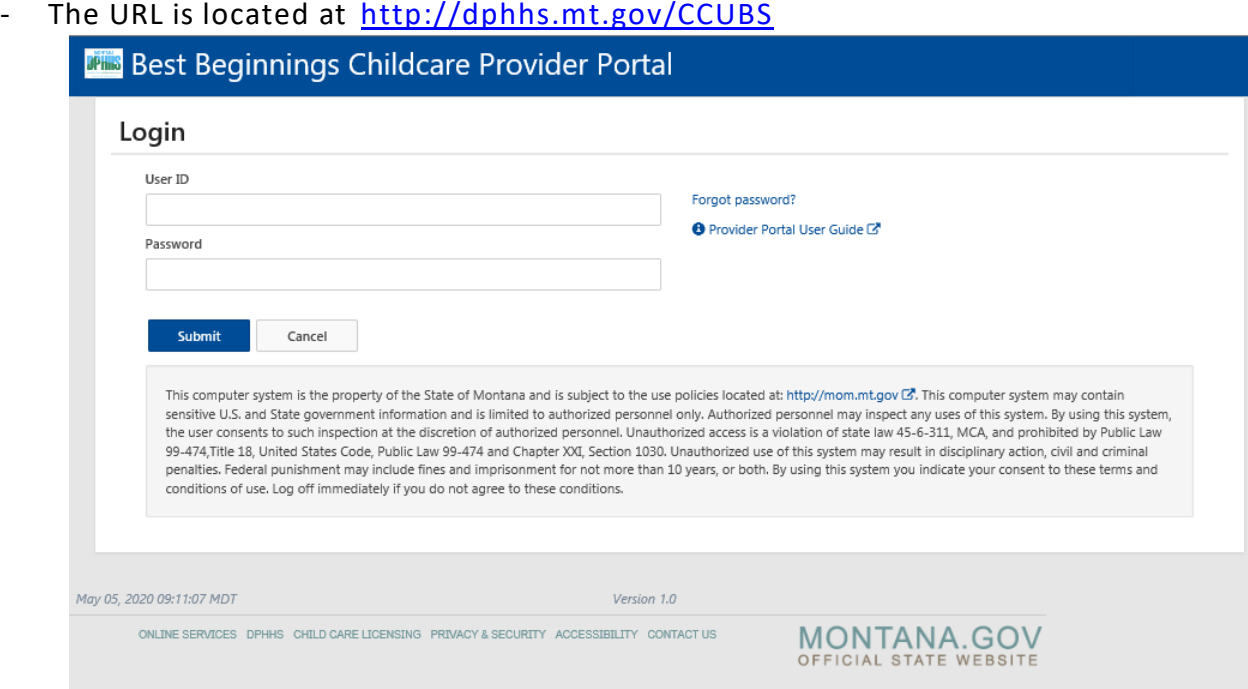

**3.** Type your PS number in the Username field.

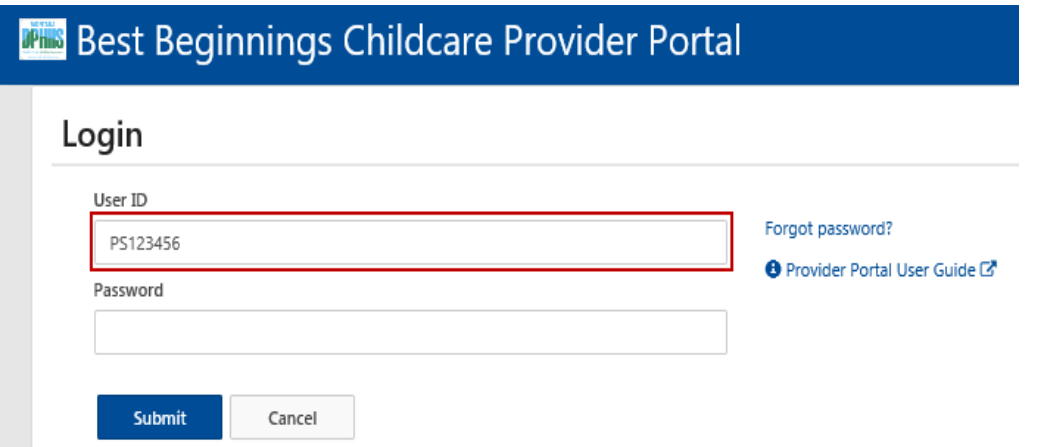

- **4.** Type your password in the Password field.
	- **Note:** Check the "Unmask this password" checkbox to cause the characters to display on the webpage after you typed them, as shown below, to verify they are correct.)

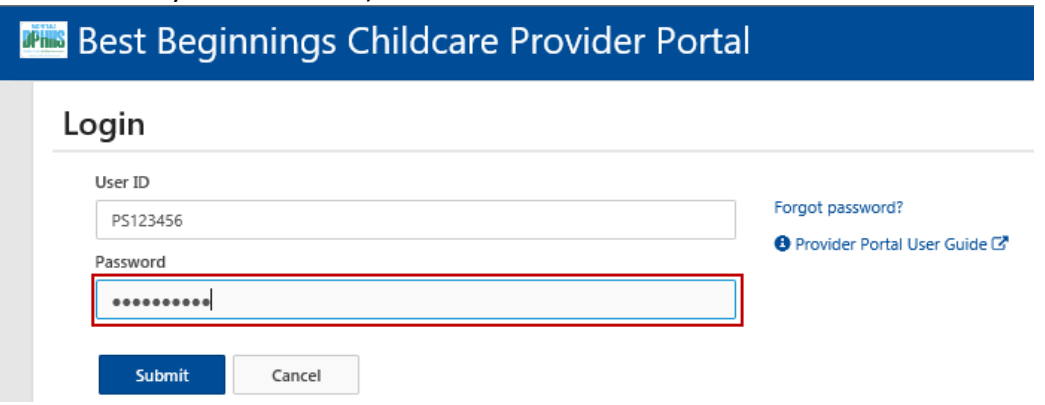

**5.** Press Enter (or click the Login button) on the Sign In page.

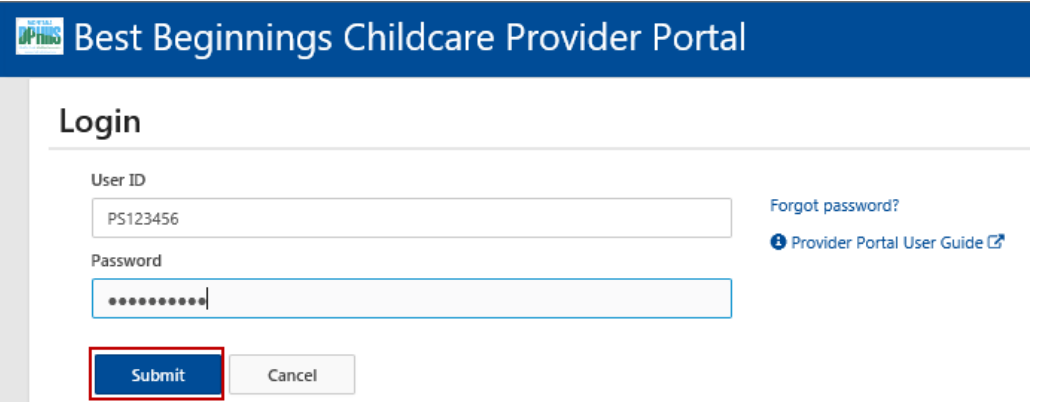

If incorrect login information is entered, this message will display.

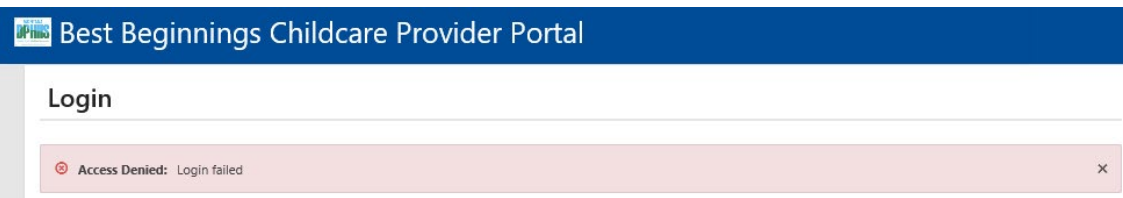

### <span id="page-5-0"></span>**REQUESTING A NEW PASSWORD**

#### **How will you get your new password?**

- **By Email:** If you have a Provider Portal email address on file with the Child Care Resource and Referral (CCR&R) a new password will be emailed to you. You should receive your new password within 30 minutes. Check your JUNK or SPAM box.
- **By Postal Mail:** If you do not have a Provider Portal Email address on file with the Child Care Resource and Referral (CCR&R) a new password will be mailed to you through the postal service. This may take a couple of days
- **UNSURE?** If you are unsure if you have a Provider Portal Email on file please call your CCR&R and ask if you have a Provider Portal Email address on file.

If you do not you can ask them to add a Provider Portal email address.

You can also verify what Provider Portal email address they have and update it if needed.

#### **Follow these steps to get a new password.**

**1.** Open your web browser (i.e. Internet Explorer).

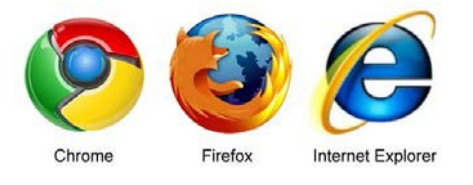

- **2.** Access the Best Beginnings Provider Portal:
	- The URL is located at <http://www.dphhs.mt.gov/CCUBS>

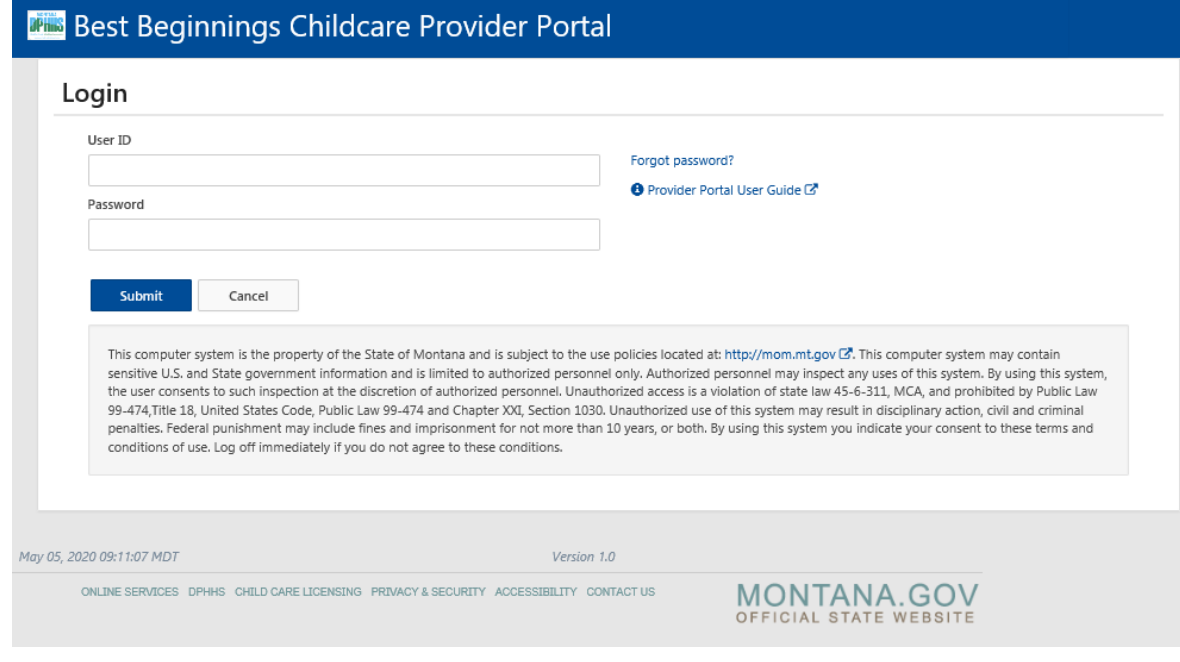

**3.** Click on the Forgot Password? link on the Sign In page.

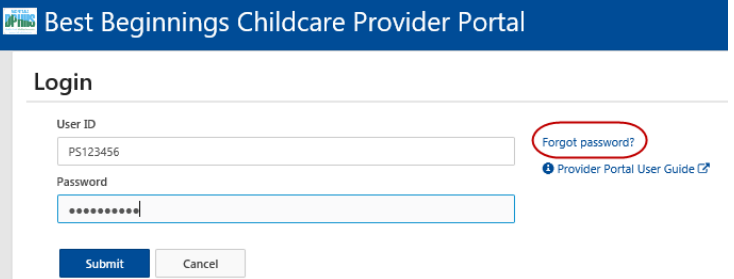

**4.** Enter your Username (PS#) and your PV# (Provider Number)

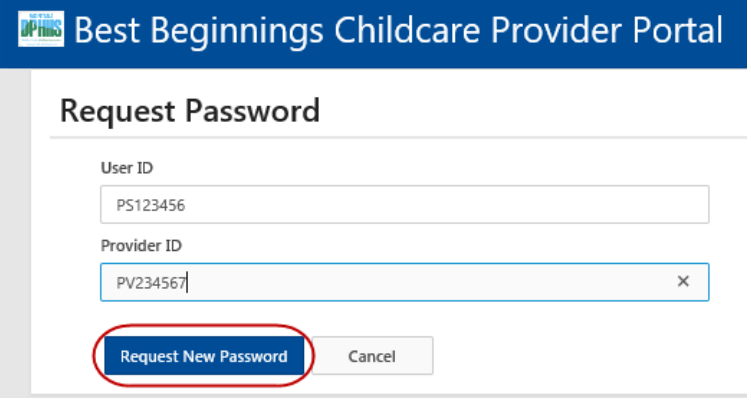

- **5.** Click the Request New Password button.
- **6.** Confirmation of New Password
	- You will receive confirmation of your password being reset, and if it will be sent via email or postal mail (see above for how you will receive your password

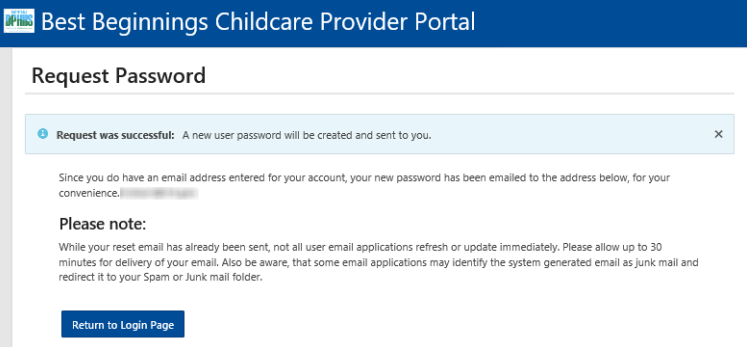

- **7.** Look for an email if being sent that way
	- Make sure to check your JUNK or SPAM folders

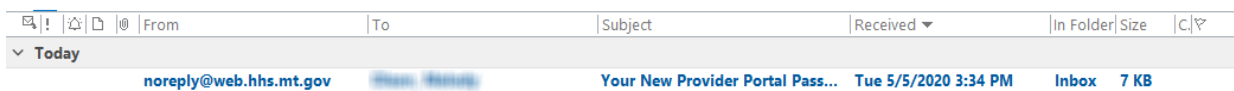

### <span id="page-7-0"></span>**CHANGING YOUR PASSWORD**

**Click the Change Password/Email button, available at the top of pages such as the Provider List.**

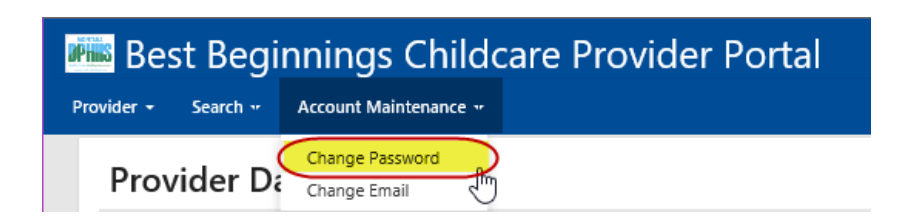

**This window is displayed:**

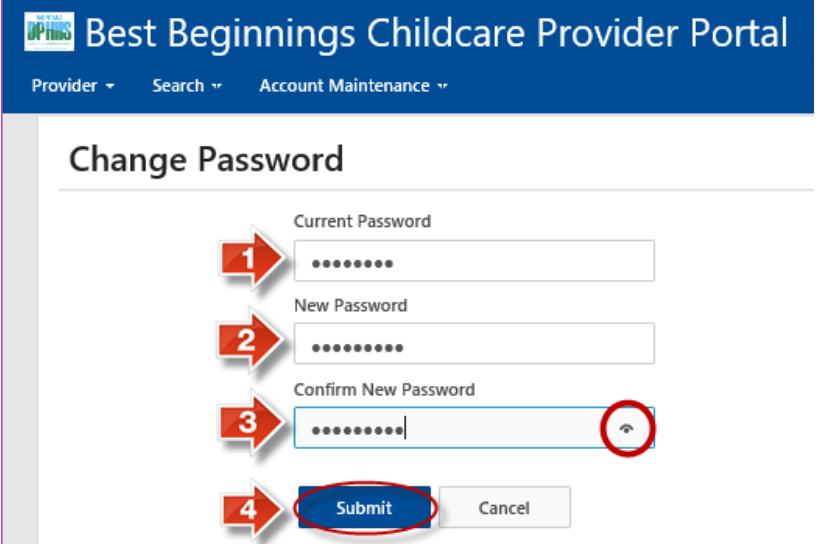

- **1.** Click in the Current Password field and type your current password
- **2.** Tab to (or click in) the New Password field and type your new password. Remember, passwords cannot include spaces.
- **3.** Tab to (or click in) the Confirm New Password field and type your new password again.
- **4.** Click the Submit button. You will see a message at the top of the page that shows "Your changes have been saved."Best Beginnings Childcare Provider Portal **JP<sub>ms</sub>** Provider \* Search  $\sim$ Account Maintenance v Save was successful: Your changes have been saved.

### <span id="page-8-0"></span>**ENTERING/UPDATING E-MAIL ADDRESSES**

**On the Menu at the top of the page, select "Account Maintenance" then select "Change Password"**

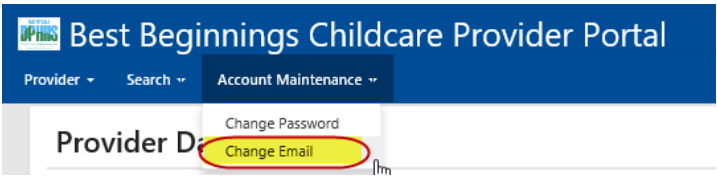

#### **This window is displayed:**

If the system has an email address for you, it will display in the "Email Address" field. If there is no email address on file the "Email Address" field will be blank

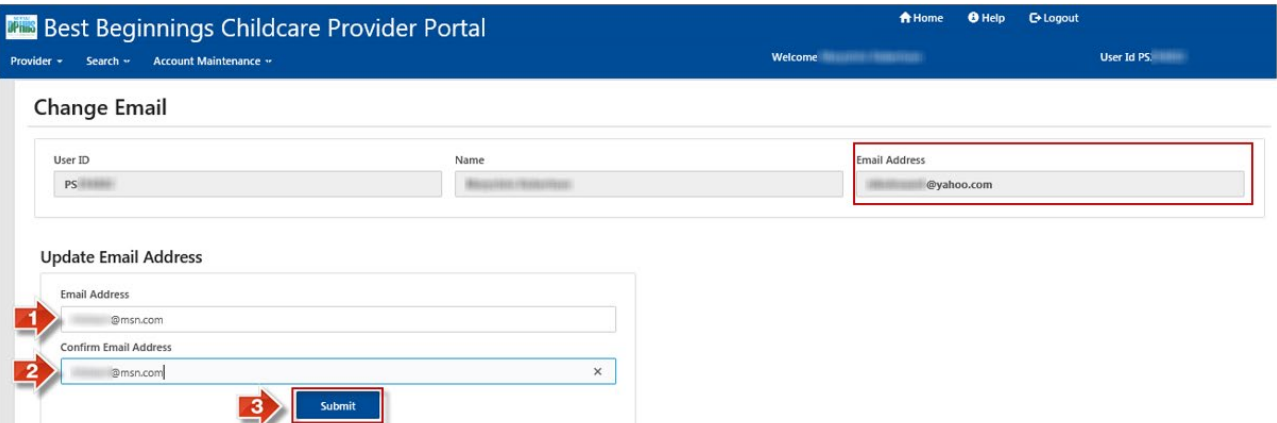

- **1.** In the Update Email Address section, click in the **Email Address** box and type your email address.
- **2.** Tab to (or click in) the **Confirm Email Address** box and type your email address again.
- **3.** Press Enter (or click the Submit button). You will see a message at the top of the page that shows "Your changes have been saved."Best Beginnings Childcare Provider Portal DPh<sub>15</sub> Provider \* Search \* Account Maintenance \*

Save was successful: Your changes have been saved.

# **VIEWING/UPDATING ONLINE INVOICING PARTICIPATION - DIRECTORS ONLY**

### **Start** with Step 1 If… You are the Director of **Multiple** Facilities

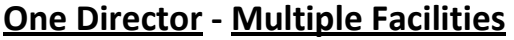

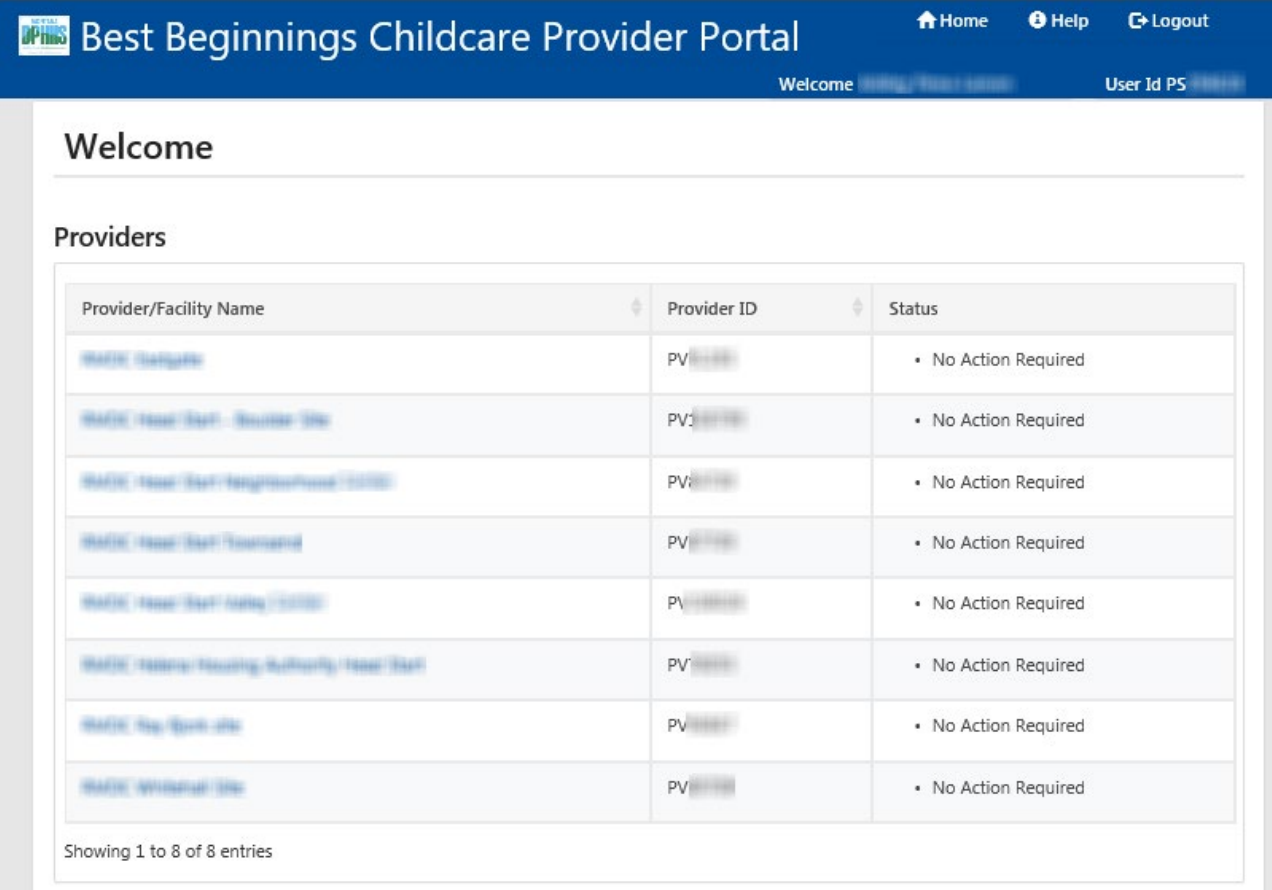

### **Start** with Step 2 If… You are the Director of **One** facility

### **One Director – One Facility**

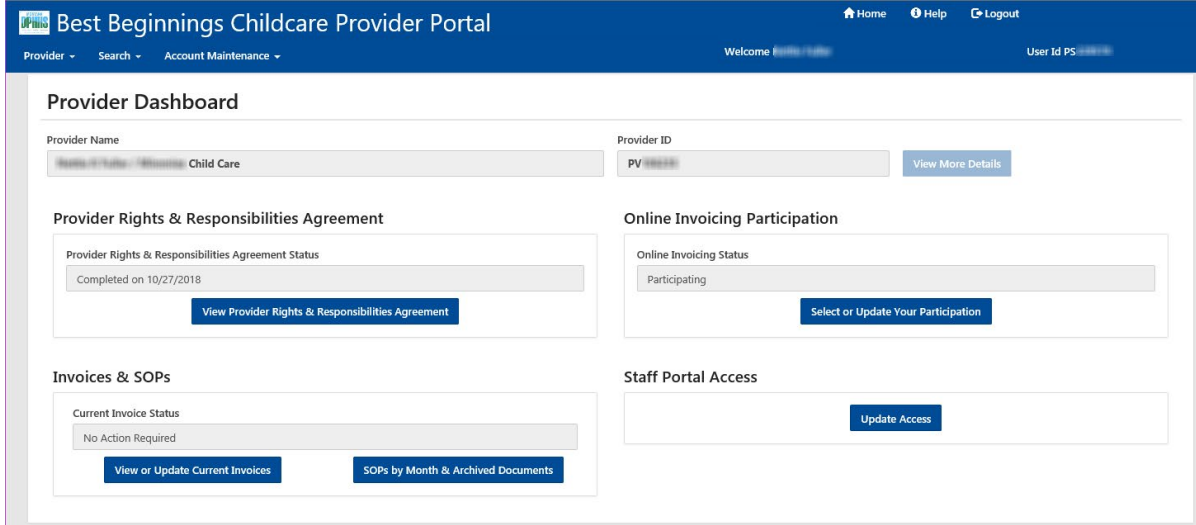

- **1. START HERE** If… You are the Director of **Multiple** Facilities.
	- Click on the Provider/Facility Name in the Provider/Facility Name List.
	- You will be taken to the Provider Dashboard seen in Step 2.

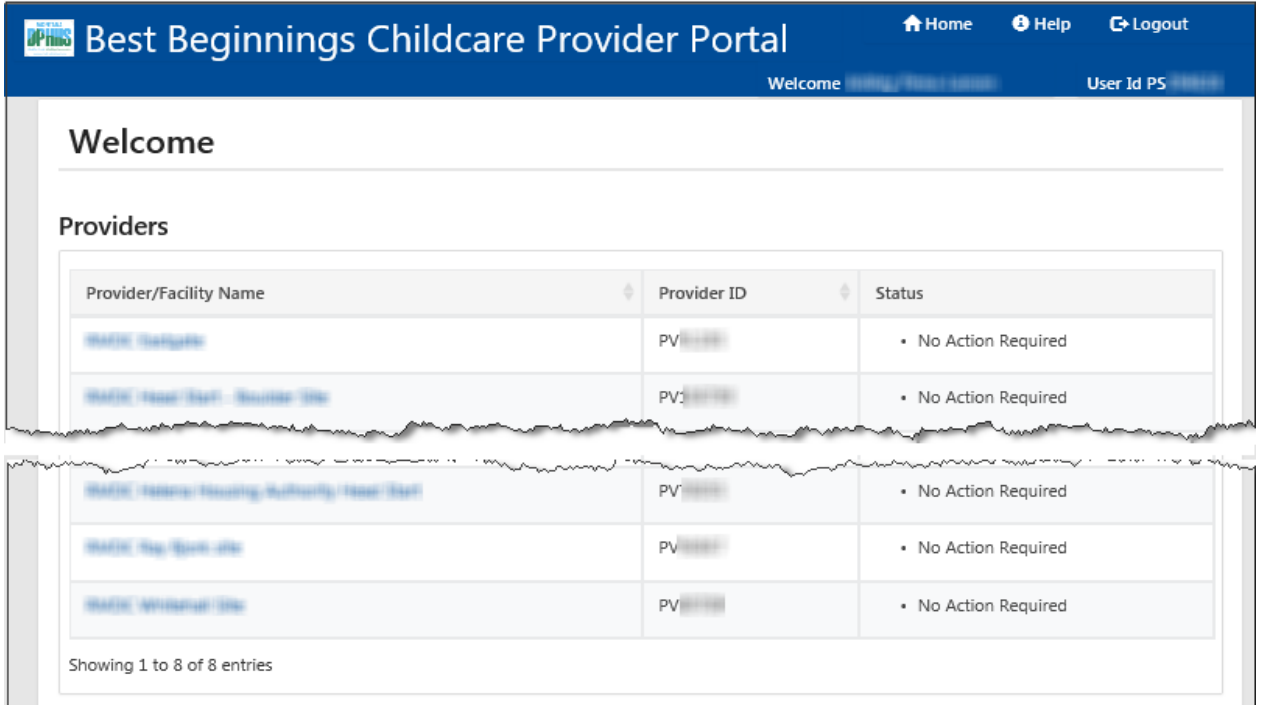

**2. START HERE** If… You are the Director of **One** facility

From the Provider Dashboard there are 2 ways to access the Online Invoicing Participation page

- Option 1: on the Best Beginnings Childcare Provider Portal Menu…. **(Green Square & Circle)**
	- Select Provider
	- Select Online Invoices Participation
- Option 2: in the "Online Invoicing Participation" Section **(Red Square & Circle)**
	- Select "Select or Update Your Participation"

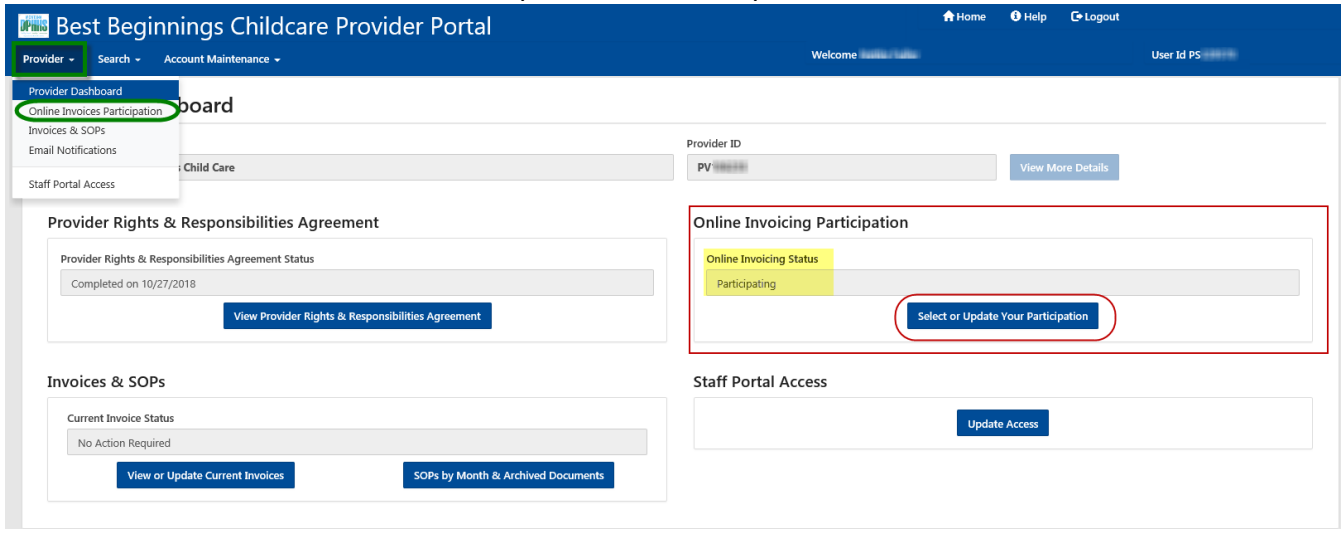

**Note:** Online Invoicing Status for the Facility will be displayed in the Online Invoicing Participation Section. It can be seen above **(yellow highlight)** that this facility is **"Not Using Online Invoicing"** 

#### **3a**. **Opting IN**:

- In the "Online Invoicing Participation" section Mark the checkbox that is prior to the statement "Yes, this provider would like to participate in Online Invoicing" **(Red Square)**
- Click the "Begin Online Invoicing" button **(Red Circle)**

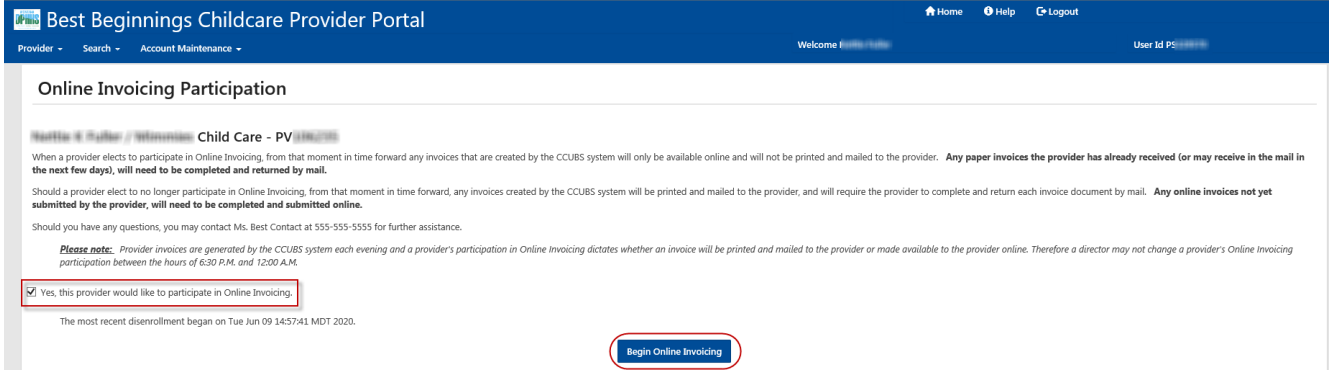

• A confirmation message at the top of the page will be received. (Red Circle) "Save was successful: You have now been enrolled in Online Invoicing"

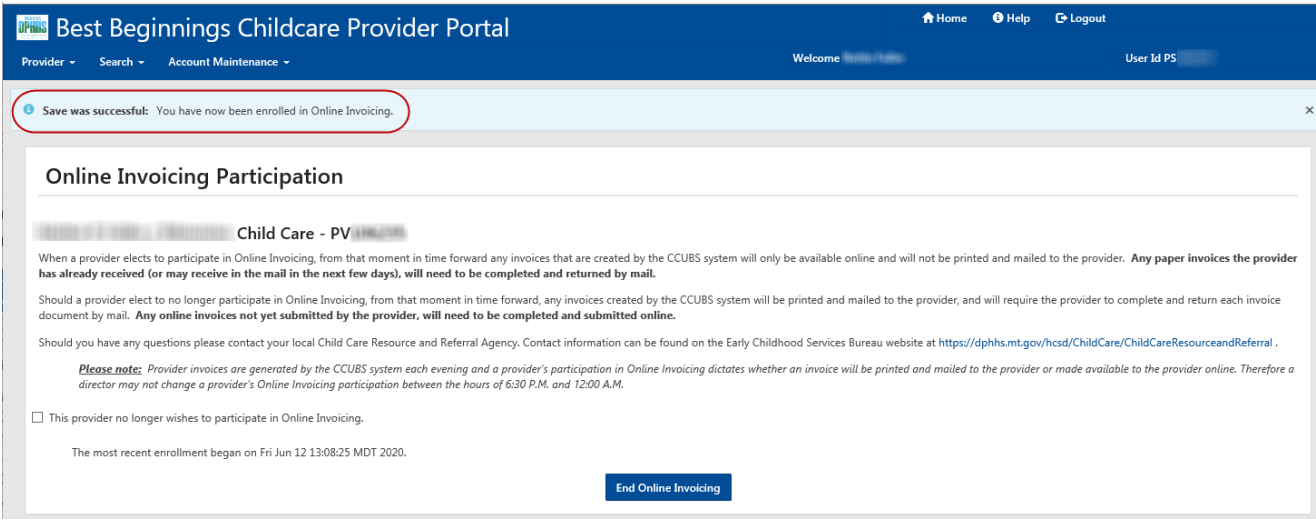

- Navigate back to the Provider Dashboard (see Step 4)
- Online Invoicing Participation section will now say "Participating"

### **Online Invoicing Participation**

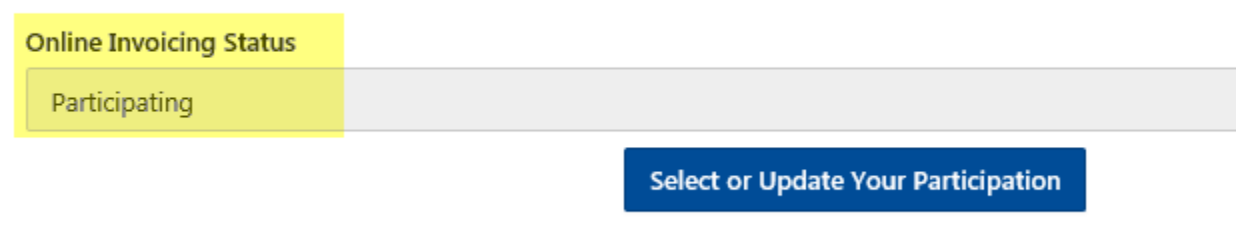

#### **3b**. **Opting OUT:**

- In the "Online Invoicing Participation" section Mark the checkbox that is prior to the statement "Yes, this provider no longer wishes to participate in Online Invoicing" **(Red Square)**
- Click the "End Online Invoicing" button **(Red Circle)**

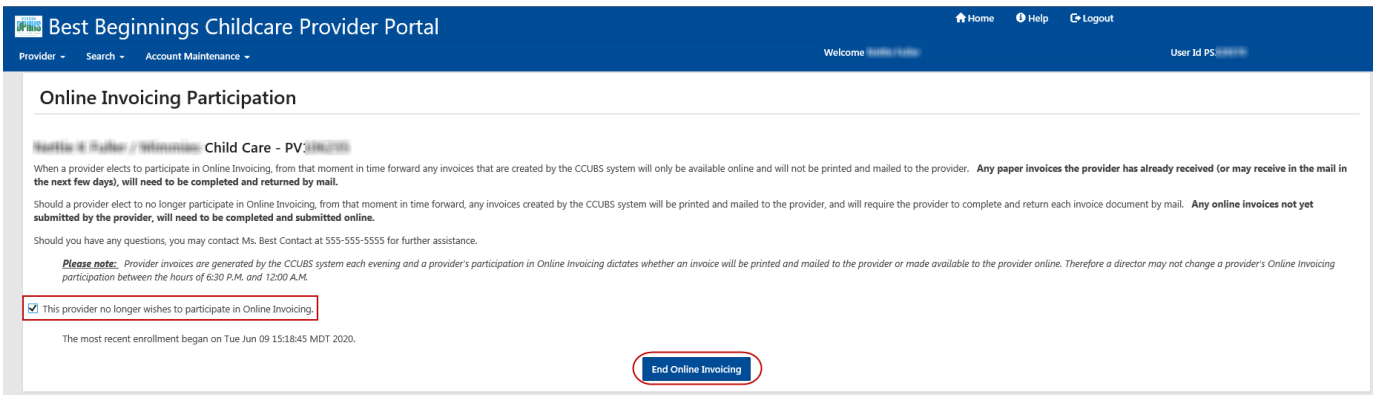

• A confirmation message at the top of the page will be received. **(Red Circle)** "Save was successful: You have now been disenrolled from Online Invoicing"

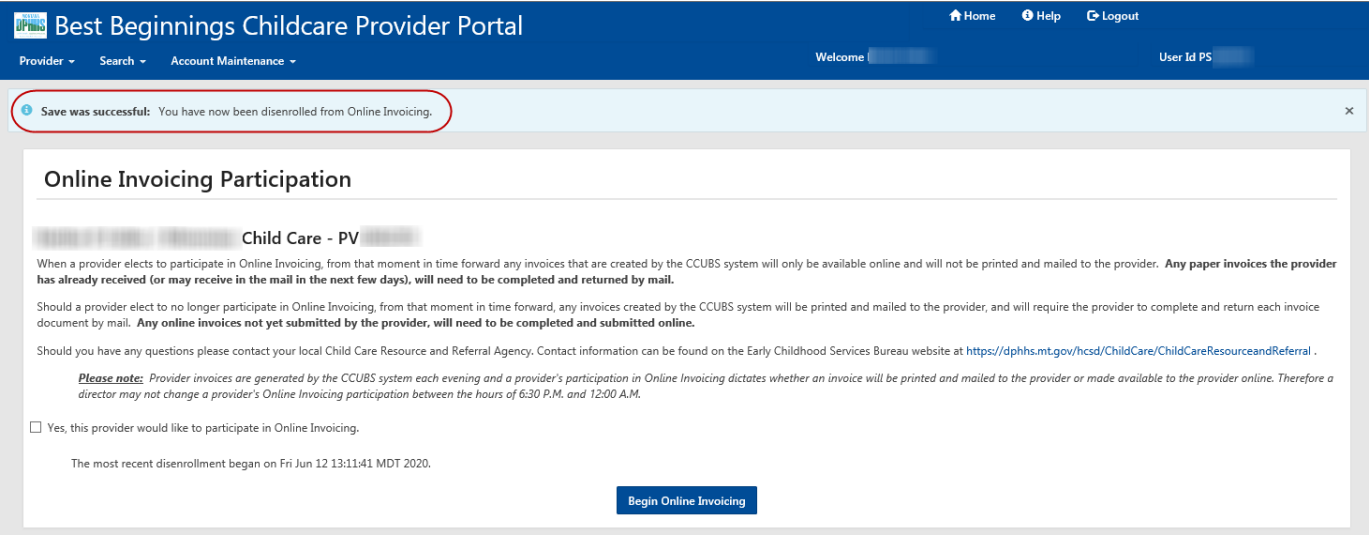

- Navigate back to the Provider Dashboard (see Step 4)
- Online Invoicing Participation section will now say "Not Using Online Invoicing"

#### **Online Invoicing Participation**

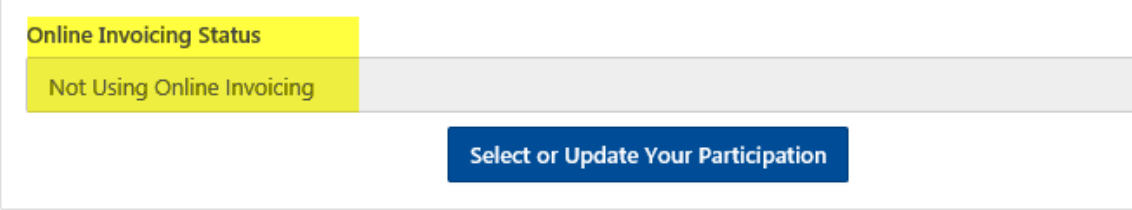

#### **4. Navigate Back to the Provider Dashboard**

From the Online Invoice Participation Screen there are 2 ways to Navigate back to the Provider Dashboard

- Option 1: on the Best Beginnings Childcare Provider Portal Menu…. **(Green Square & Circle)**
	- Select Provider
	- Select Provider Dashboard
- Option 2: on the Best Beginnings Childcare Provider Portal Menu…. **(Red Square)**
	- Select "Home"

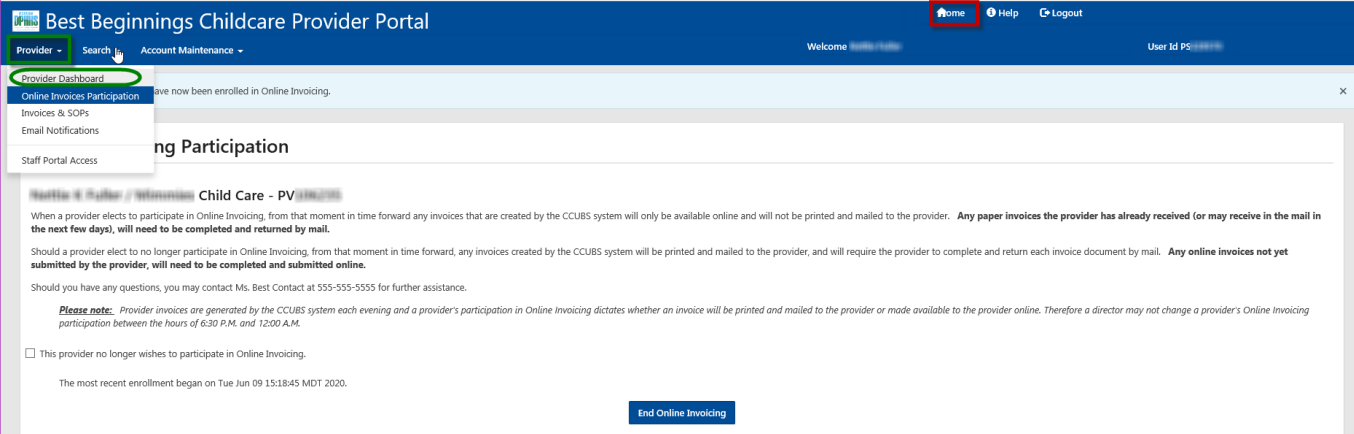

# **VIEWING/UPDATING E-MAIL NOTIFICATIONS - DIRECTORS ONLY**

### **Start** with Step 1 If… You are the Director of **Multiple** Facilities

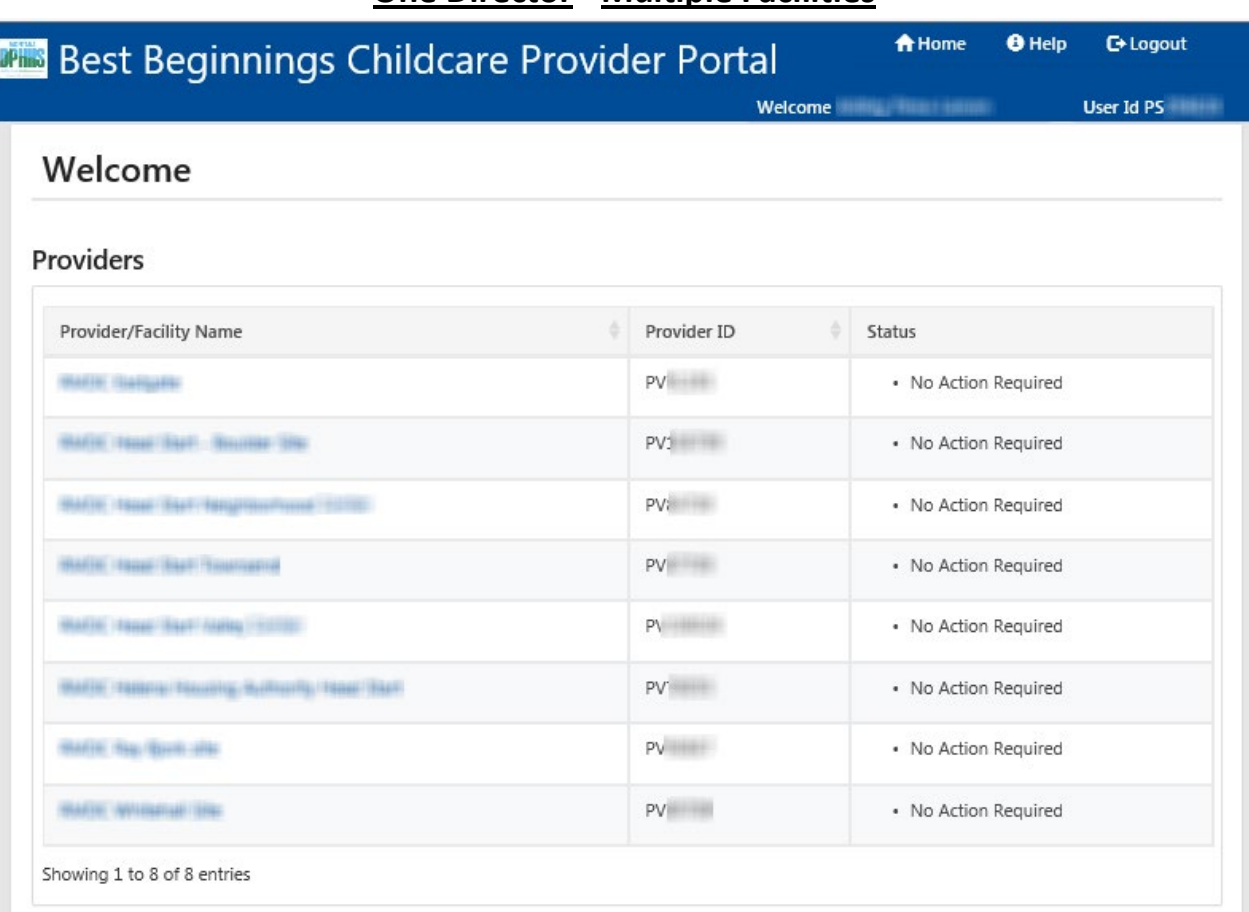

### **One Director - Multiple Facilities**

**Start** with Step 2 If… You are the Director of **One** facility

### **One Director – One Facility**

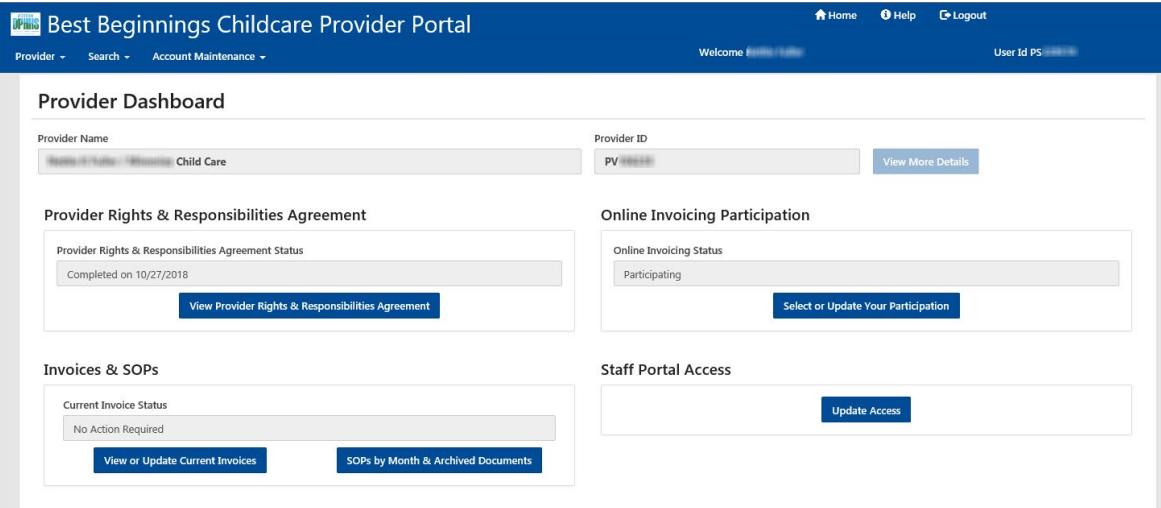

- **1. START HERE** If… You are the Director of **Multiple** Facilities.
	- Click on the Provider/Facility Name in the Provider/Facility Name List.
	- You will be taken to the Provider Dashboard seen in Step 2.

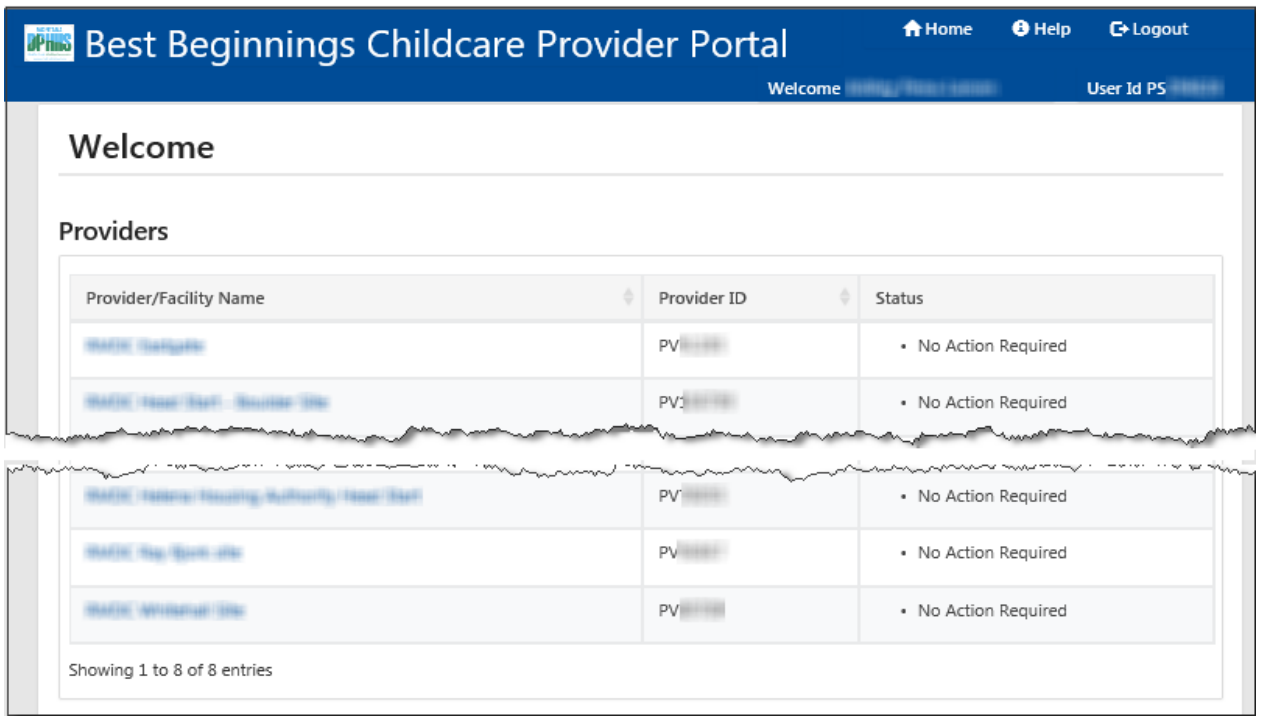

#### **2. START HERE** If… You are the Director of **One** facility

From the Provider Dashboard there is 1 way to access the Email Notification page

- On the Best Beginnings Childcare Provider Portal Menu…. **(Green Square & Circle)**
	- Select Provider
	- Select Email Notifications

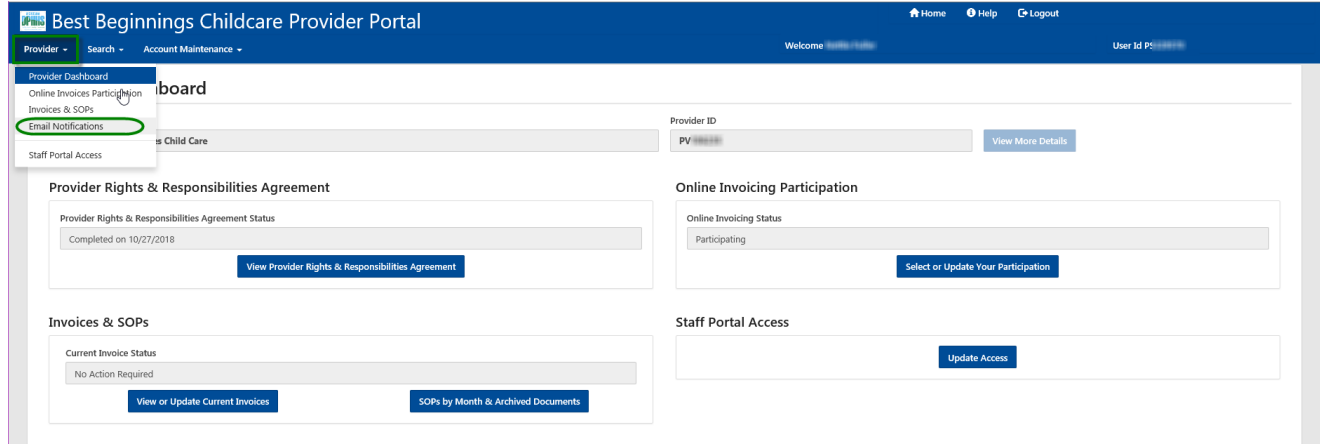

#### **3.** In the Select Notifications section

- Mark any checkboxes before the desired notification description
- Click the Submit Selections button

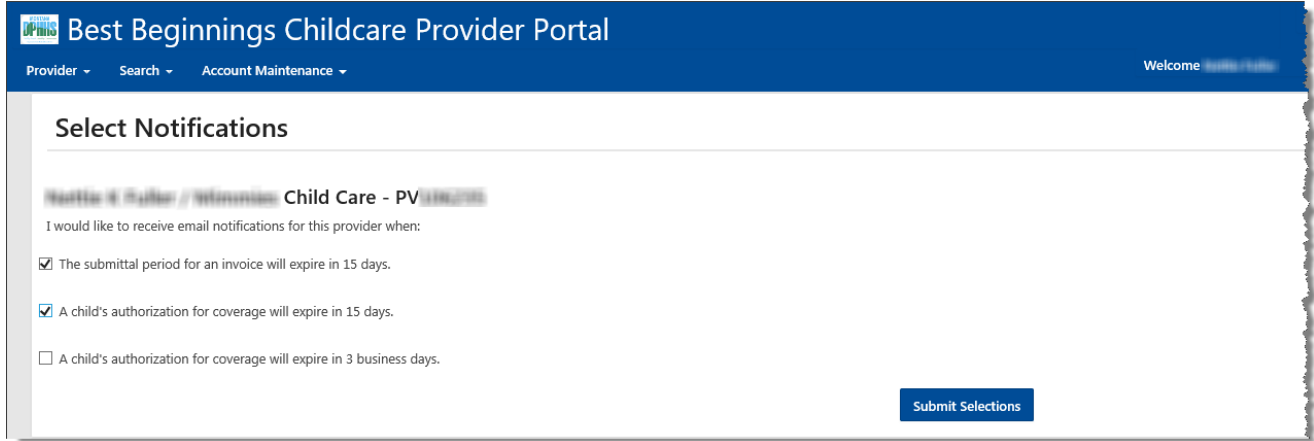

**4.** A confirmation message at the top of the page will be received. **(Red Circle)**

"Save was successful: Your Email Notification Selections have been successfully updated"

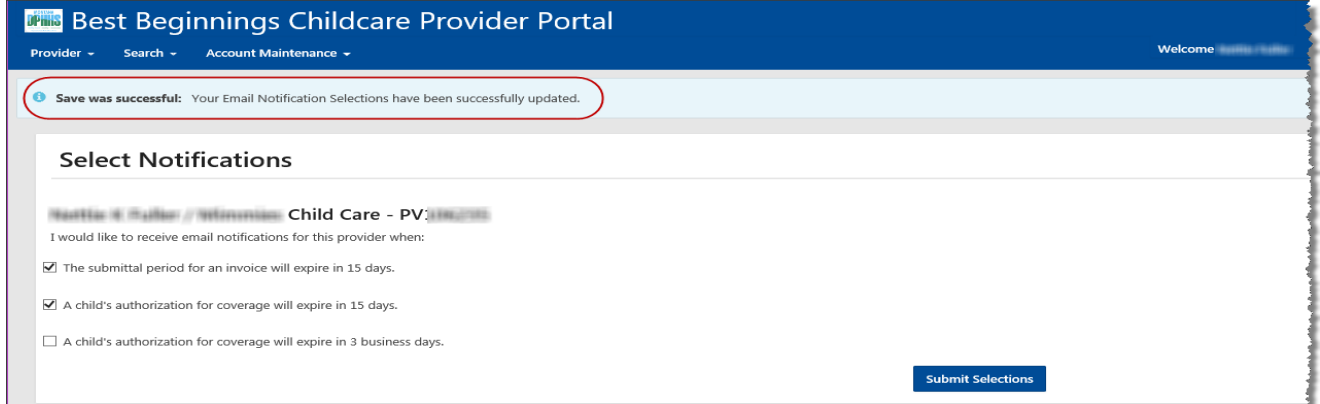

#### **5. Navigate Back to the Provider Dashboard**

From the Online Invoice Participation Screen there are 2 ways to Navigate back to the Provider Dashboard

- Option 1: on the Best Beginnings Childcare Provider Portal Menu…. **(Green Square & Circle)**
	- Select Provider
	- Select Provider Dashboard
- Option 2: on the Best Beginnings Childcare Provider Portal Menu…. **(Red Square)**
	- Select "Home"

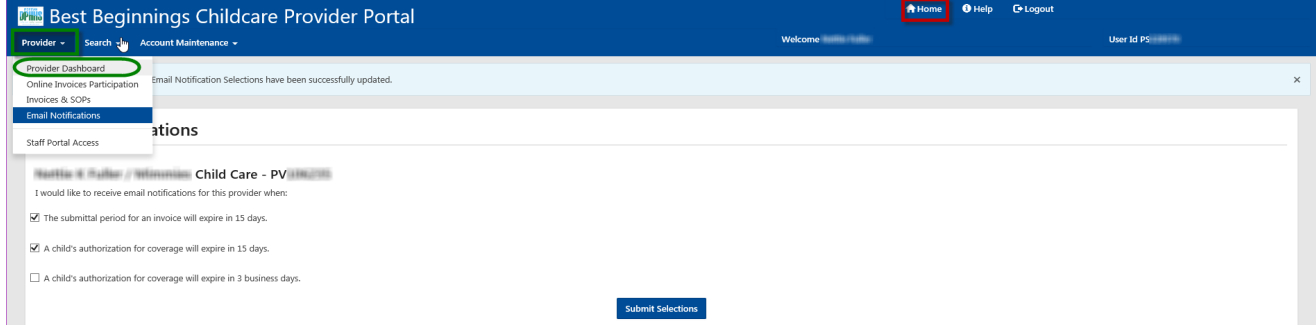

### <span id="page-17-0"></span>**VIEWING/UPDATING STAFF ACCESS - DIRECTORS ONLY**

### **Start** with Step 1 If… You are the Director of **Multiple** Facilities

### **One Director - Multiple Facilities**

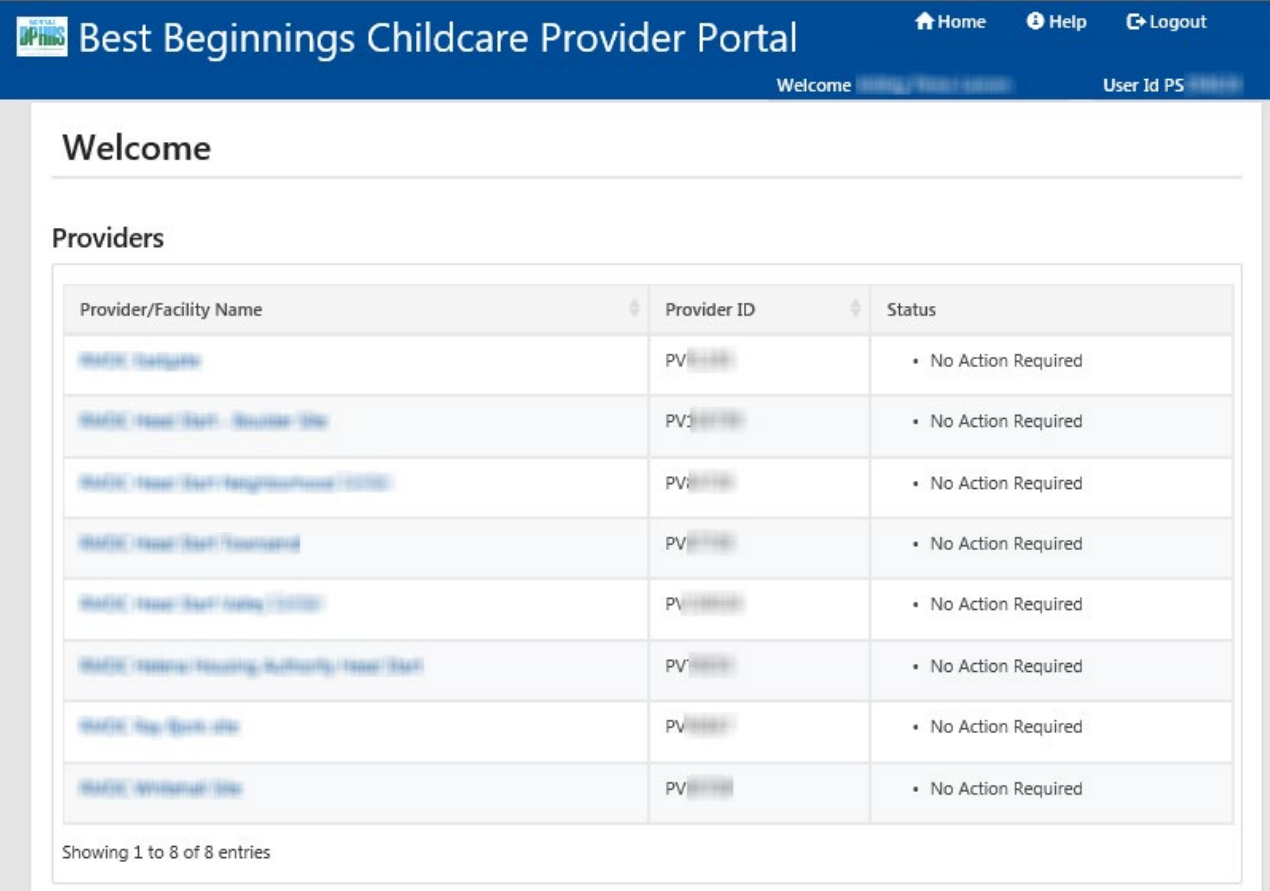

### **Start** with Step 2 If… You are the Director of **One** facility

### **One Director – One Facility**

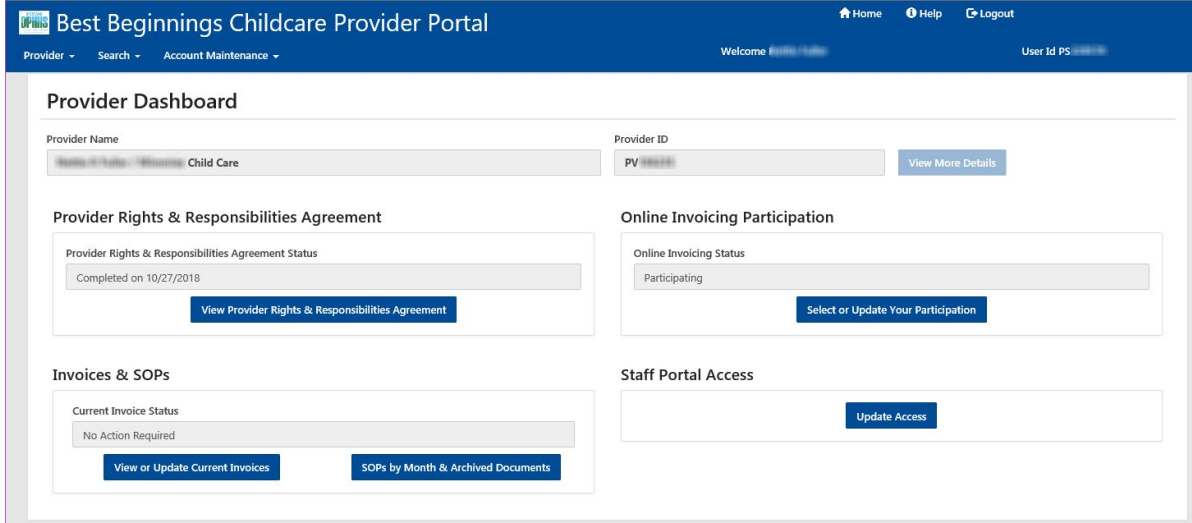

#### **1. START HERE** If… You are the Director of **Multiple** Facilities.

- Click on the Provider/Facility Name in the Provider/Facility Name List.
- You will be taken to the Provider Dashboard seen in Step 2.

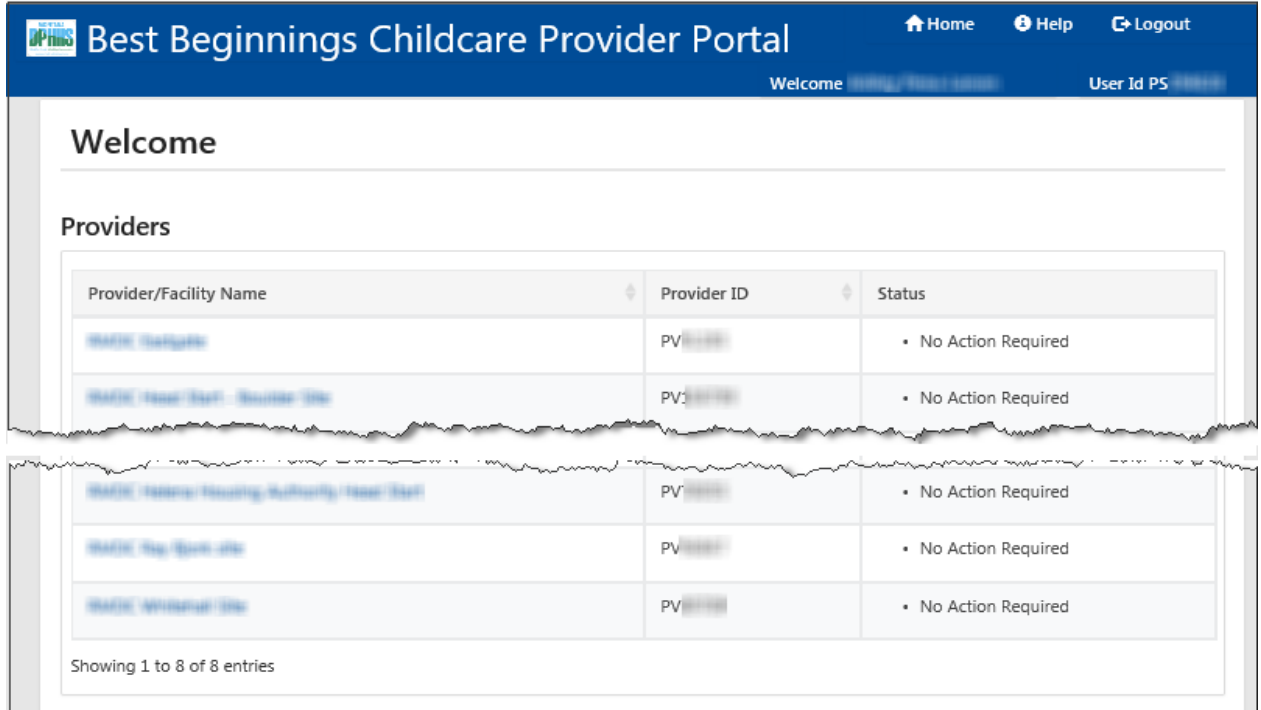

**2. START HERE** If… You are the Director of **One** facility

From the Provider Dashboard there are 2 ways to access the Staff Portal Access page

- Option 1: on the Best Beginnings Childcare Provider Portal Menu…. **(Green Square & Circle)**
	- Select Provider
	- Select Staff Portal Access
- Option 2: in the "Staff Portal Access" section **(Red Square & Circle)**
	- Select "Update Access"

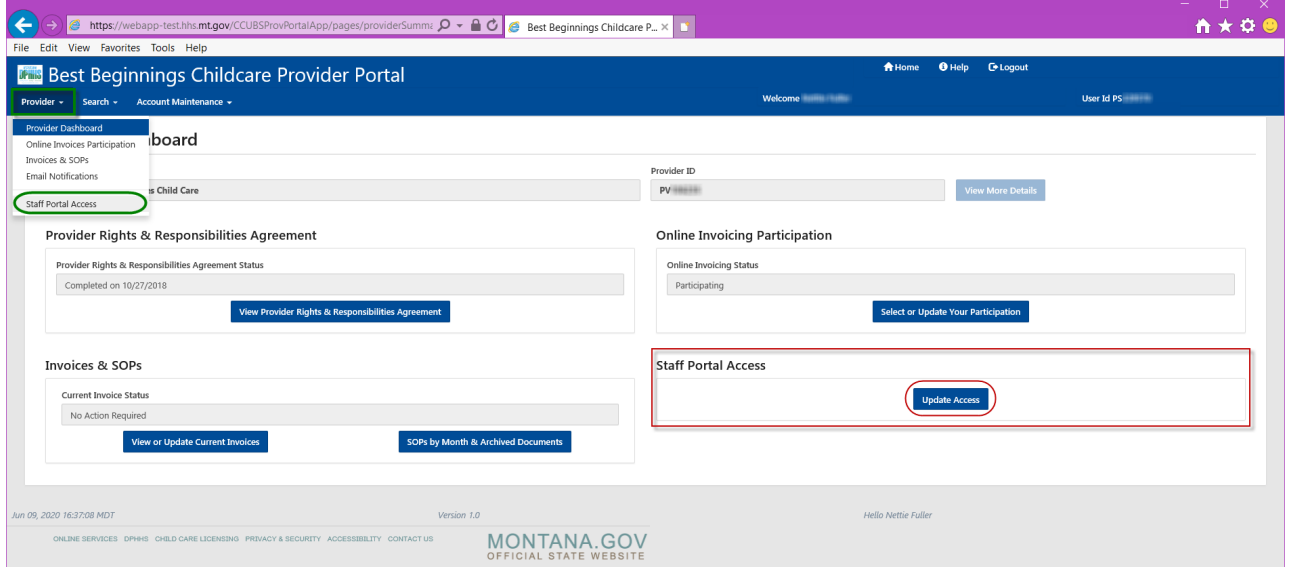

- 1. Click any desired checkboxes in the Staff Portal Access section for the individuals listed.
	- Currently the only options are those checkboxes that are not greyed out. (Red Square)

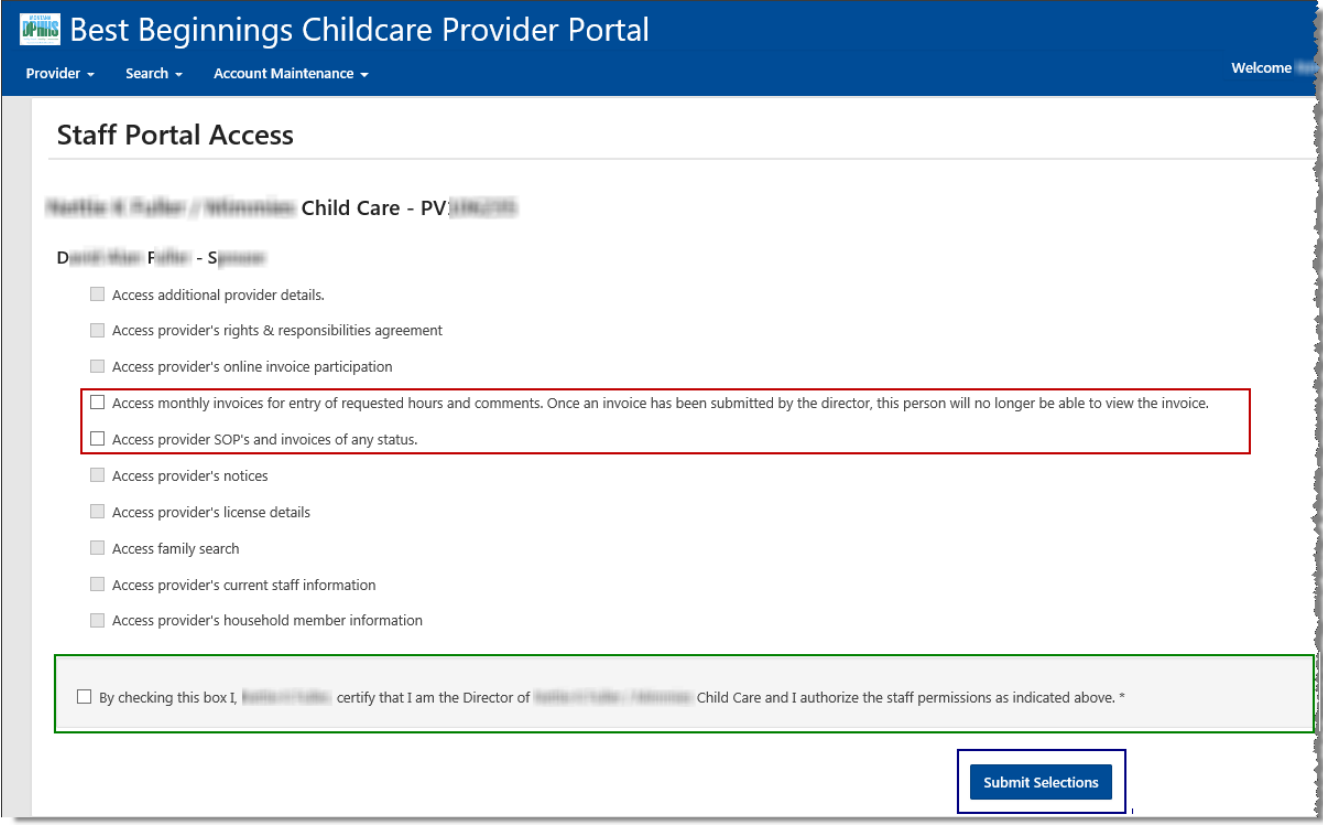

2. Click the "By checking this box…" checkbox. (Green Square in above image)

By checking this box I, **William Controllery** certify that I am the Director of Child Care and I authorize the staff permissions as indicated above. \*

3. Click the Submit Selections button in this section.

**Submit Selections** 

**NOTE**: ONLY the DIRECTOR can submit invoices for payment. STAFF Cannot submit invoices for payment, they can have the ability to enter a child's time in and time out, but not the ability to submit the invoice for payment.

# **PASSWORDS ARE NOT TO BE SHARED!**

### <span id="page-20-0"></span>**COMPLETING PROVIDER RIGHTS AND RESPONSIBILITIES – DIRECTORS ONLY**

### **Start** with Step 1 If… You are the Director of **Multiple** Facilities

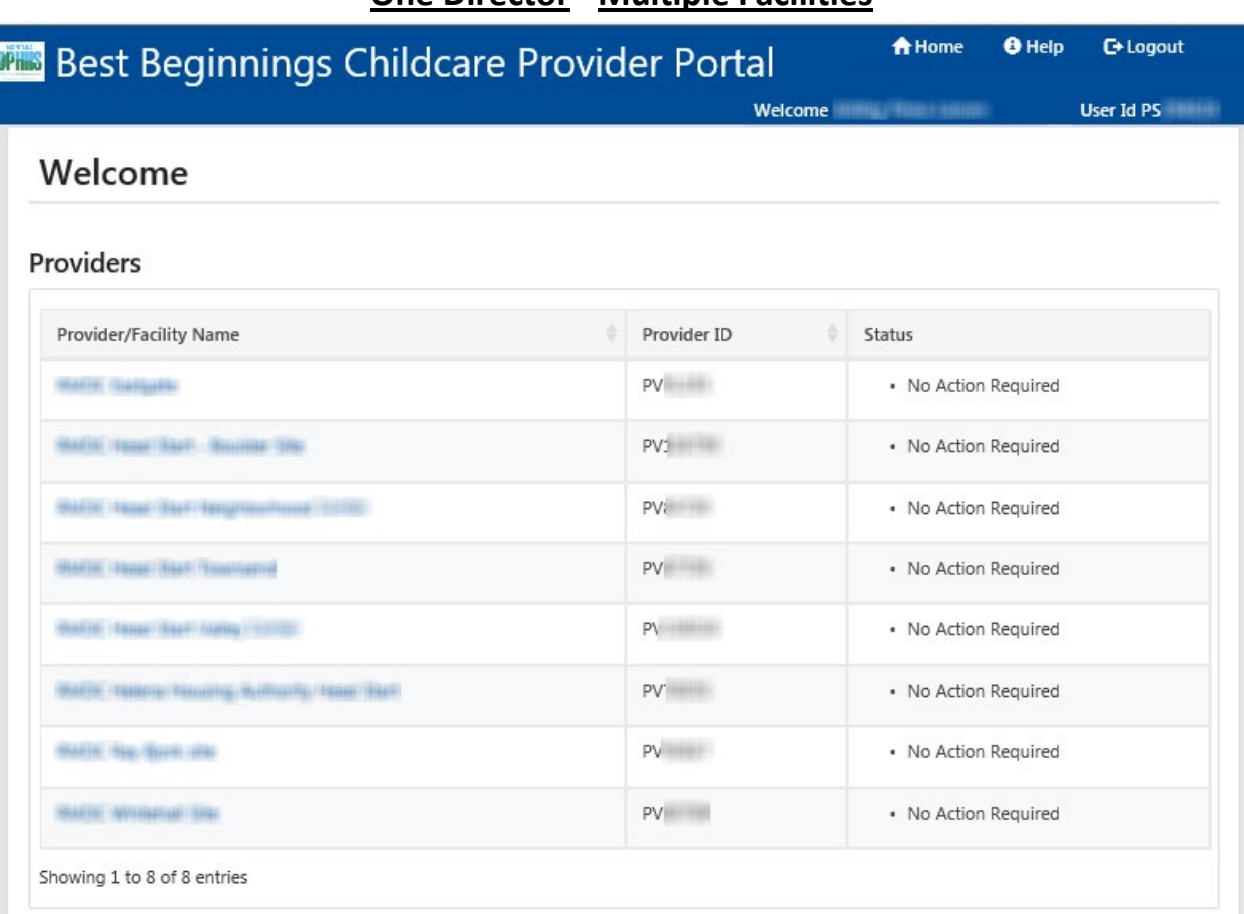

### **One Director - Multiple Facilities**

**Start** with Step 2 If… You are the Director of **One** facility

### **One Director – One Facility**

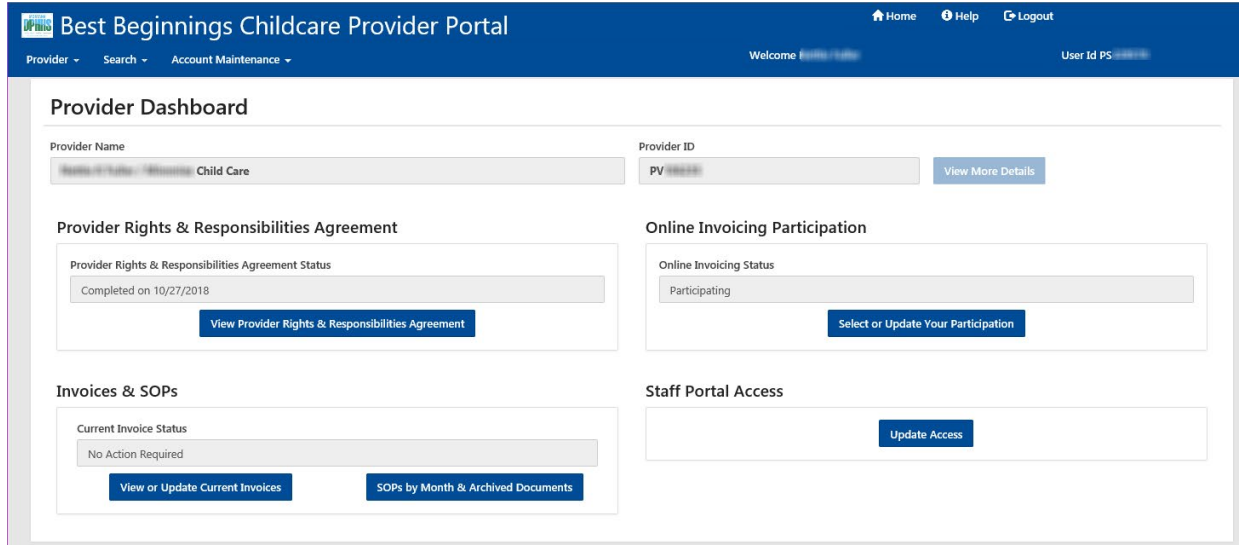

#### **1. START HERE** If… You are the Director of **Multiple** Facilities.

- Click on the Provider/Facility Name in the Provider/Facility Name List.
- You will be taken to the Provider Dashboard seen in Step 2.

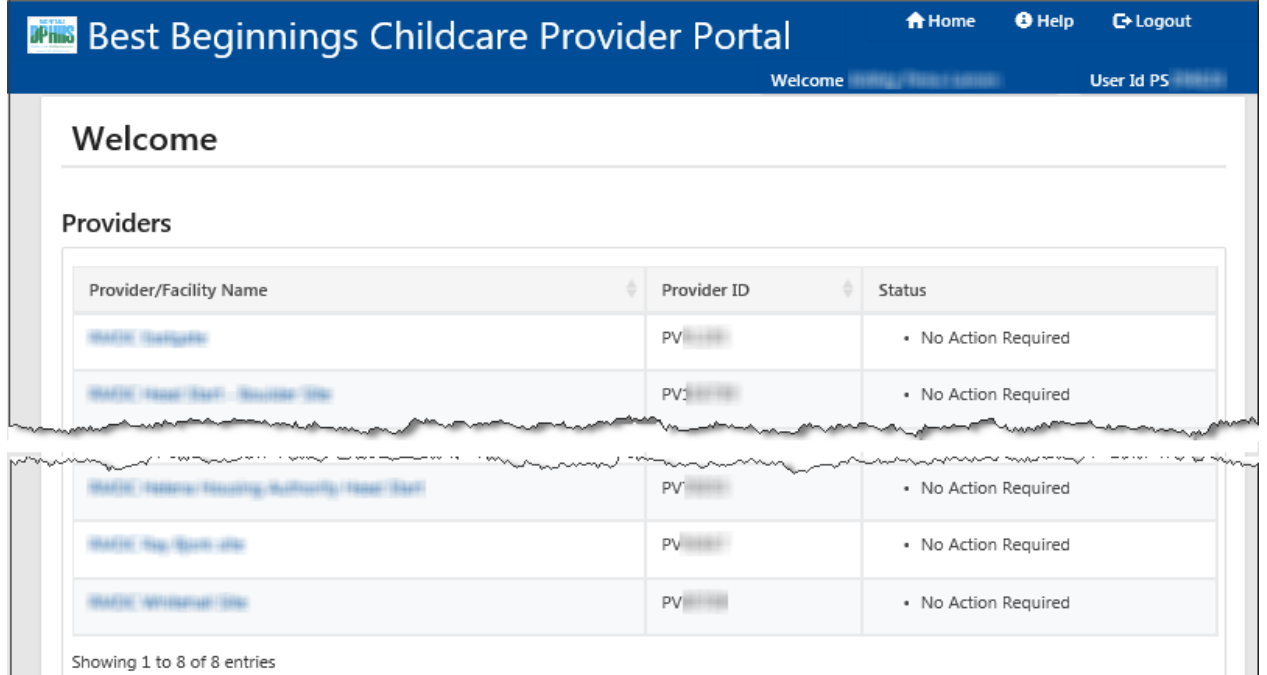

**2. START HERE** If… You are the Director of **One** facility

From the Provider Dashboard there is 1 way to access the Provider Rights and Responsibilities Agreement page

- In the "Provider Rights & Responsibilities Agreement" section **(Red Square & Circle)**
	- Select "View Provider Rights & Responsibilities Agreement"

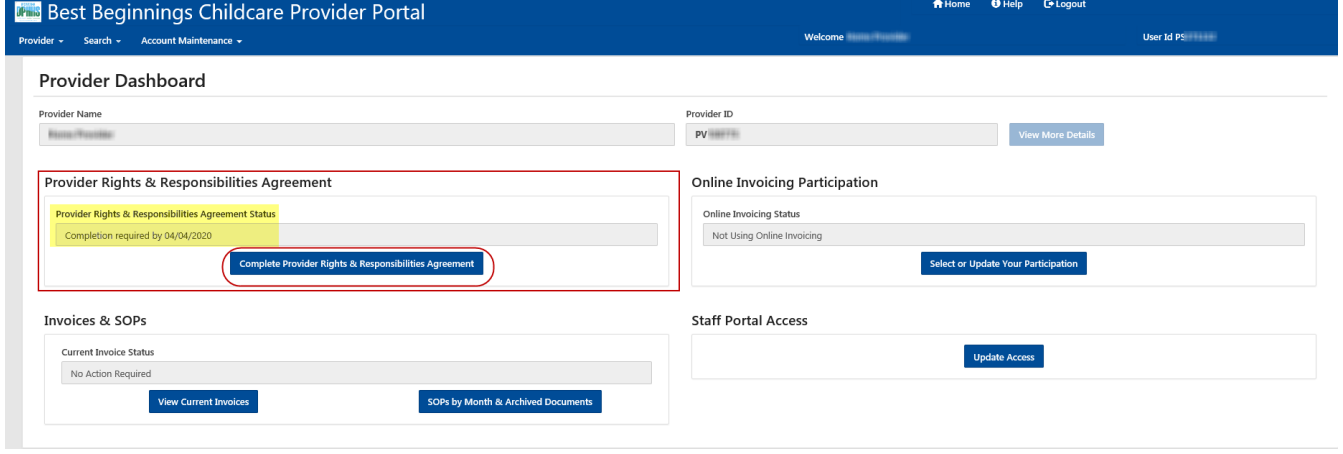

**Note:** Provider Rights & Responsibilities Agreement Status for the Facility will be displayed in the Provider Rights & Responsibilities Agreement Section. It can be seen above **(yellow highlight)** that **"Completion required by 04/04/2020"** for this Facilities Rights and Responsibilities agreement.

- **3.** Complete the Rights and Responsibilities by
	- **Read** each item
	- **Add** your **Initials** in the box prior to each item line.
	- Scroll down to complete all items.

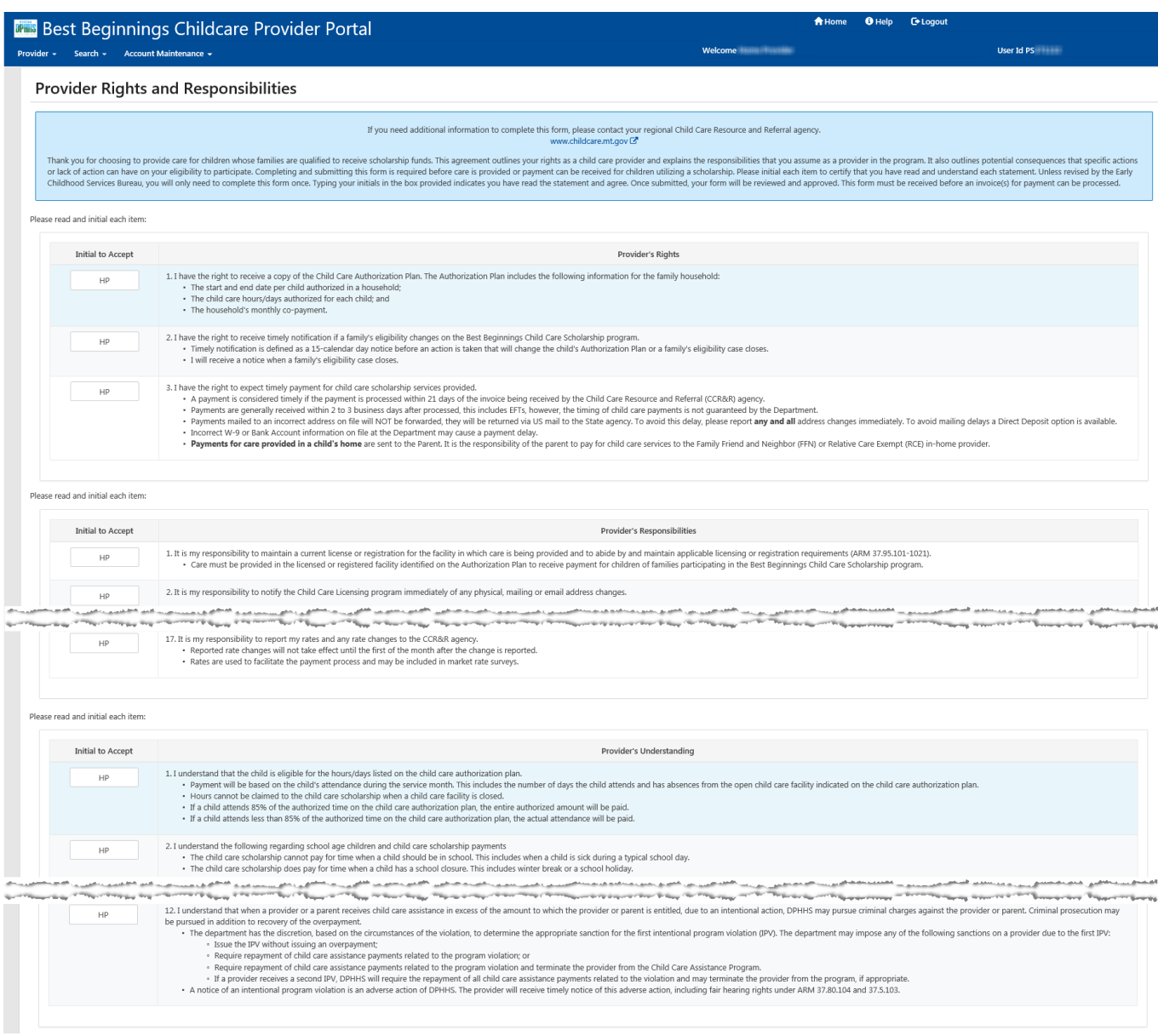

- **4.** After all numbered items are **Initialed**,
	- **Initial** the box at the bottom to certify your role as Director and your agreement with all Rights and Responsibilities.

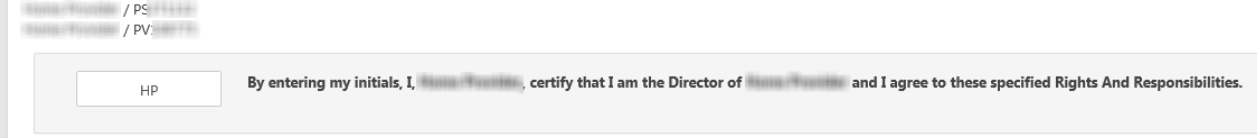

- **5.** Click the Submit button.
	- If the Submit button is grayed out, verify that all checkboxes have been checked.
	- The Submit button will also be grayed out if you have already submitted the document.

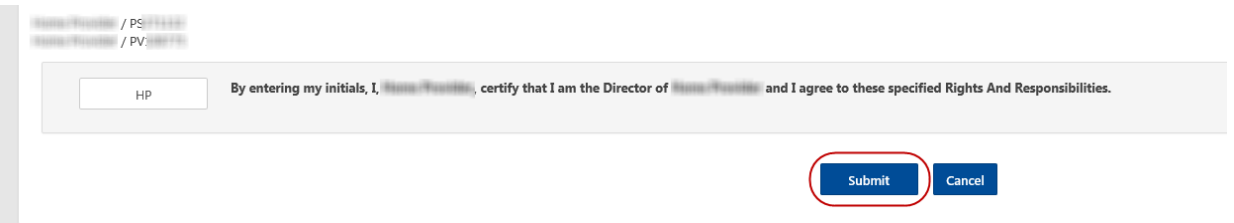

- **6.** Once submit is saved you will be navigated back to the Provider Dashboard
	- The Provider Rights & Responsibilities Agreement section will now state "Completed on xx/xx/xxx"

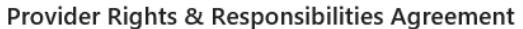

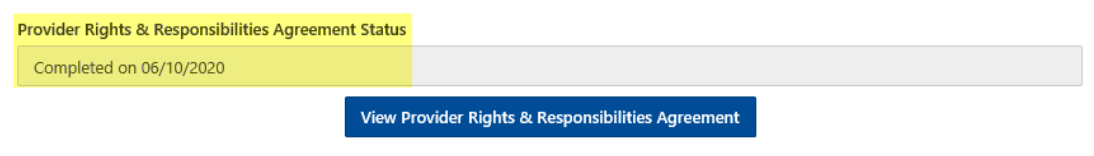

### <span id="page-24-0"></span>**VIEWING COMPLETED RIGHTS AND RESPONSIBILITIES – DIRECTORS ONLY**

### **Start** with Step 1 If… You are the Director of **Multiple** Facilities

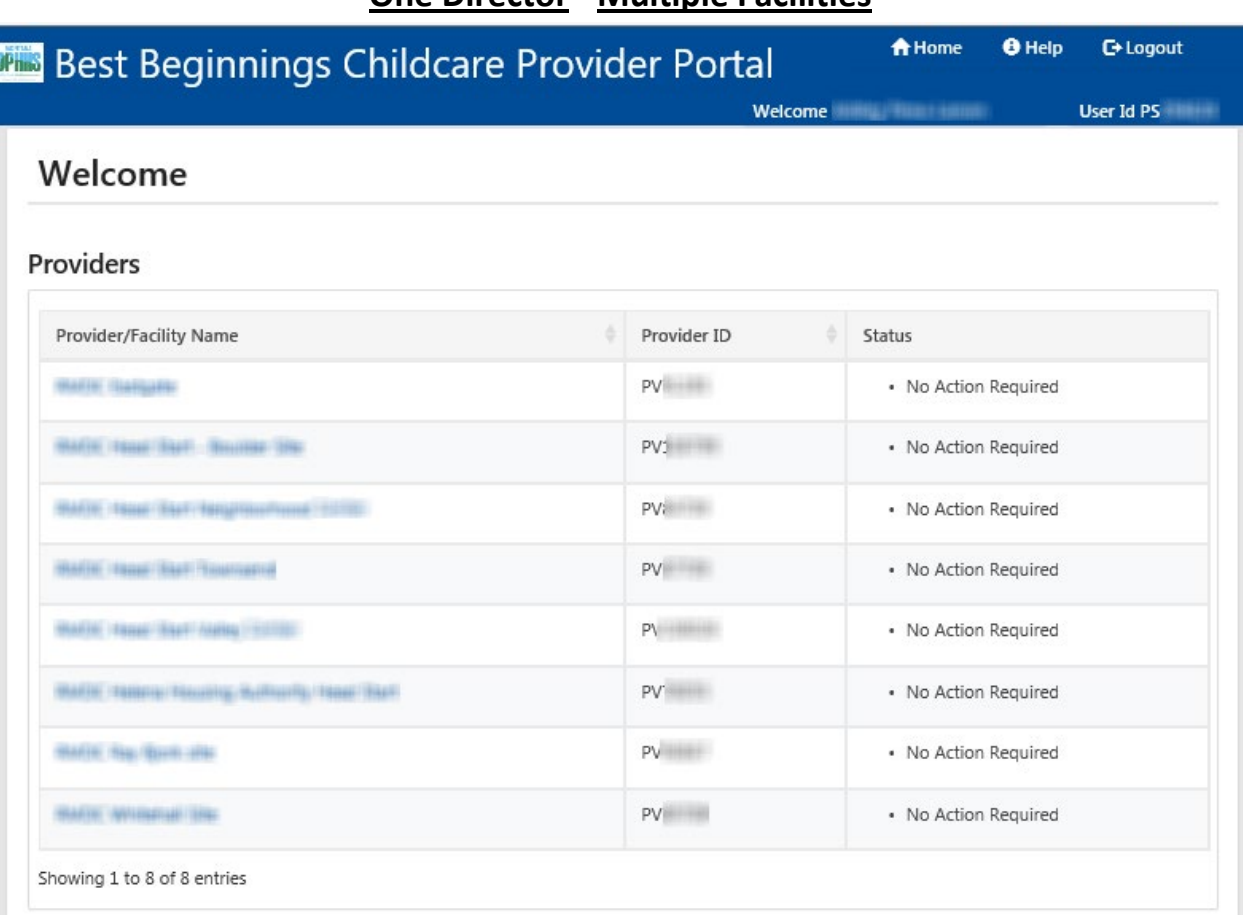

### **One Director - Multiple Facilities**

**Start** with Step 2 If… You are the Director of **One** facility

### **One Director – One Facility**

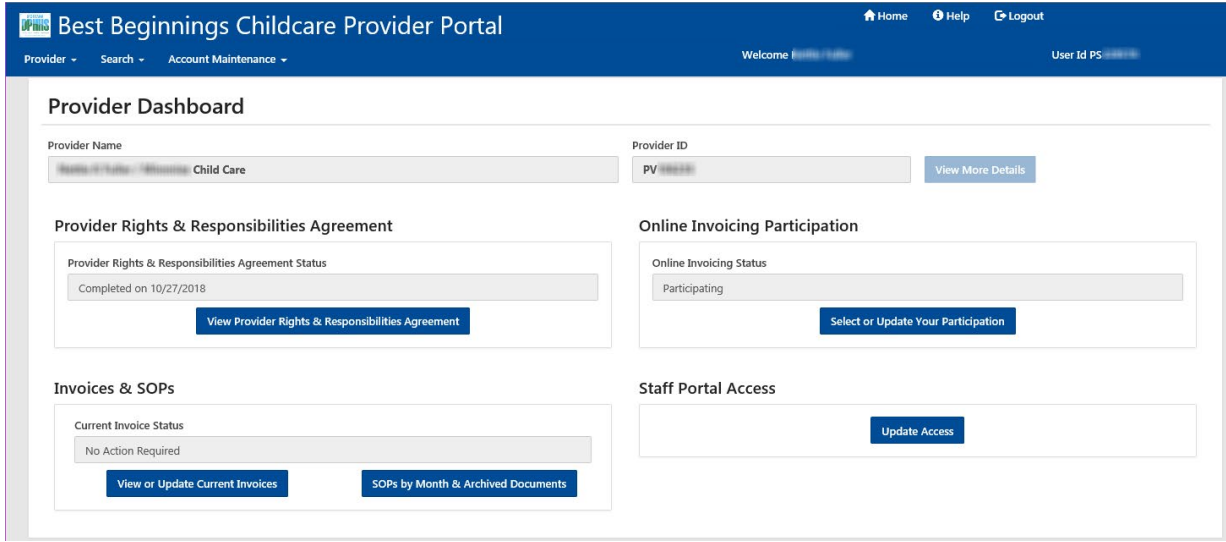

#### **1. START HERE** If… You are the Director of **Multiple** Facilities.

- Click on the Provider/Facility Name in the Provider/Facility Name List.
- You will be taken to the Provider Dashboard seen in Step 2.

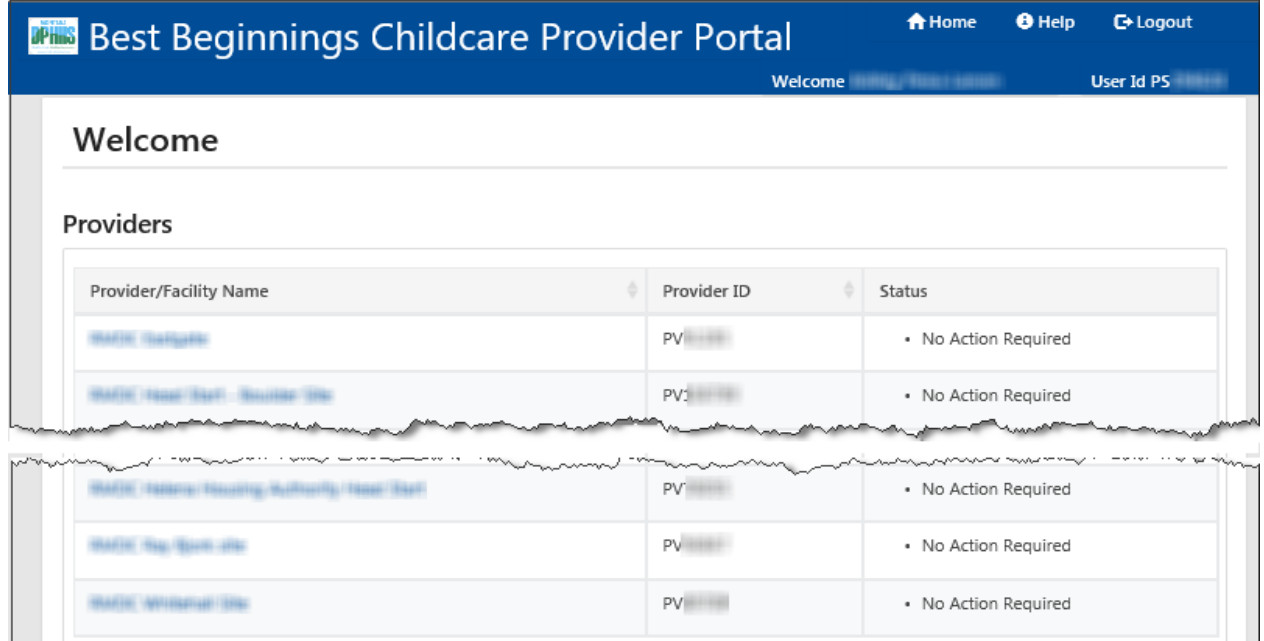

#### **2. START HERE** If… You are the Director of **One** facility

Showing 1 to 8 of 8 entries

From the Provider Dashboard there is 1 way to access the Provider Rights and Responsibilities Agreement page

- In the "Provider Rights & Responsibilities Agreement" section **(Red Square & Circle)**
	- Select "View Provider Rights & Responsibilities Agreement"

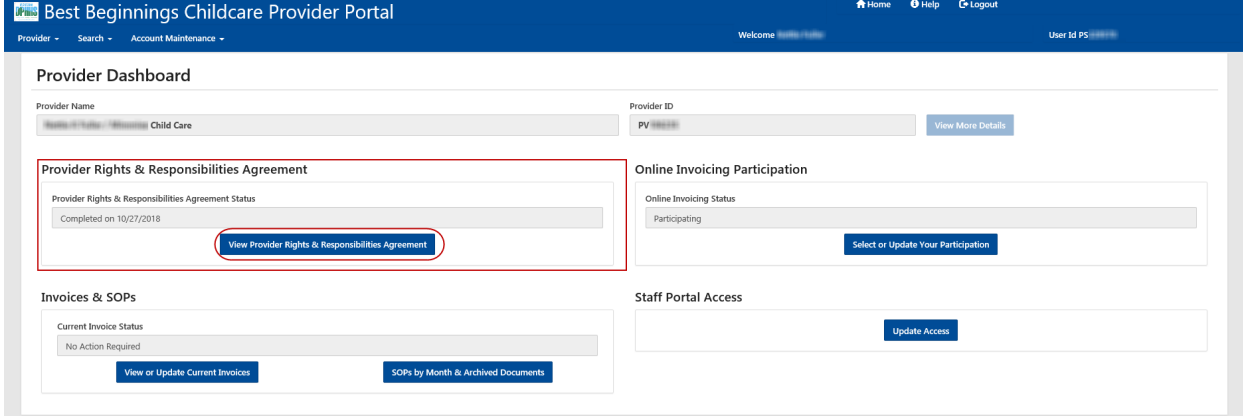

**3.** Another web browser window will open displaying The Provider Rights & Responsibilities Agreement.

From here you can print or save the agreement to your own files.

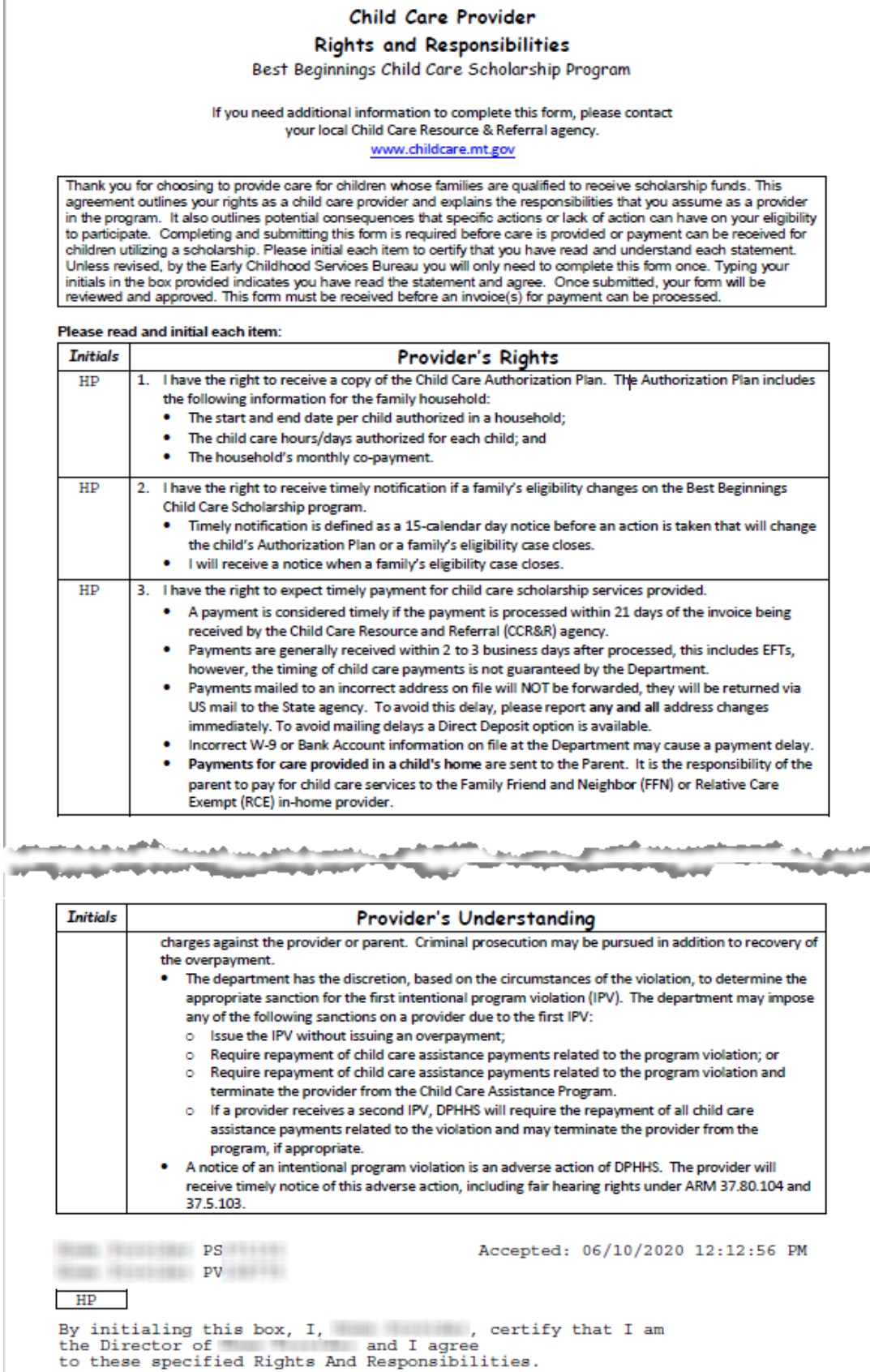

### <span id="page-27-0"></span>**VIEWING INVOICES**

### **Start** with Step 1 If… You are the Director of **Multiple** Facilities

### **One Director - Multiple Facilities**

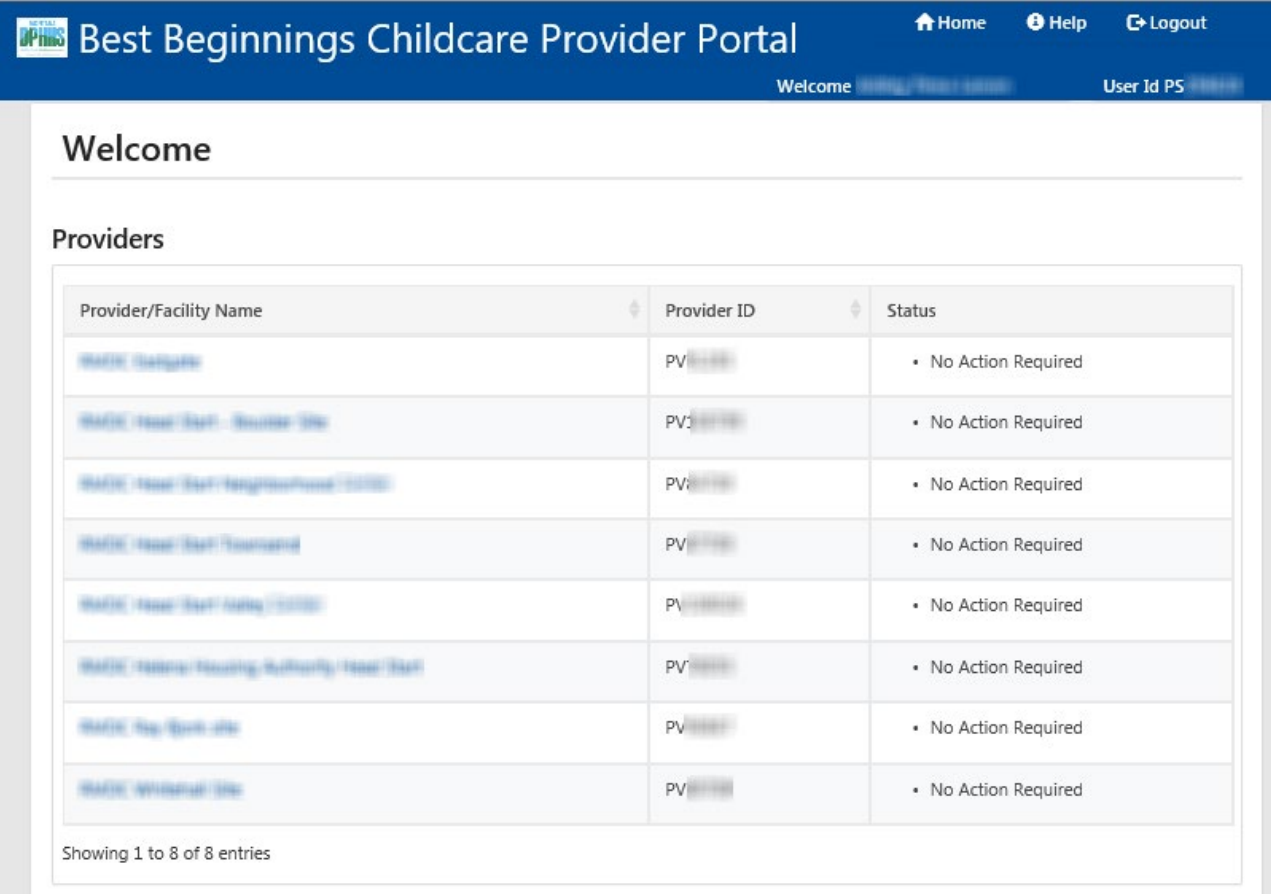

# **Start** with Step 2 If… You are the Director of **One** facility

### **One Director – One Facility**

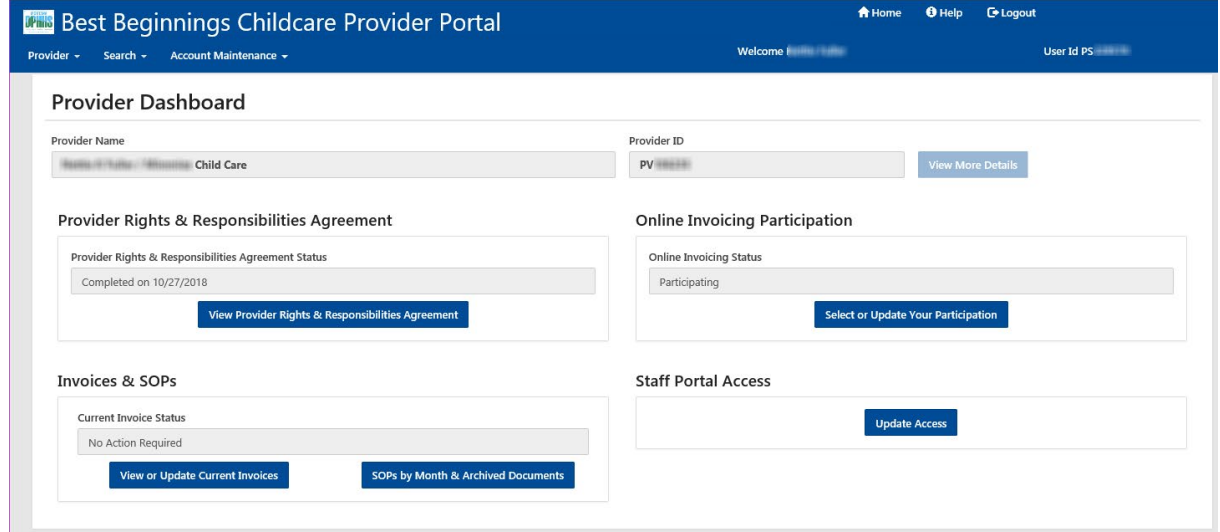

#### **1. START HERE** If… You are the Director of **Multiple** Facilities.

- Click on the Provider/Facility Name in the Provider/Facility Name List.
- You will be taken to the Provider Dashboard seen in Step 2.

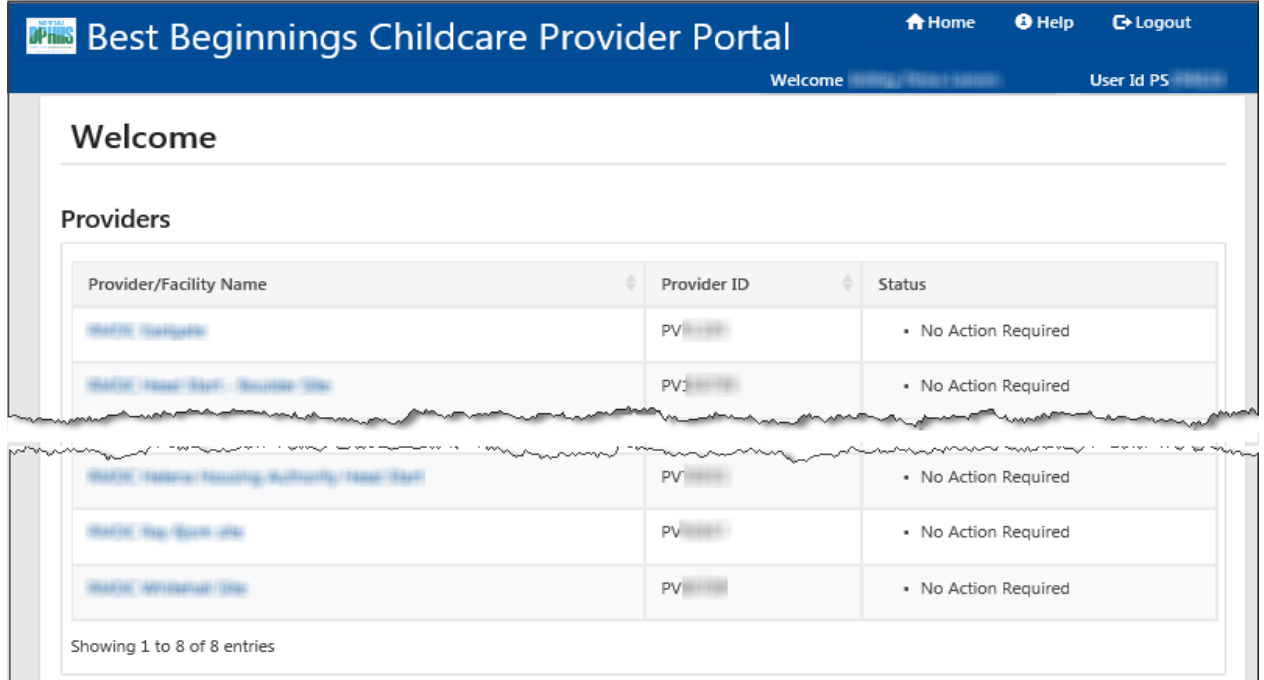

#### **2. START HERE** If… You are the Director of **One** facility

From the Provider Dashboard there are 2 ways to access the Invoices & SOPs page

- Option 1: on the Best Beginnings Childcare Provider Portal Menu…. **(Green Square & Circle)**
	- Select Provider
	- Select Invoices & SOPs
- Option 2: in the "Invoices & SOPs" section **(Red Square & Circle)**

- Select "View or Update Current Invoices"

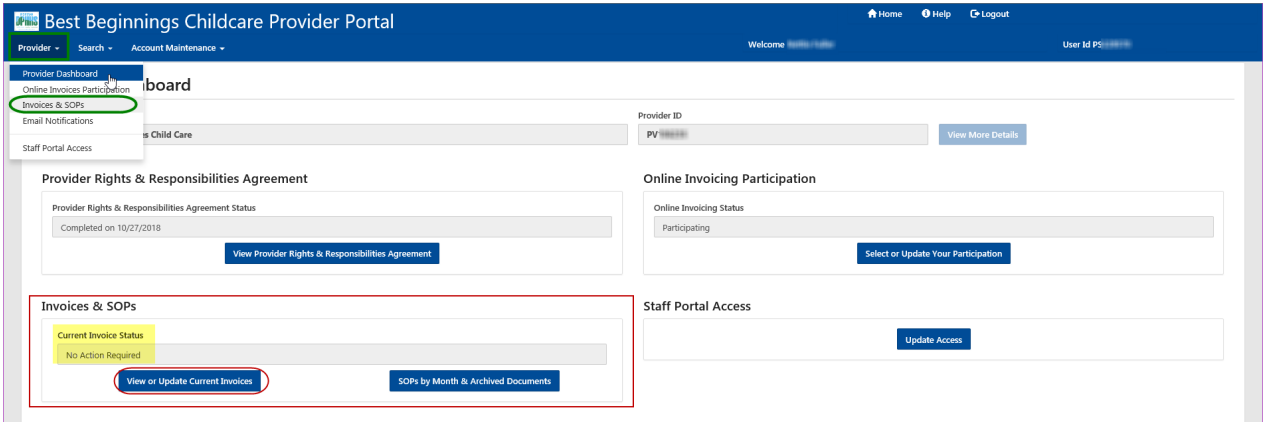

**Note:** Current Invoice Status for any invoices that the Facility has will be displayed in the Invoices & SOPs section. It can be seen above **(yellow highlight)** that there is **"No Action Required"** for Invoices that this facility has.

\*"No Action Required" does not mean that the facility does not have invoices.

#### **3. Invoices & SOPs Page**

- **a.** Select "Update Invoice" on the Invoice that you want to work on (**Red Circle**)
	- o This will open the Invoice Summary Page

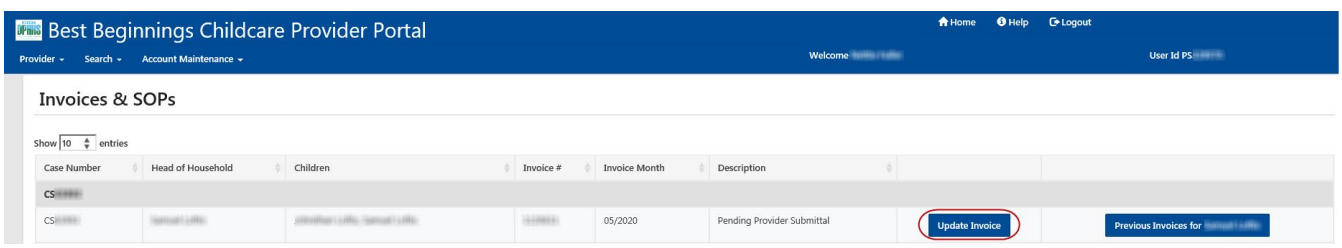

#### **4. Invoice Summary Page**

- Select "View Invoice PDF" **(Red Circle)**
	- This will open a new web browner page and display the PDF of the invoice that you are on

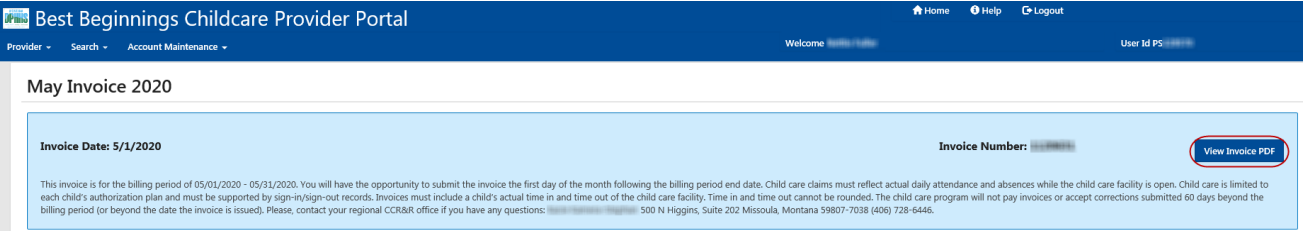

#### **5. Invoice PDF** – is displayed

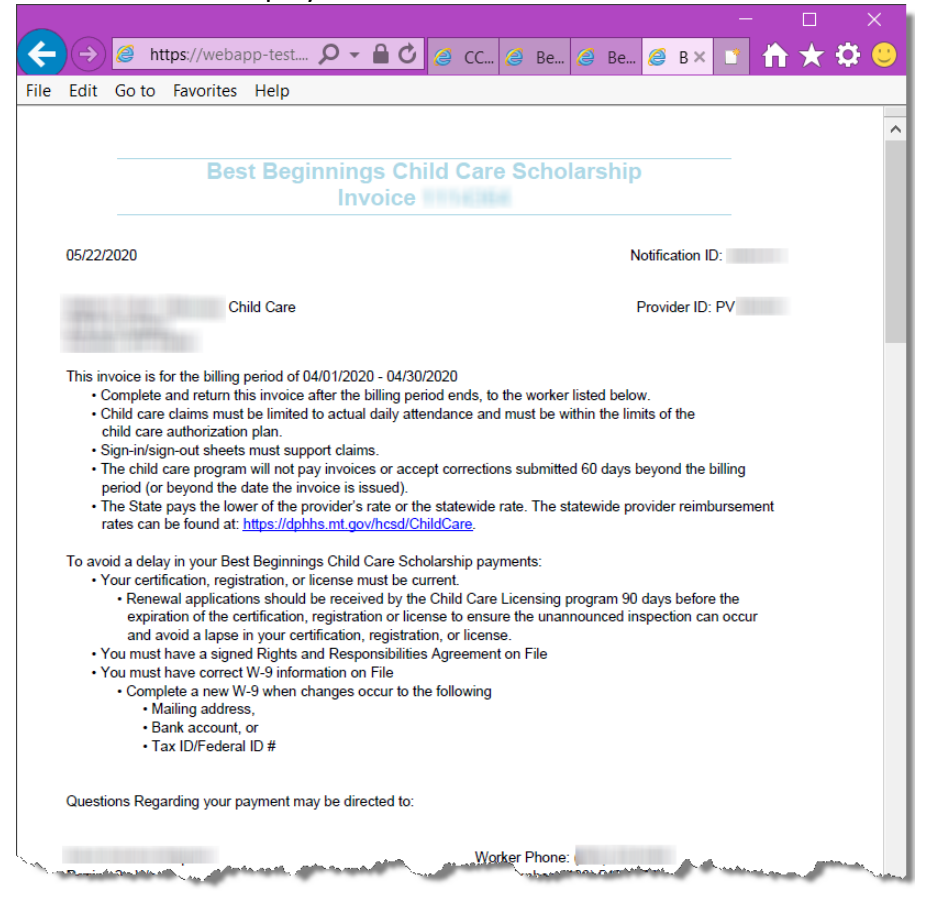

### <span id="page-30-0"></span>**SEARCHING INVOICES & SOPs**

**Start** with Step 1 If… You are the Director of **Multiple** Facilities

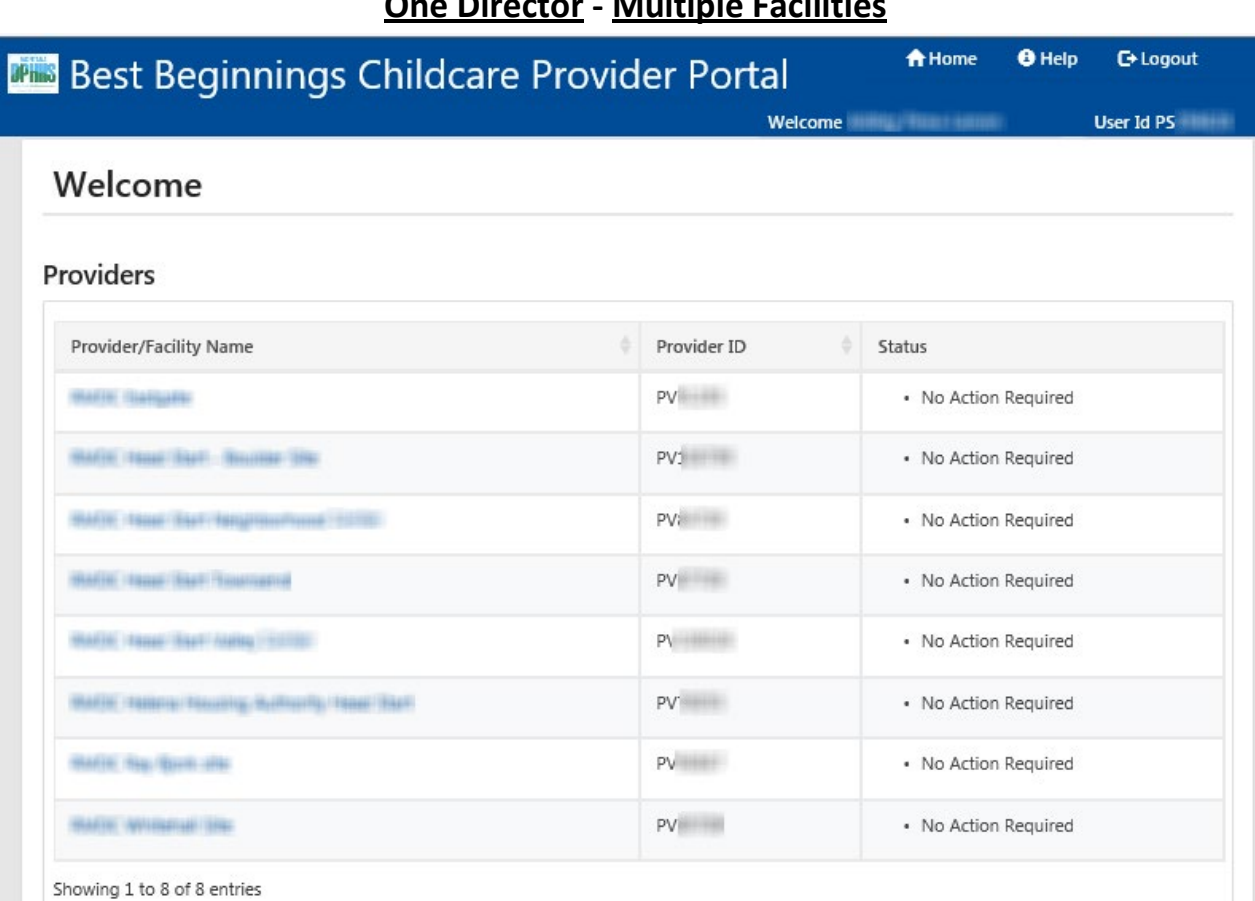

### **One Director - Multiple Facilities**

**Start** with Step 2 If… You are the Director of **One** facility

### **One Director – One Facility**

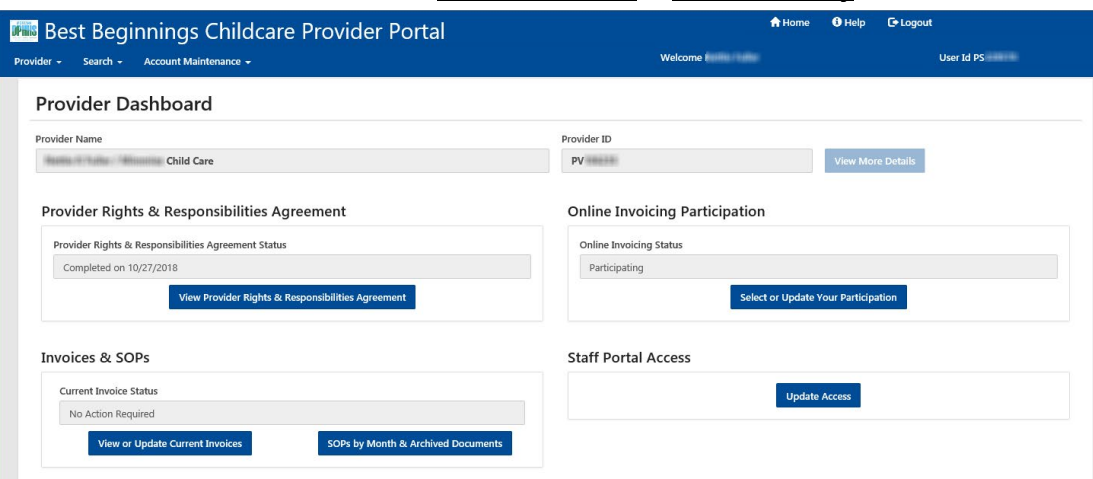

#### **1. START HERE** If… You are the Director of **Multiple** Facilities.

- Click on the Provider/Facility Name in the Provider/Facility Name List.
- You will be taken to the Provider Dashboard seen in Step 2.

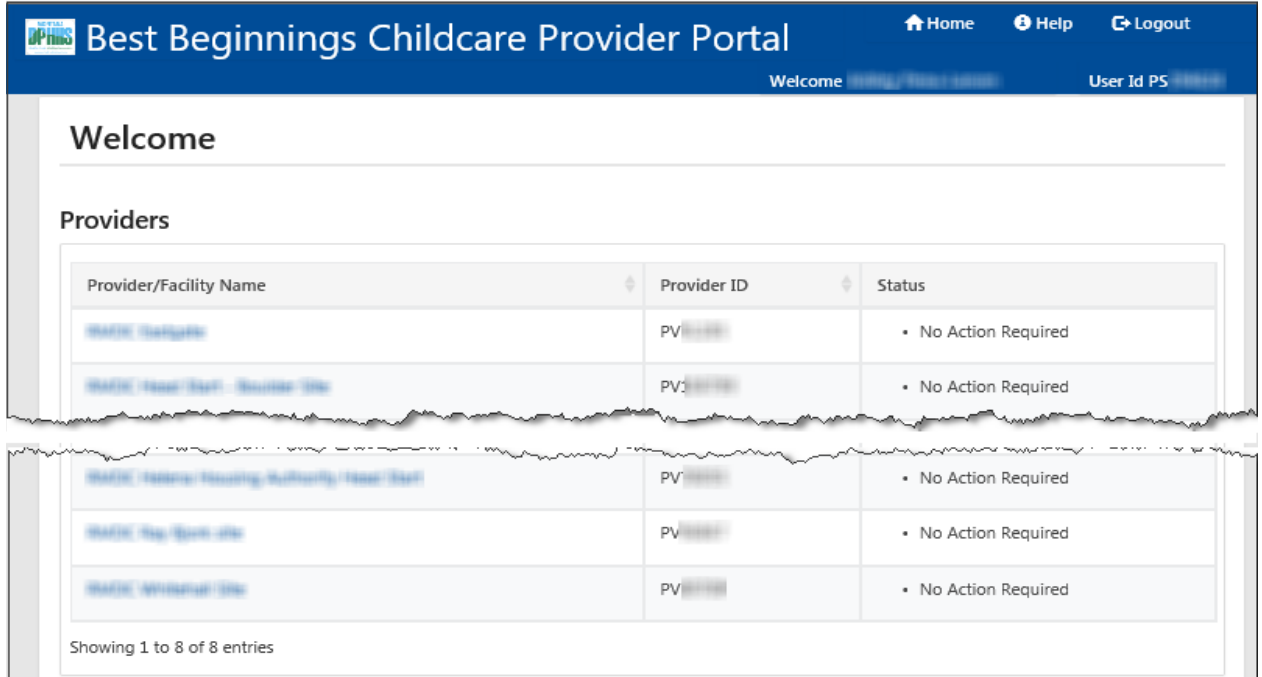

#### **2. START HERE** If… You are the Director of **One** facility

From the Provider Dashboard there are 2 ways to access the Invoices & SOPs page

- Option 1: on the Best Beginnings Childcare Provider Portal Menu…. **(Green Square & Circle)**
	- Select Provider
	- Select Invoices & SOPs
- Option 2: in the "Invoices & SOPs" section **(Red Square & Circle)**
	- Select "View or Update Current Invoices"

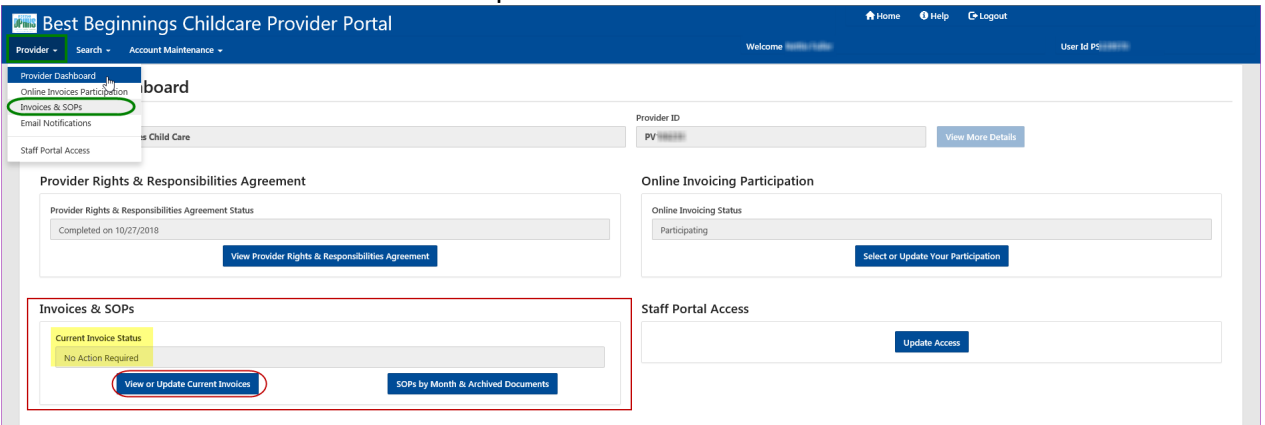

**Note:** Current Invoice Status for any invoices that the Facility has will be displayed in the Invoices & SOPs section. It can be seen above **(yellow highlight)** that there is **"No Action Required"** for Invoices that this facility has.

\*"No Action Required" does not mean that the facility does not have invoices.

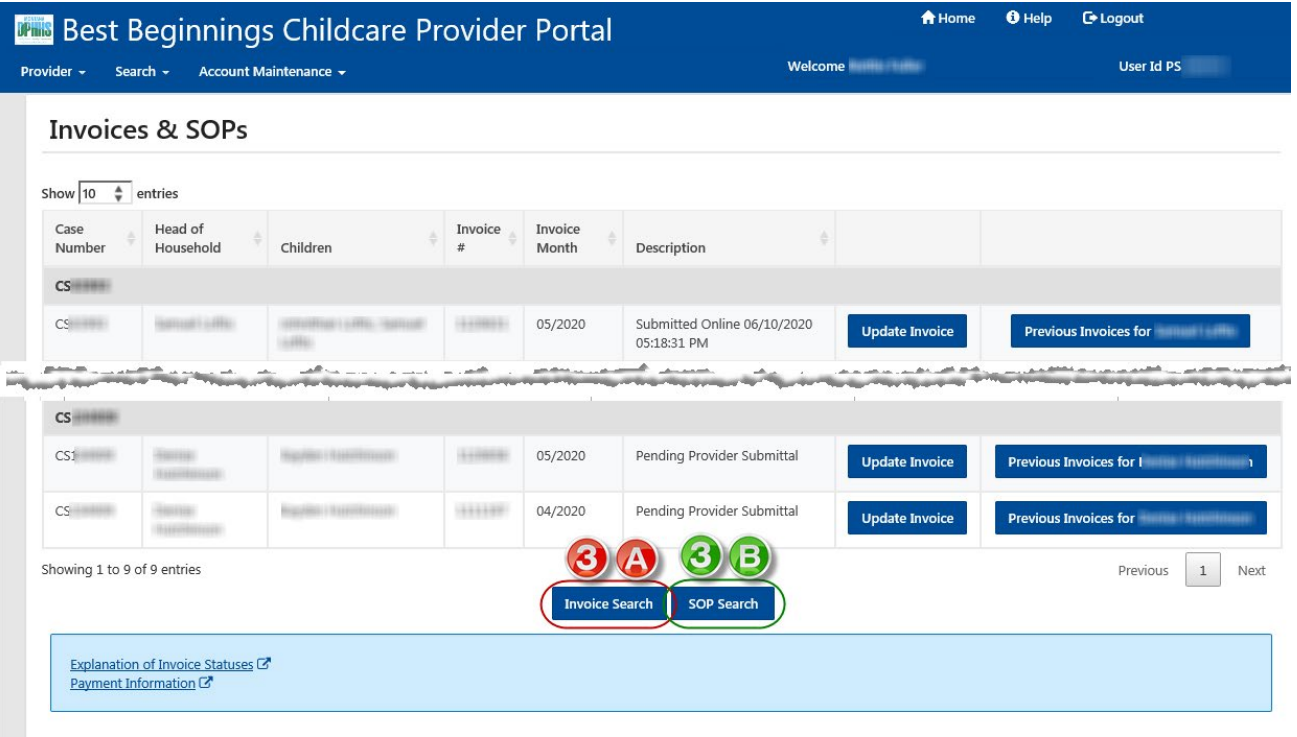

#### **Invoices & SOPs Page**

#### **3a. Invoices & SOPs Page**

#### **i. Select "Invoice Search"**

- Select "Invoice Search" on the Invoice that you want to work on (**Red Circle 3A**)
	- **This will open the Invoice Search Page**

#### **ii. Select Search Criteria**

- Enter the desired information that you want to search on. Searching can be done on any of the following fields:
	- Invoice ID, Benefit (Invoice) Month, Invoice Status, Case Number, Case Event Number, HOH Last Name. \* Searching with a Case Event Number must be used in together with the Case Number. You cannot search on Case Event number alone.
- Select "Search" Button

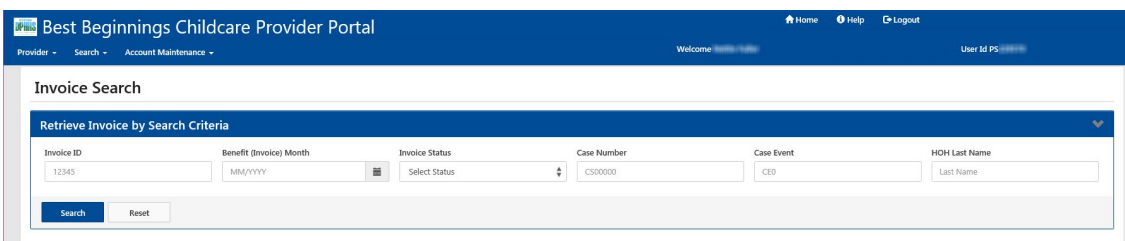

#### **iii. Search Results**

• Search results will be shown. Below results were based on searching for invoices in a specific month.

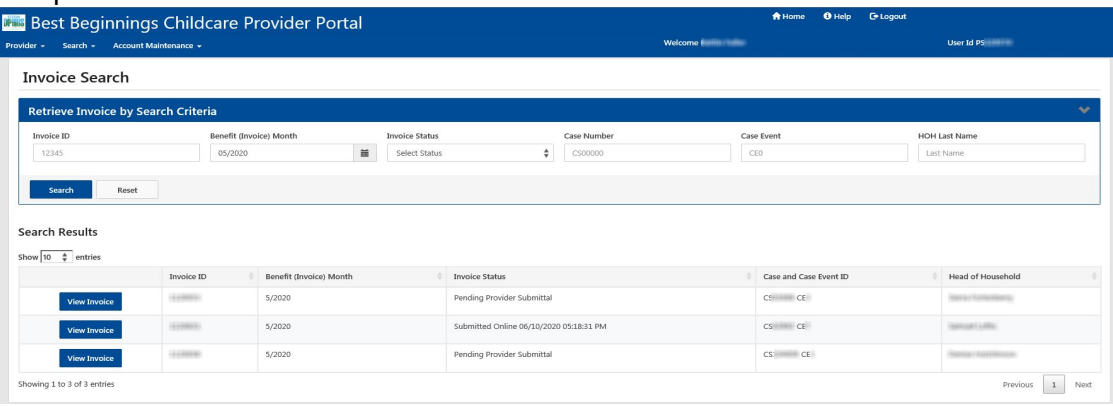

#### **3b. Invoices & SOPs Page**

#### **i. Select "SOP Search"**

- Select "Invoice Search" on the Invoice that you want to work on (**Green Circle 3B**)
	- **This will open the Invoice Search Page**

#### **ii. Select Search Criteria**

- Enter the desired information that you want to search on.
	- **Minimum and Maximum date of issuance. \*SOPs are issued every Monday**

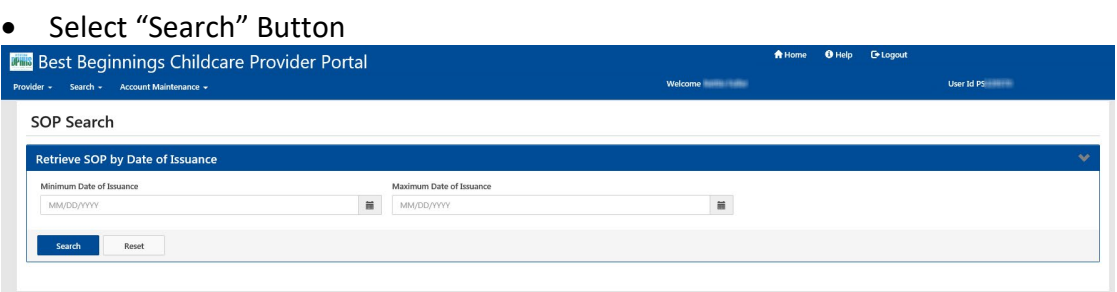

#### **iii. Search Results**

- Search results will be shown.
	- Below results were based on searching for SOPs with:
		- a minimum date of issuance of 11-01-2019
		- A maximum date of issuance of 12-31-2019

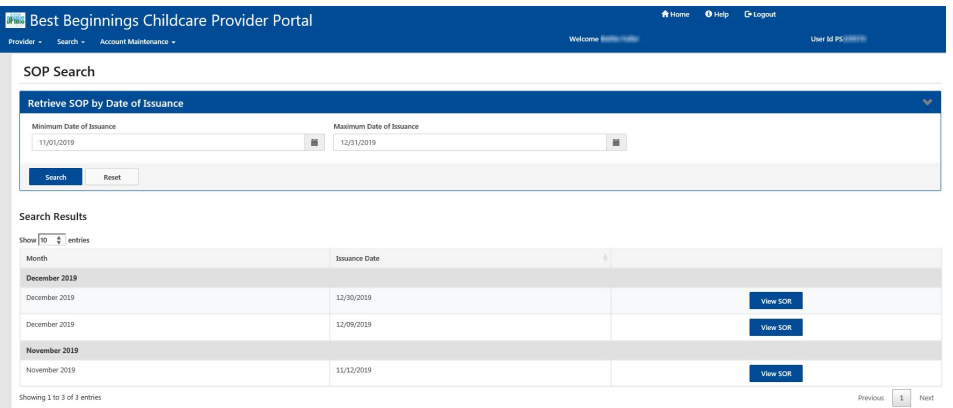

## <span id="page-34-0"></span>**WORKING AN INVOICE**

# **Start** with Step 1 If… You are the Director of **Multiple** Facilities

### **One Director - Multiple Facilities**

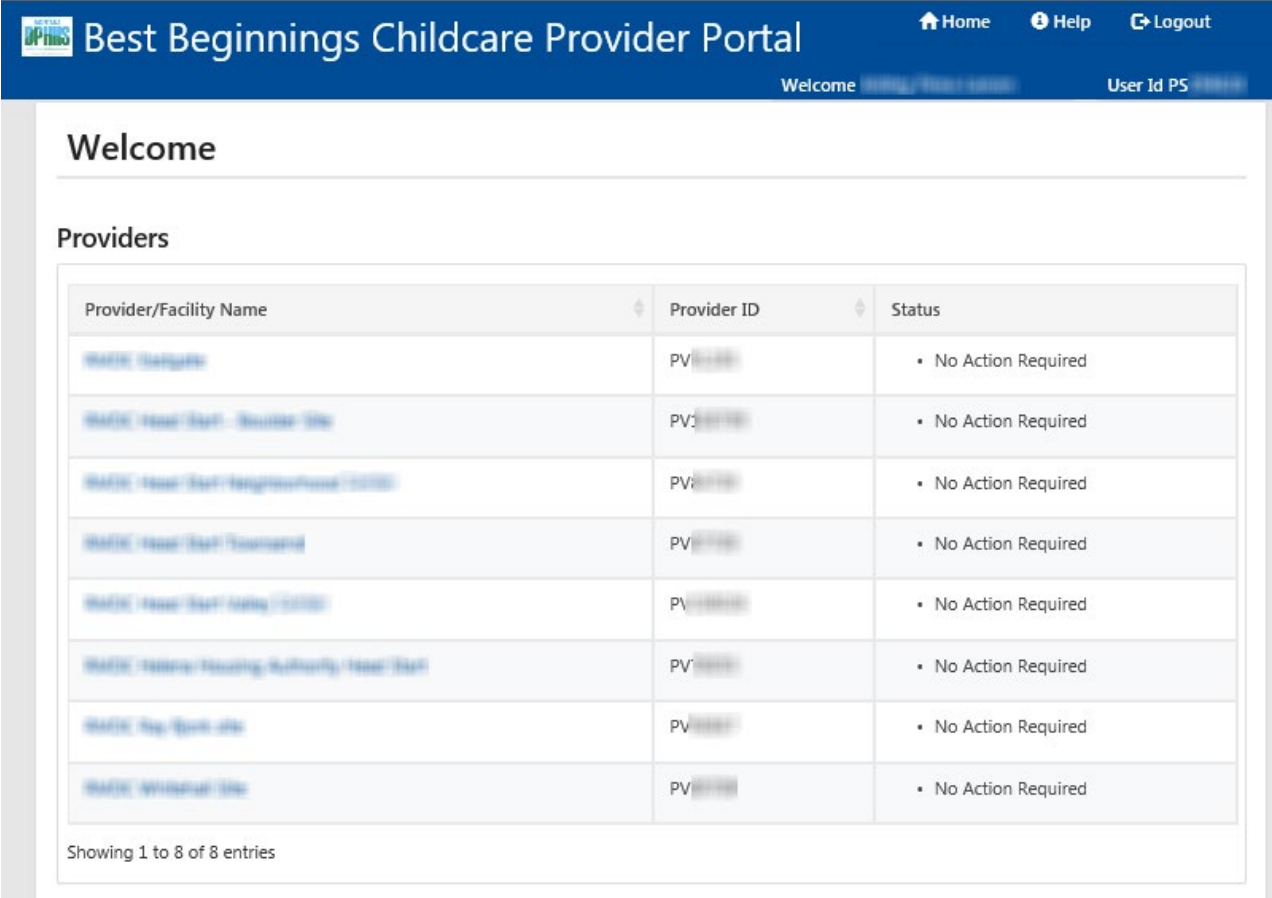

### **Start** with Step 2 If… You are the Director of **One** facility

### **One Director – One Facility**

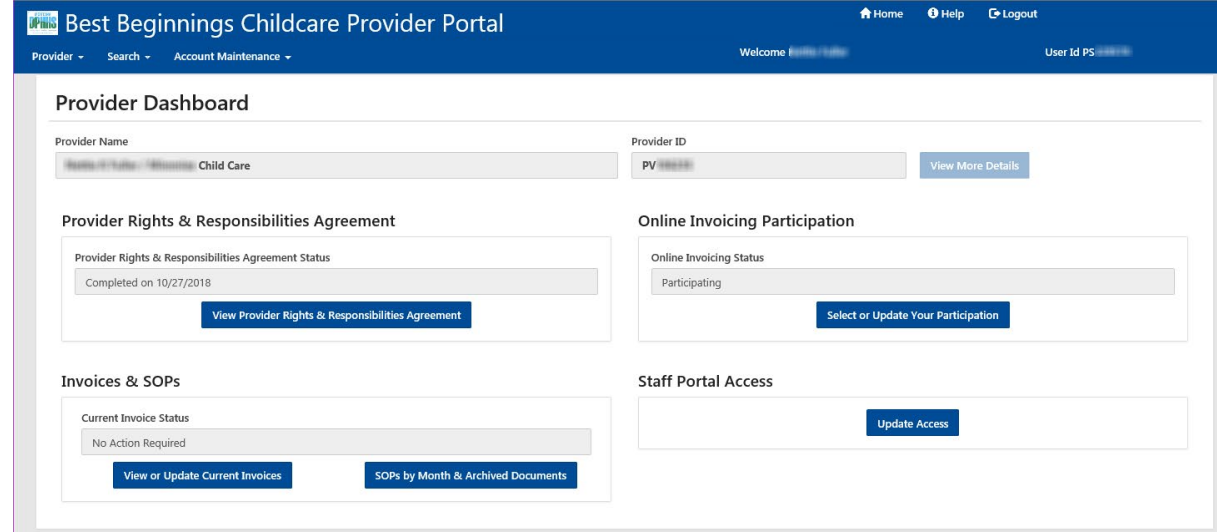

#### **1. START HERE** If… You are the Director of **Multiple** Facilities.

- Click on the Provider/Facility Name in the Provider/Facility Name List.
- You will be taken to the Provider Dashboard seen in Step 2.

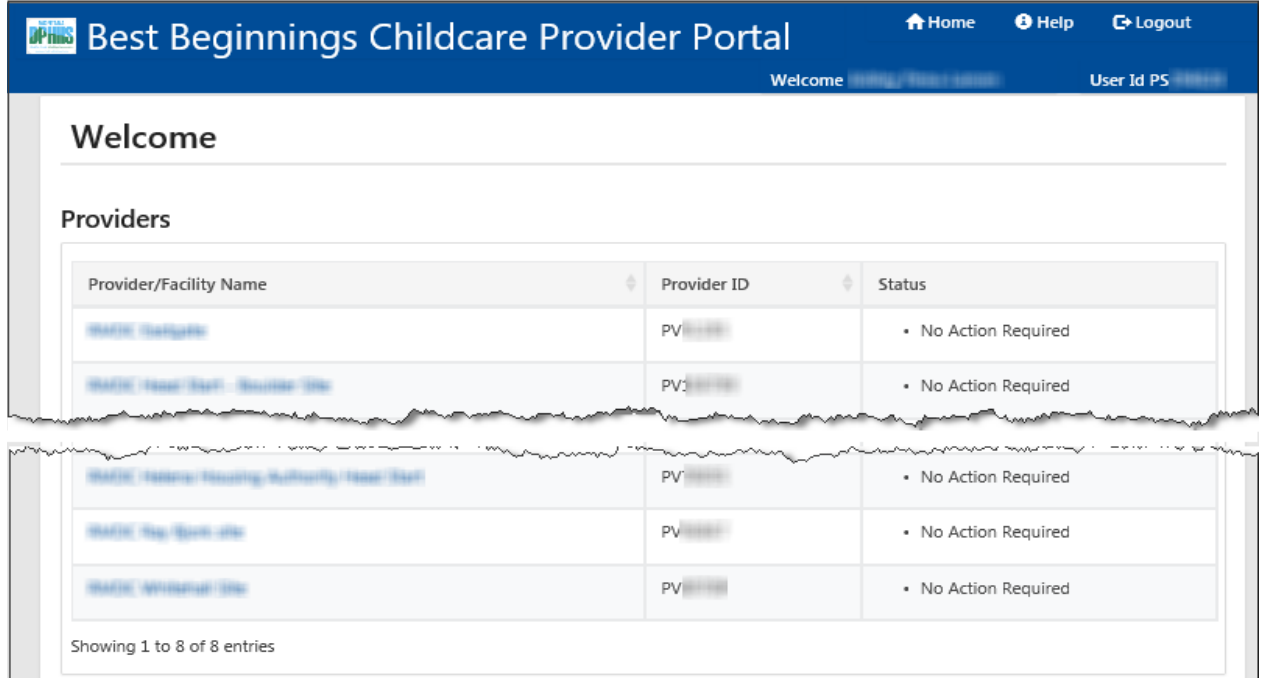

#### **2. START HERE** If… You are the Director of **One** facility

From the Provider Dashboard there are 2 ways to access the Invoices & SOPs page

- Option 1: on the Best Beginnings Childcare Provider Portal Menu…. **(Green Square & Circle)**
	- Select Provider
	- Select Invoices & SOPs
- Option 2: in the "Invoices & SOPs" section **(Red Square & Circle)**
	- **Select "View or Update Current Invoices"**

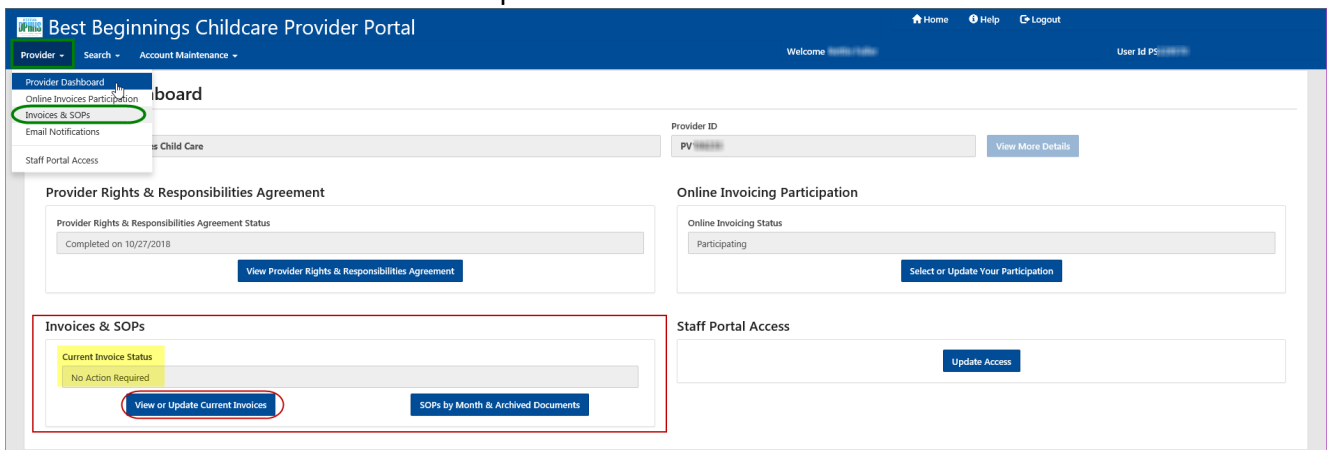

**Note:** Current Invoice Status for any invoices that the Facility has will be displayed in the Invoices & SOPs section. It can be seen above **(yellow highlight)** that there is **"No Action Required"** for Invoices that this facility has.

\*"No Action Required" does not mean that the facility does not have invoices.

#### **3. Invoices & SOPs Page**

- **iv.** Select "Update Invoice" on the Invoice that you want to work on (**Red Circle**)
	- This will open the Invoice Summary Page

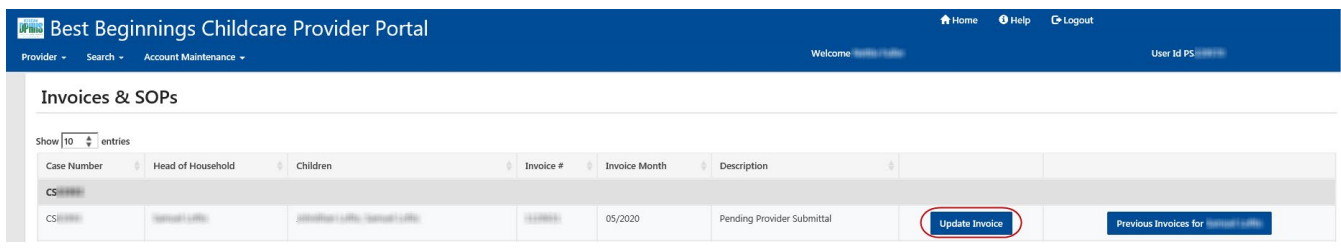

#### **4. On the Invoice Summary Page**

- Select the Modify Time In/Time Out button **(Red Circle)**
	- This will open the Invoice Time Entry page where a child's attendance can be entered

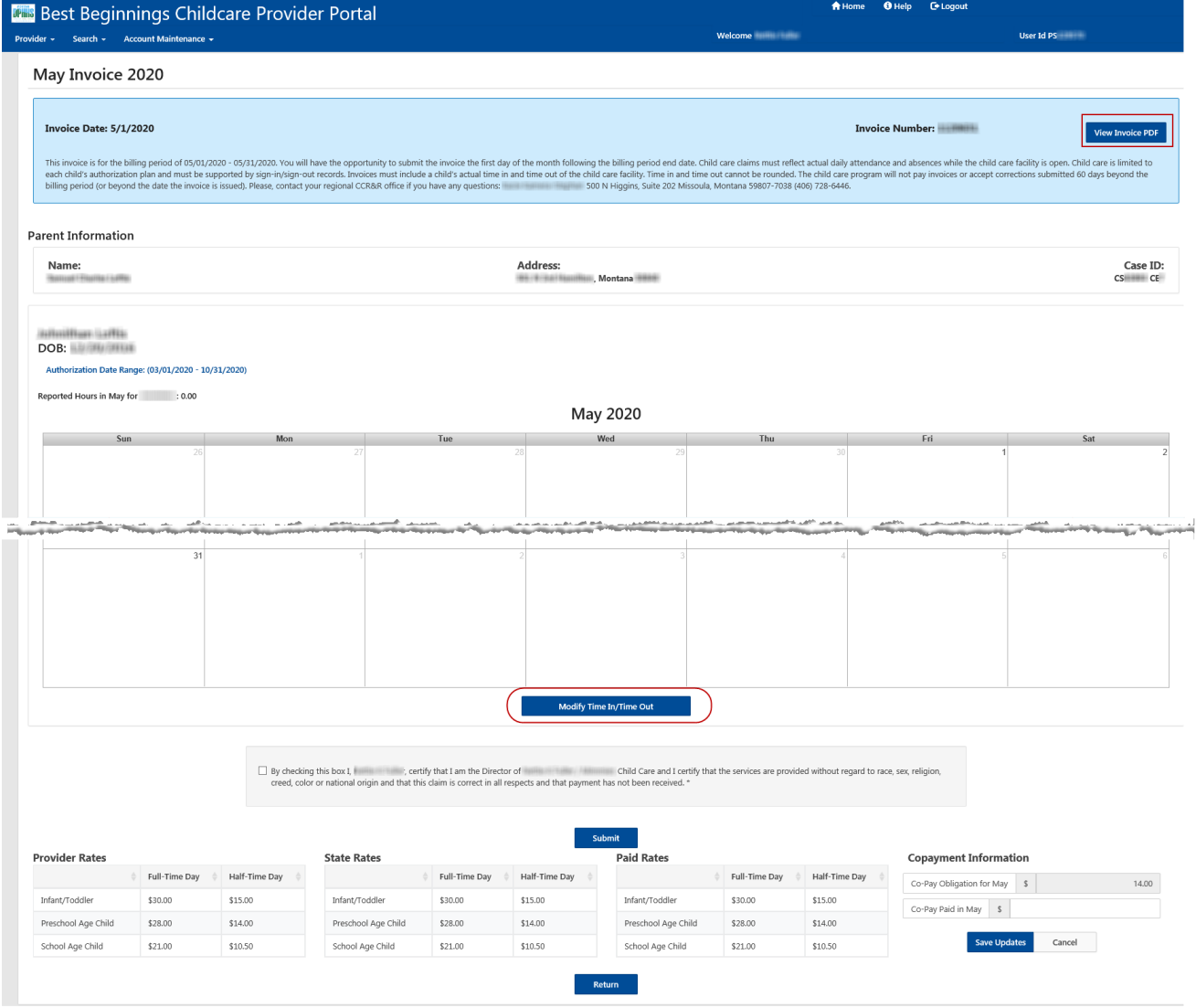

#### **5. Invoice Time Entry**

- The Invoice Time Entry page will display a line for each day of the month. (below is just a sample page)
- For each day enter:
	- **Time In & Time Out** 
		- \*Time is to be entered as Actual Time. Example: 8:13am
	- **Comments (see example below)** 
		- \*Special characters (\$%@, etc) are not allowed in the comments field
- Select "+Add Row" **(Red Circle)** in order to add additional rows for a single day
	- **This allows entry when a child may leave mid-day** 
		- *\*Example: Row 2 below is before and after school attendance by a school age child*

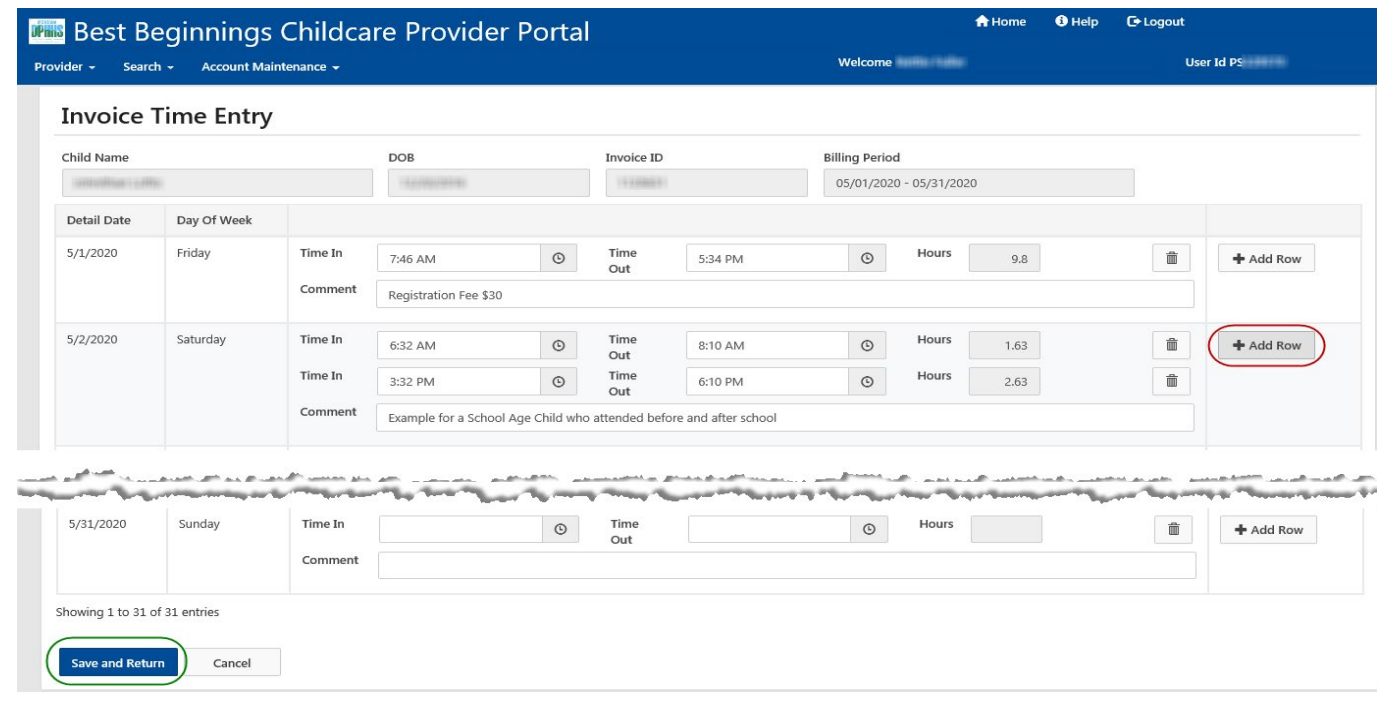

- **6. Return to the Invoice Calendar Summary page** after data entry is completed
	- Select "Save and Return" to save changes and to return to the Invoice Calendar Summary page. **(Green Circle)**
	- The Invoice Calendar screen will be displayed again showing the total hours reported for the month

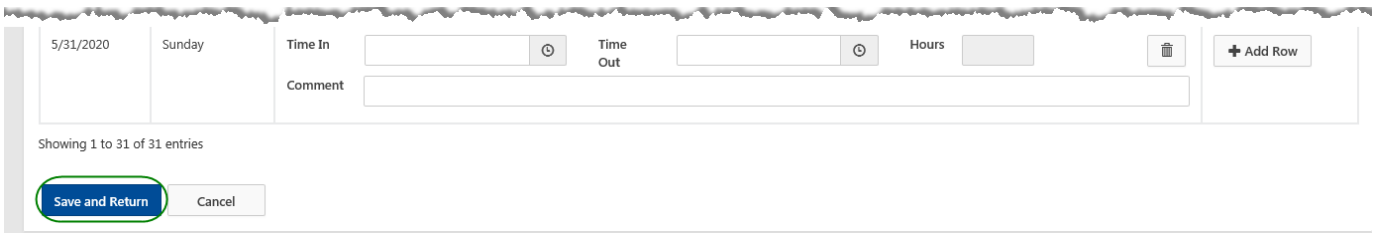

#### **7. Invoice Calendar Summary** Page

- **Entering the Copayment (Green Square & Circle)**
	- **Enter the Copayment that has been received for the service month that the invoice is for.** (Yellow Highlight inside the **Green square**)
	- Click the "Save Updates" button **(Green Circle)**
		- Copayment has been saved
- **Submitting the Invoice (Red Square & Circle)**
	- Mark the checkbox at the bottom of the page verifying that you are the director of the facility, etc… (Yellow Highlight inside the **Red Square**)
	- Click the "Submit" button **(Red Circle)**
		- The invoice has been saved and submitted

#### **c. Return to the Invoices & SOPs page**

• Select "Return" button

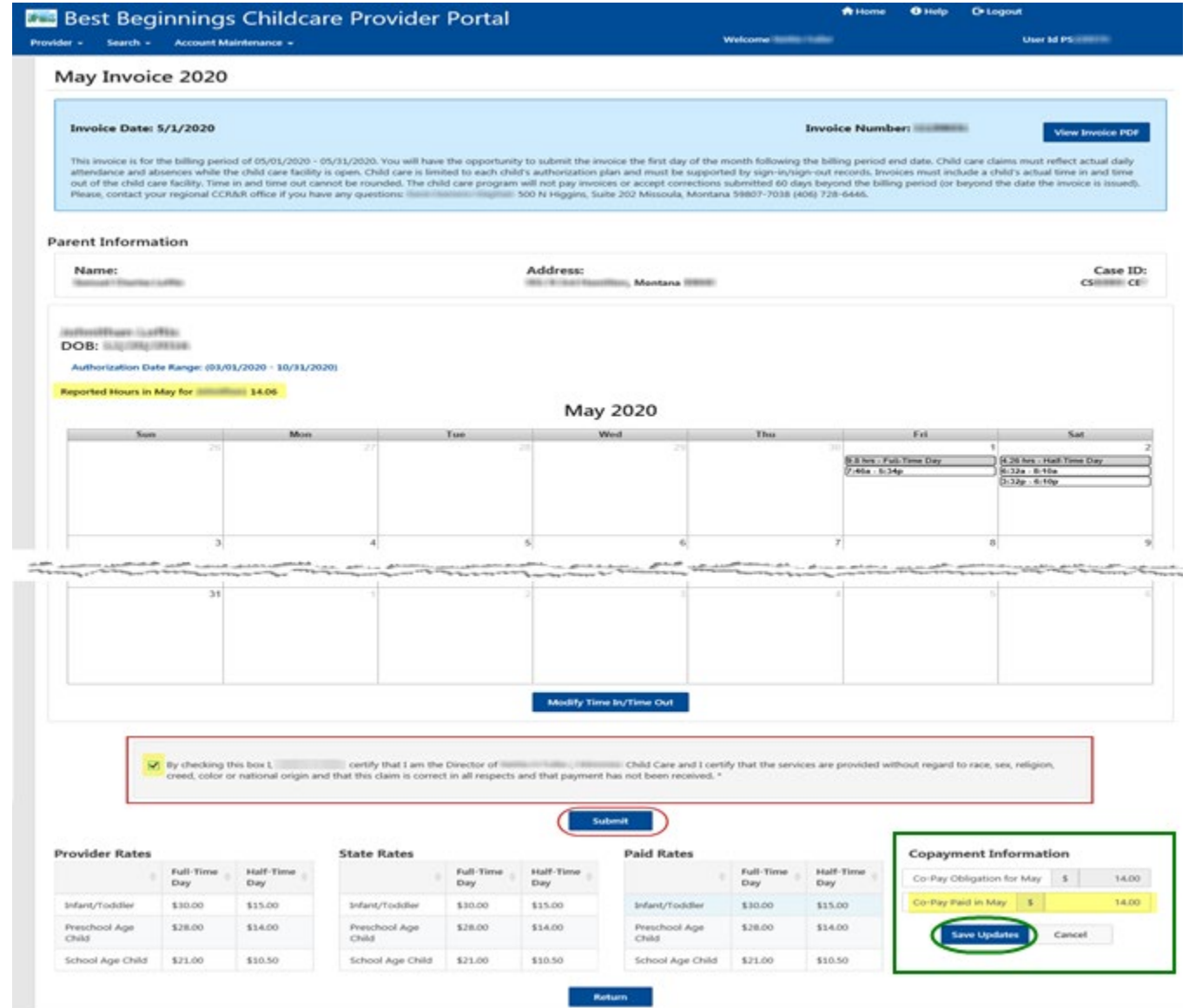

### **8. Invoices & SOPs Page**

• Invoice Description should now display "Submitted Online mm/dd/yyyy 00:00:00 am" with the date and time that the invoice was submitted.

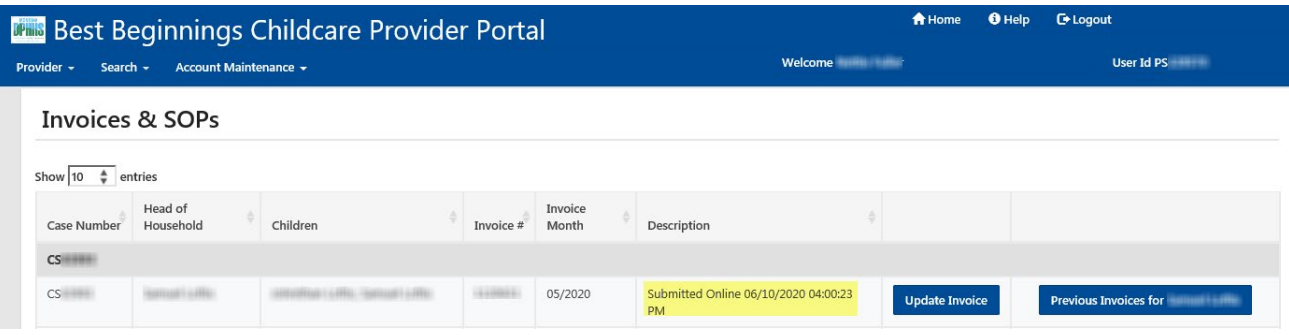

### <span id="page-40-0"></span>**UNSUBMITTING AN INVOICE**

**Start** with Step 1 If… You are the Director of **Multiple** Facilities

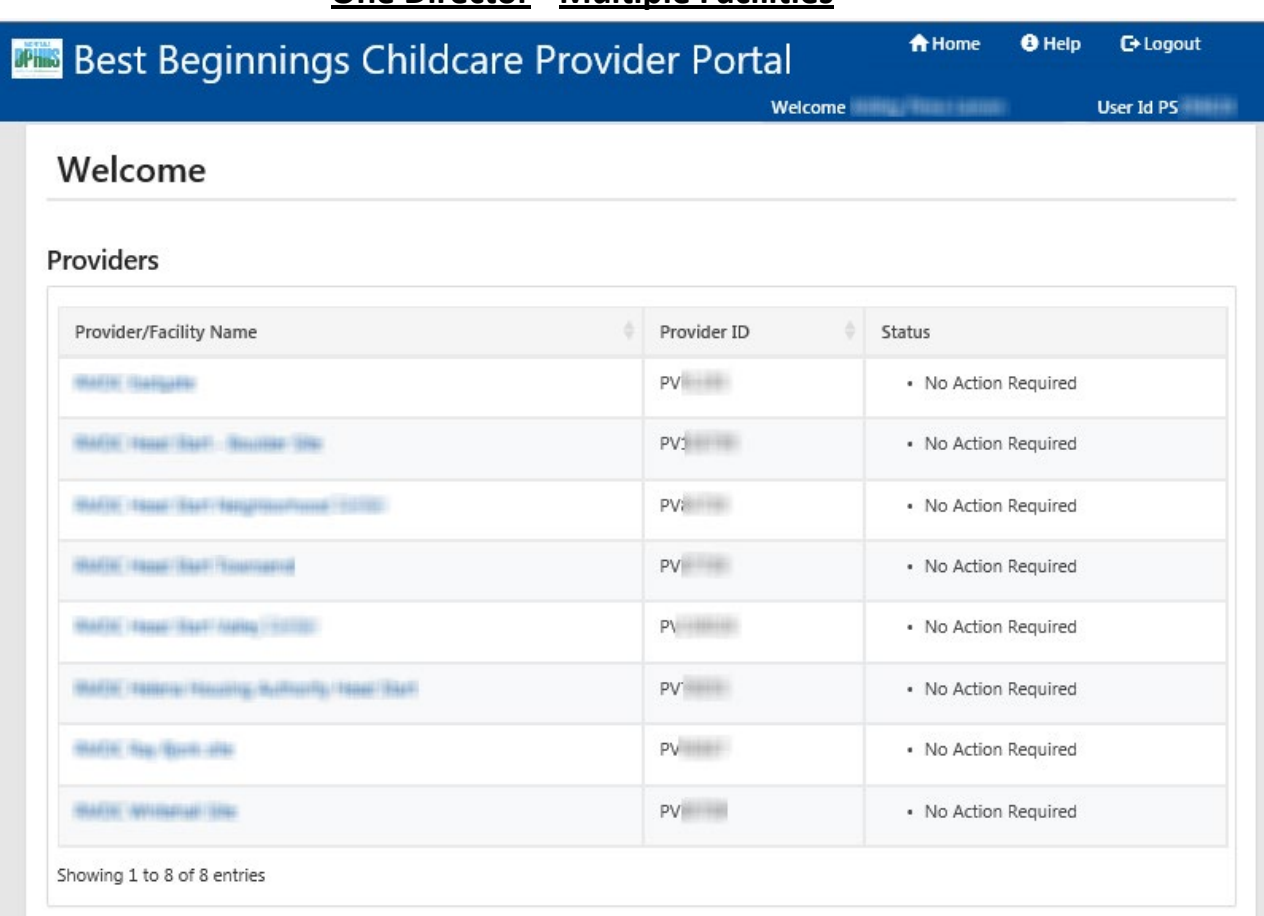

### **One Director - Multiple Facilities**

**Start** with Step 2 If… You are the Director of **One** facility

### **One Director – One Facility**

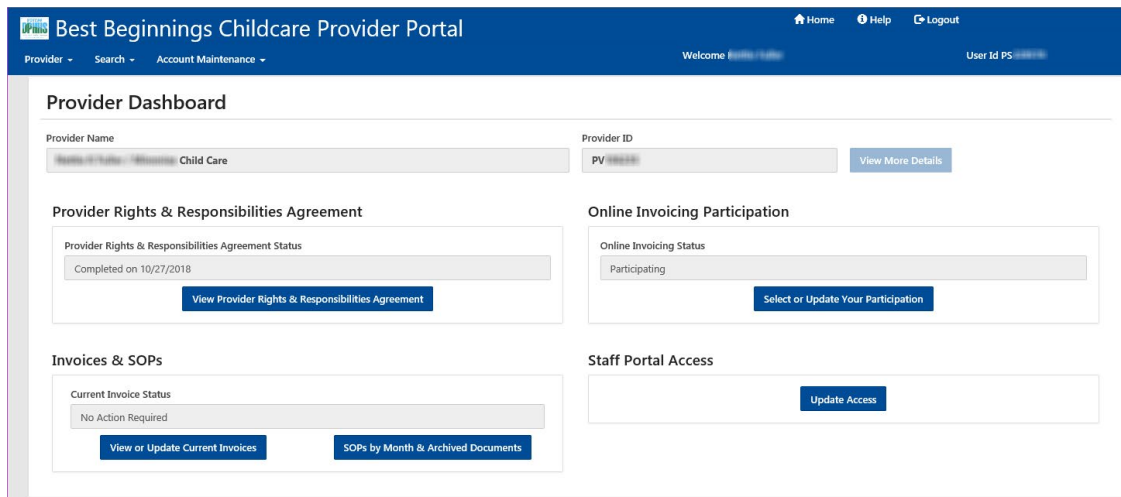

#### **1. START HERE** If… You are the Director of **Multiple** Facilities.

- Click on the Provider/Facility Name in the Provider/Facility Name List.
- You will be taken to the Provider Dashboard seen in Step 2.

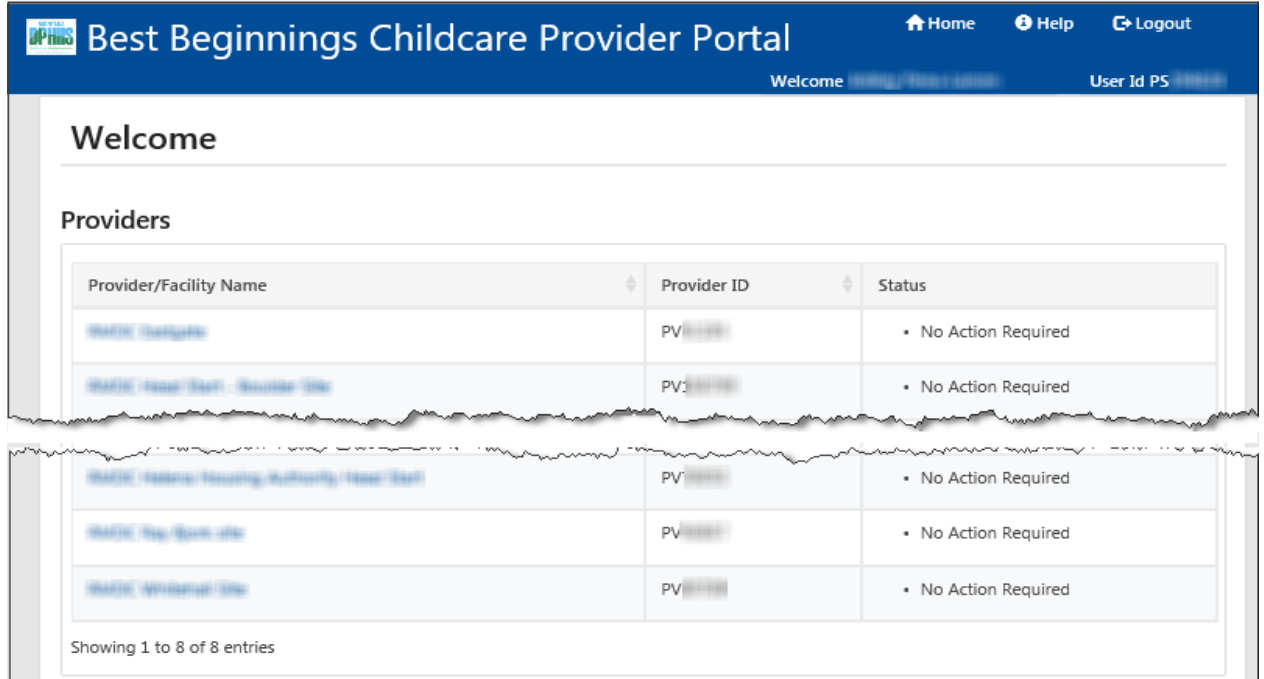

#### **2. START HERE** If… You are the Director of **One** facility

From the Provider Dashboard there are 2 ways to access the Invoices & SOPs page

- Option 1: on the Best Beginnings Childcare Provider Portal Menu…. **(Green Square & Circle)**
	- Select Provider
	- Select Invoices & SOPs
- Option 2: in the "Invoices & SOPs" section **(Red Square & Circle)**
	- Select "View or Update Current Invoices"

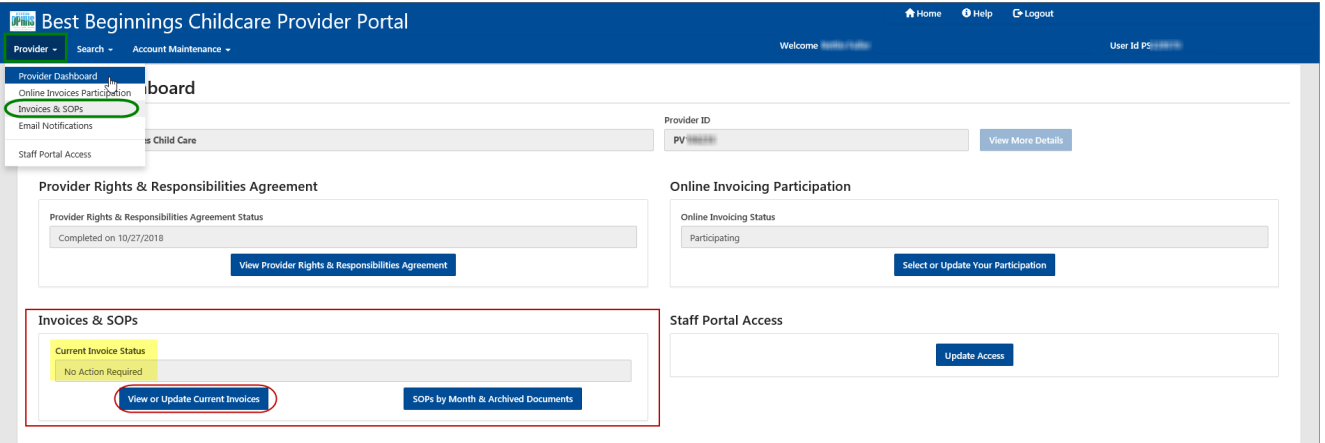

**Note:** Current Invoice Status for any invoices that the Facility has will be displayed in the Invoices & SOPs section. It can be seen above **(yellow highlight)** that there is **"No Action Required"** for Invoices that this facility has.

\*"No Action Required" does not mean that the facility does not have invoices.

#### **3. Invoices & SOPs Page**

- Invoice Description will display "Submitted Online mm/dd/yyyy 00:00:00 am" with the date and time that the invoice was submitted.
- Select "Update Invoice" on the Invoice that you want to work on (**Red Circle**)
	- o This will open the Invoice Summary Page

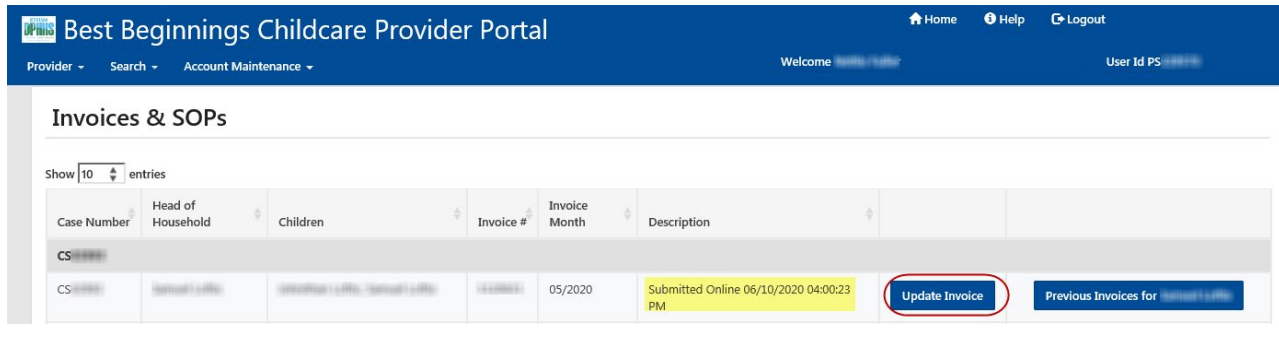

#### **4. On the Invoice Summary Page**

- Select the Unsubmit Invoice and Edit **(Red Circle)**
	- **This will open the Invoice Time Entry page where a child's attendance can be entered**

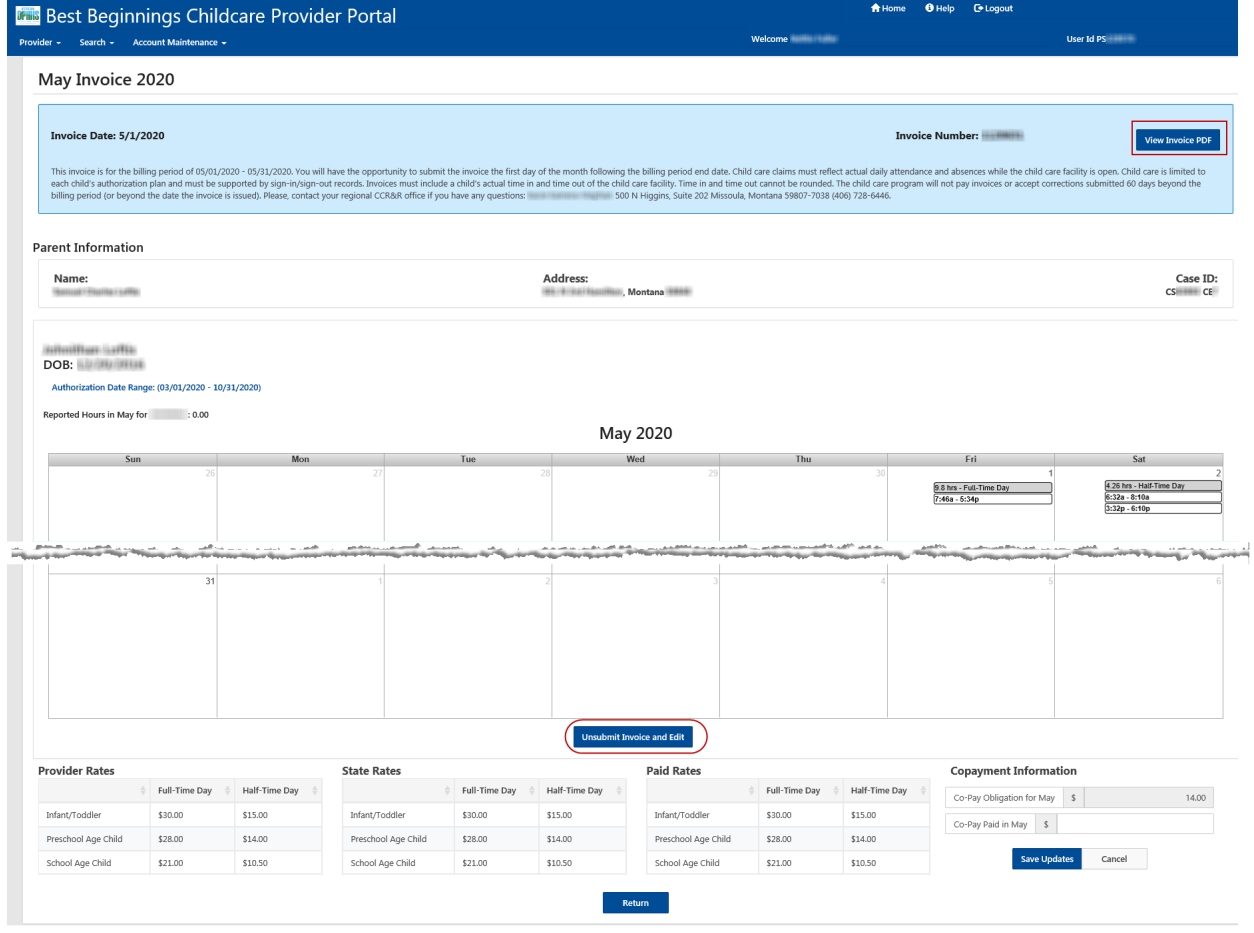

#### **5. On the Invoice Summary Page**

- Select the Modify Time In/Time Out button **(Red Circle)**
	- **This will open the Invoice Time Entry page where a child's attendance can be entered**

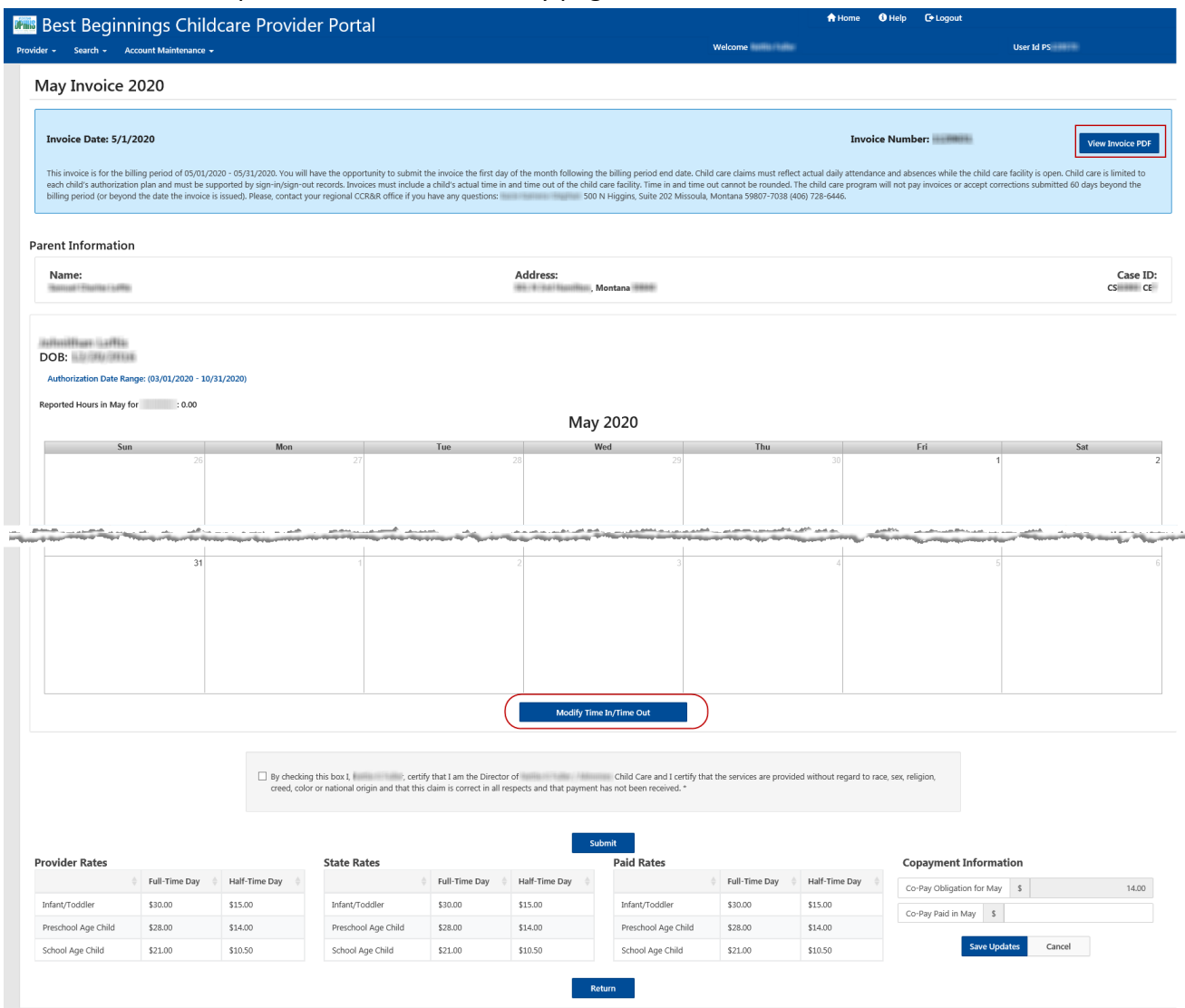

#### **6. Invoice Time Entry**

- The Invoice Time Entry page will display a line for each day of the month. (below is just a sample page)
- For each day enter:
	- **Time In & Time Out** 
		- \*Time is to be entered as Actual Time. Example: 8:13am
	- **Comments (see example below)** 
		- \*Special characters (\$%@, etc) are not allowed in the comments field
	- Select "+Add Row" (Red Circle) in order to add additional rows for a single day
	- **This allows entry when a child may leave mid-day** *\*Example: Row 2 below is before and after school attendance by a school age child*

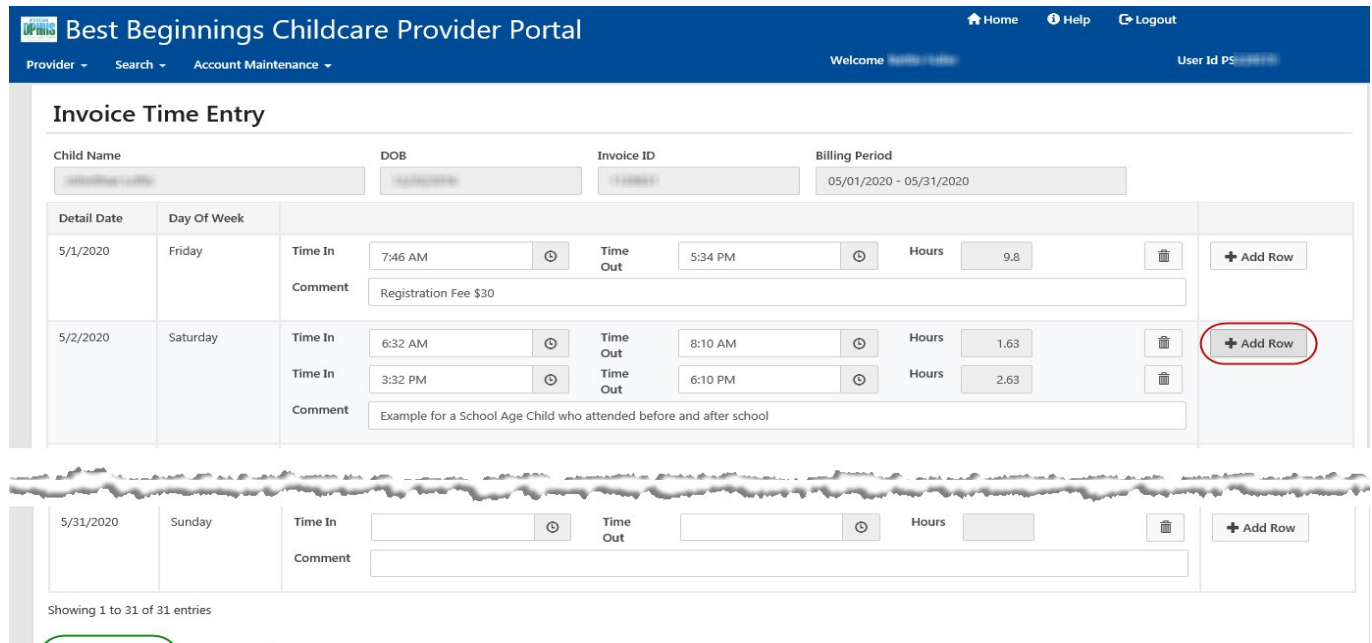

- **7. Return to the Invoice Calendar Summary page** after data entry is completed
	- Select "Save and Return" to save changes and to return to the Invoice Calendar Summary page. **(Green Circle)**
	- The Invoice Calendar screen will be displayed again showing the total hours reported for the month

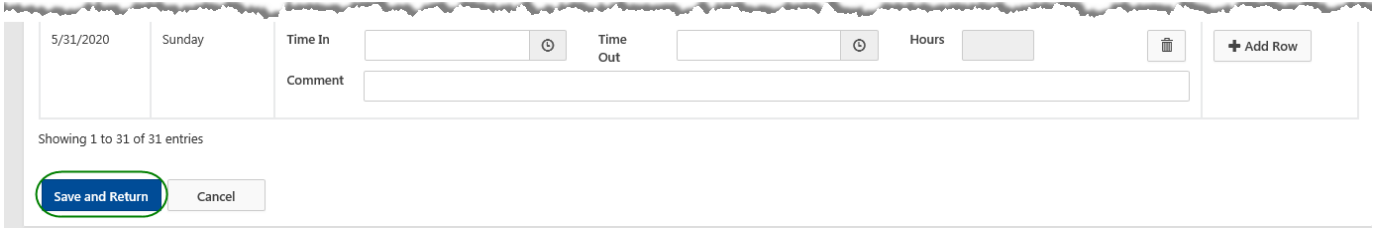

**8. Invoice Calendar Summary** Page

Cancel

Save and Return

- **Entering the Copayment (Green Square & Circle)**
	- **Enter the Copayment that has been received for the service month that the invoice is for.** (Yellow Highlight inside the **Green square**)
	- Click the "Save Updates" button **(Green Circle)**
		- Copayment has been saved
- **Submitting the Invoice (Red Square & Circle)**
	- Mark the checkbox at the bottom of the page verifying that you are the director of the facility, etc… (Yellow Highlight inside the **Red Square**)
	- Click the "Submit" button **(Red Circle)**
		- The invoice has been saved and submitted
- **d. Return to the Invoices & SOPs page**
	- Select "Return" button

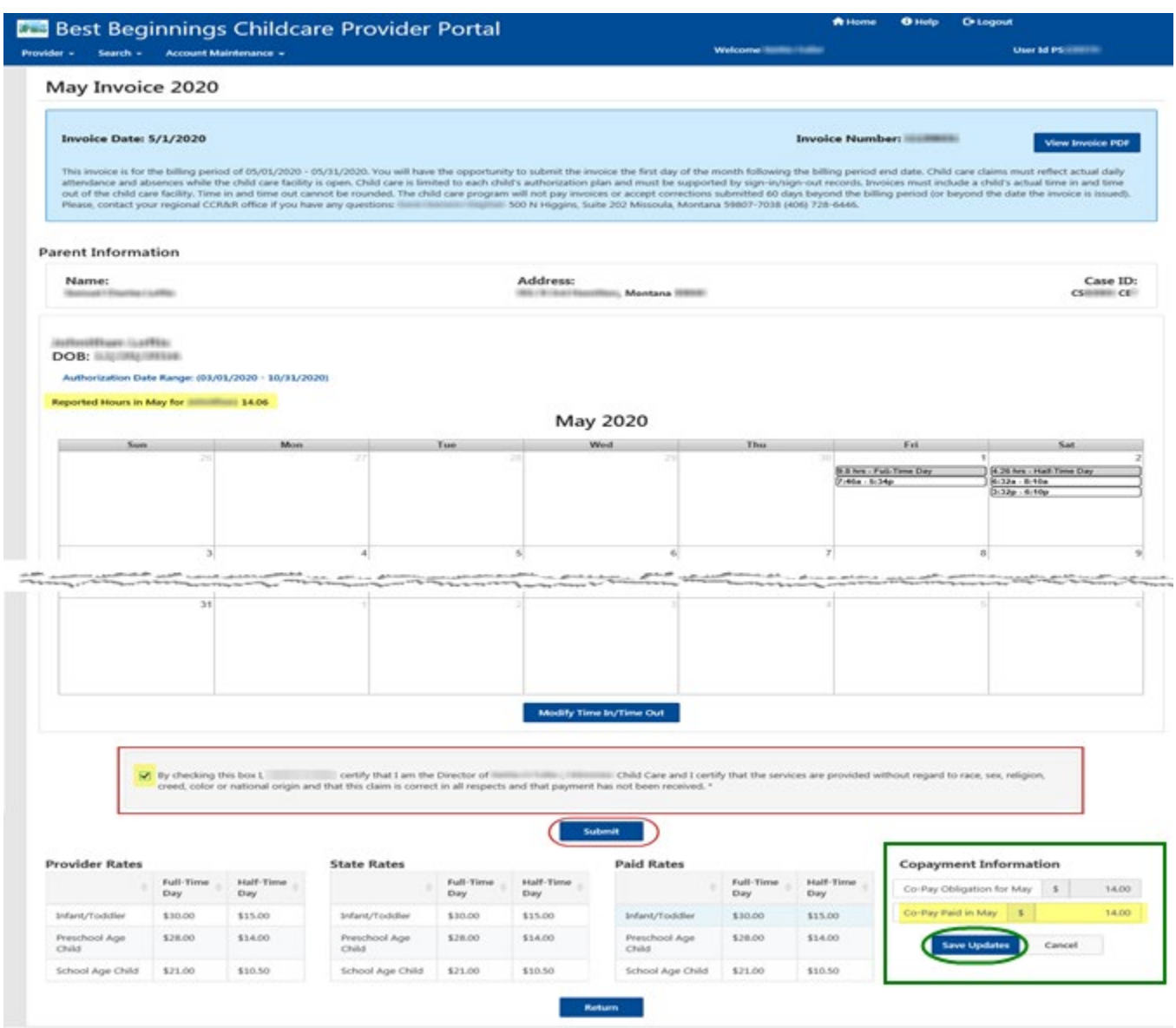

#### **9. Invoices & SOPs Page**

• Invoice Description should now display "Submitted Online mm/dd/yyyy 00:00:00 am" with the date and time that the invoice was submitted.

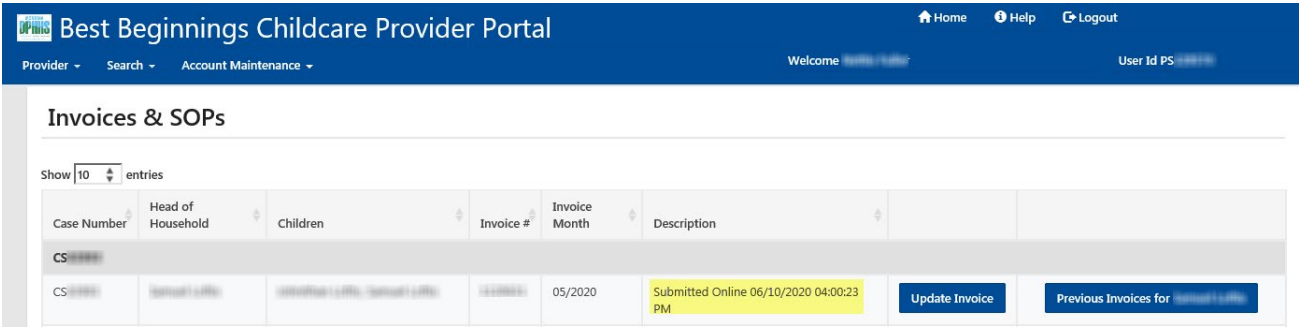

### <span id="page-46-0"></span>**INVOICE SUMMARY PAGE FEATURES**

- • **"View Invoice PDF" Button:**
	- Will open the PDF Notification of the invoice in a new web browser. This allows the invoice to be printed and completed manually.
- **"Authorization Date Range: (mm/dd/yyyy mm/dd/yyyy):**
	- Will open the PDF Notification of the Authorization plan in a new web browser.
- **Calendar Summary:**
	- Displays the times entered on the Invoice Time Entry page once information is saved on that page.
- **Modify Time In/Time Out:** 
	- Navigates user to the "Invoice Time Entry" page so that a Time In/Time Out can be entered
- **Director Certification:**
	- Certification that the director is submitting the invoice.
	- The Director is responsible for submitting the invoices and is the only staff person that has access to do so. **PASSWORDS are not to be shared in order to allow others to complete and submit invoices on the providers behalf**
- **"Submit" Button:** (if invoice has not been submitted for payment)
	- Saves the entered Time In/ Time Out information and submits the invoice for payment
	- Once submitted the following information is no longer visible
	- Modify Time In/Time Out selection
	- The Director Certification box

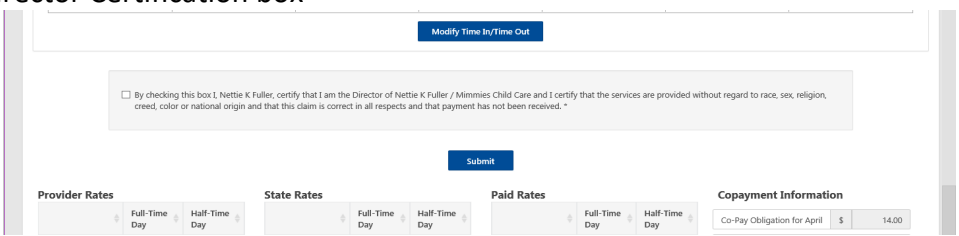

**"Unsubmit Invoice and Edit":** (if invoice has been submitted for payment)

- Unsubmits an invoice that has been submitted for payment.
- Once submitted the following information will be visible again
- Modify Time In/Time Out selection
- The Director Certification box

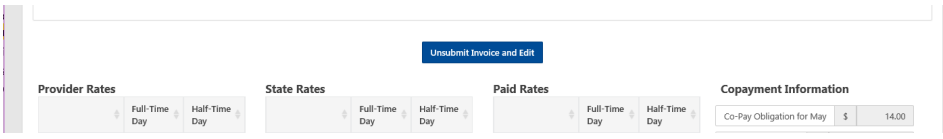

- **Rates**:
	- The following rates are displayed: Provider Rates, The State Rates, The Paid Rates
- **Copayment Entry:**
	- Enter the received Copayment amount and select Save Updates **(Green Square and Circle)**
	- If no copayment has been received enter "0.00"
- **"Return" Button**:
	- Navigates the user back to the Invoice & SOPs page

# **See image of the Invoice Calendar on the following page**

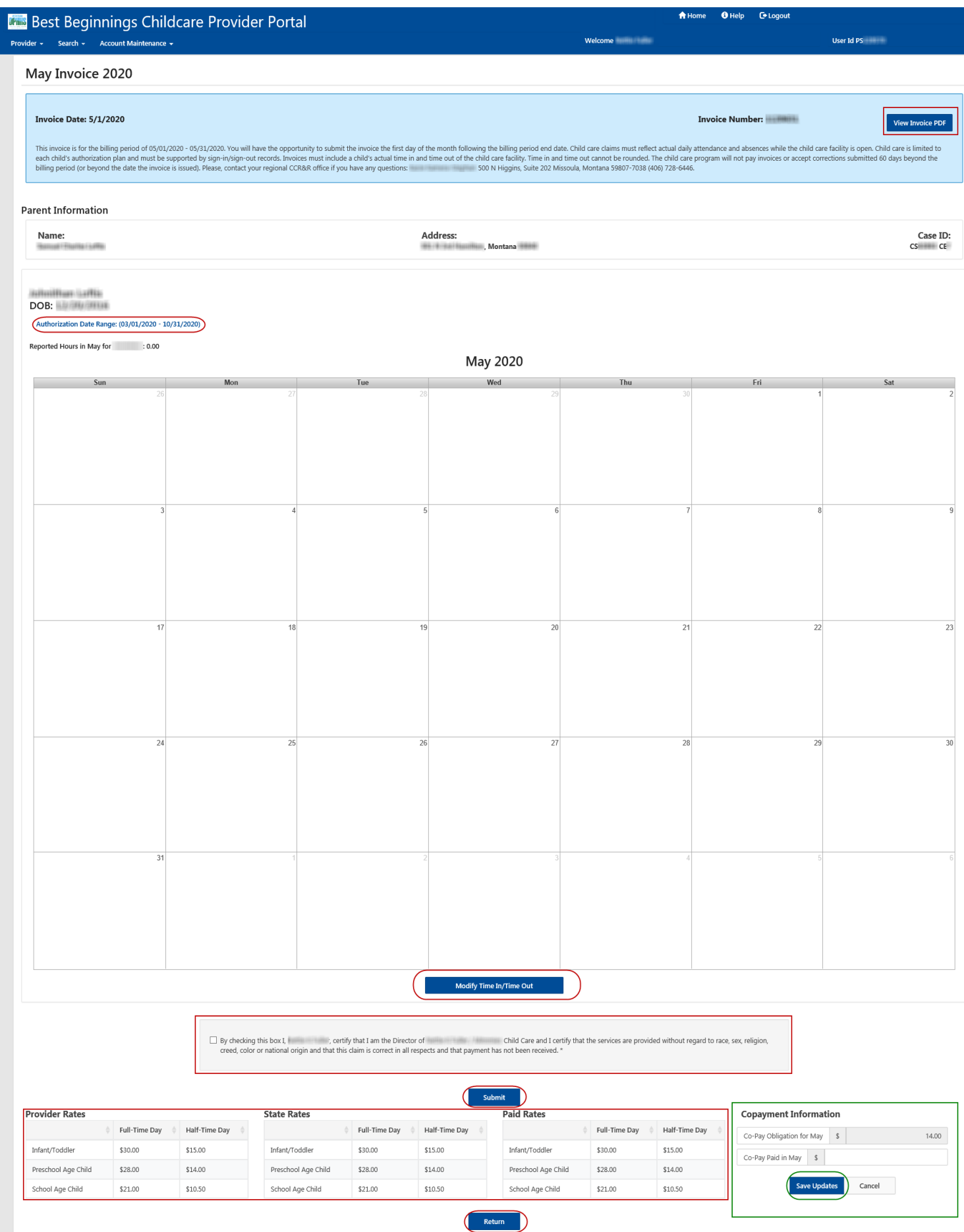

### <span id="page-48-0"></span>**INVOICES & SOPs PAGE FEATURES**

#### **The Invoices & SOPs page – Features**

The information contained on this page includes the following information:

- List of Current Cases and associated Invoices
	- Case Number
	- Head of Household
	- Children
	- **Invoice**
	- **Invoice month**
	- **Description (this is the status of the invoice. For further information see the "Explanation"** of Invoice Statuses" document. The link to this document can be found at the bottom of the page. **(Green Circle)**
	- Option to "Update Invoice"
	- Option to view "Previous Invoices for ..."
- Invoice Search
- SOP Search
- Explanation of Invoice Statuses **(see page 52)**
	- **This document explains the various statuses that an invoice may be in.**
- Payment Information **(see page 53)**
	- **This document explains Scholarship payment information. Including when scholarship** payments are processed for payment.

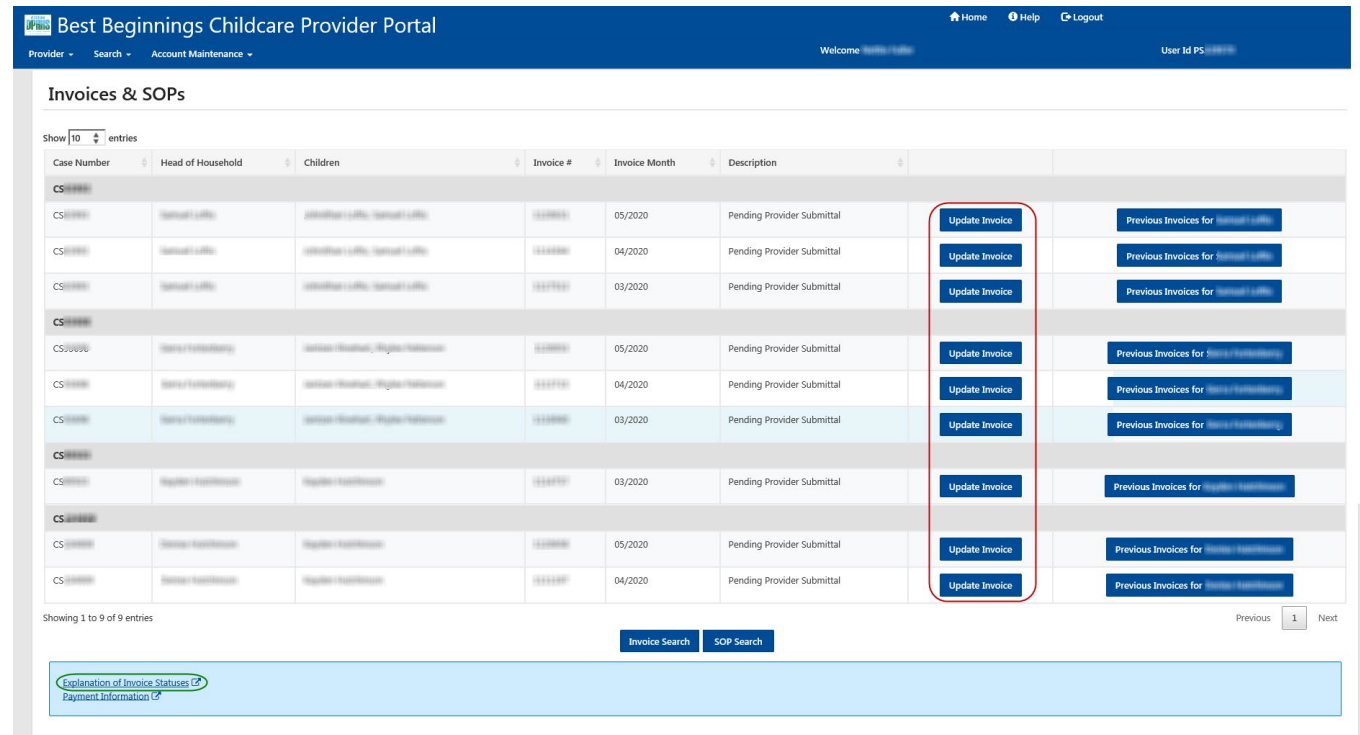

# <span id="page-49-0"></span>**VIEWING STATEMENT OF REMITTANCE/ARCHIVED DOCUMENTS**

**Start** with Step 1 If… You are the Director of **Multiple** Facilities

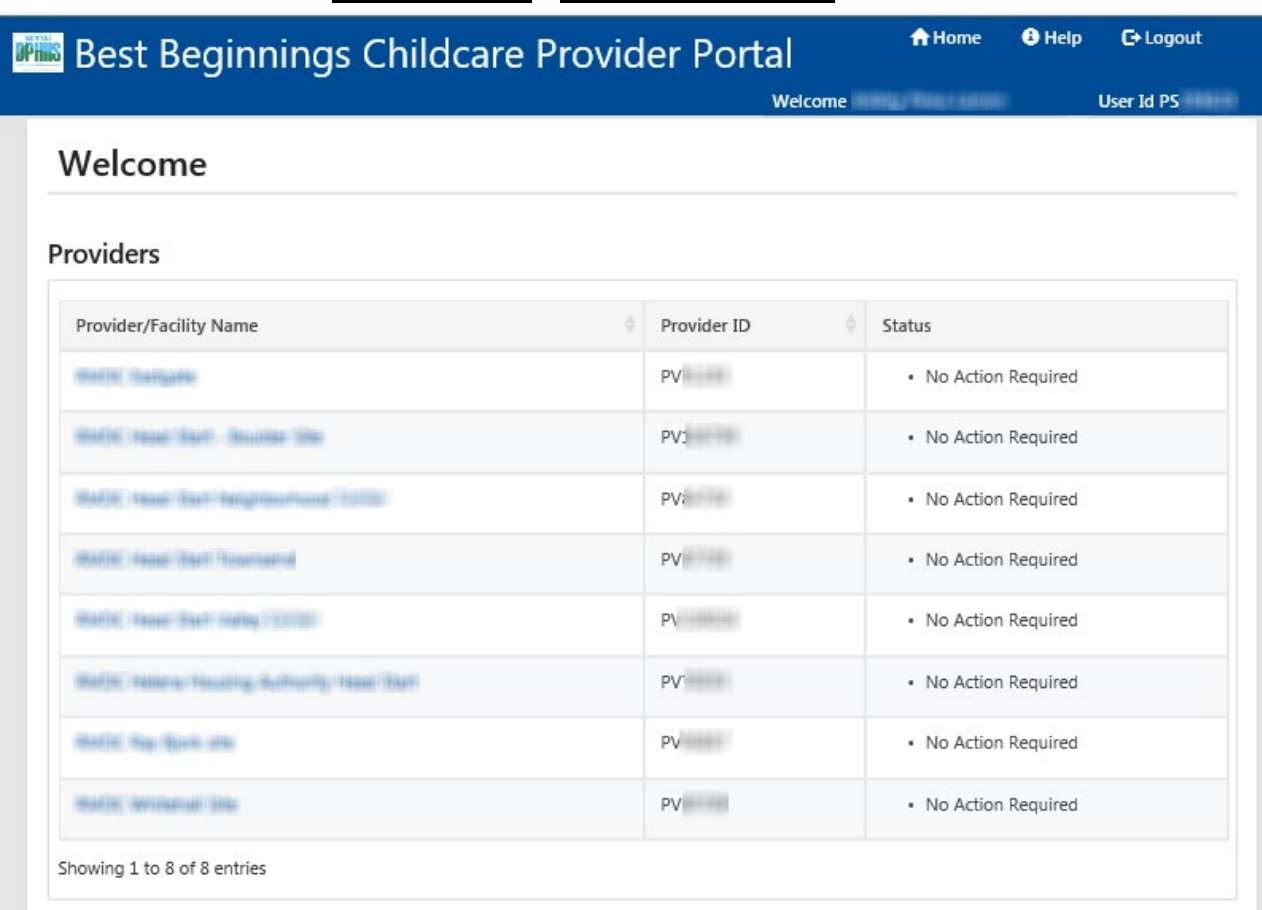

### **One Director - Multiple Facilities**

**Start** with Step 2 If… You are the Director of **One** facility

### **One Director – One Facility**

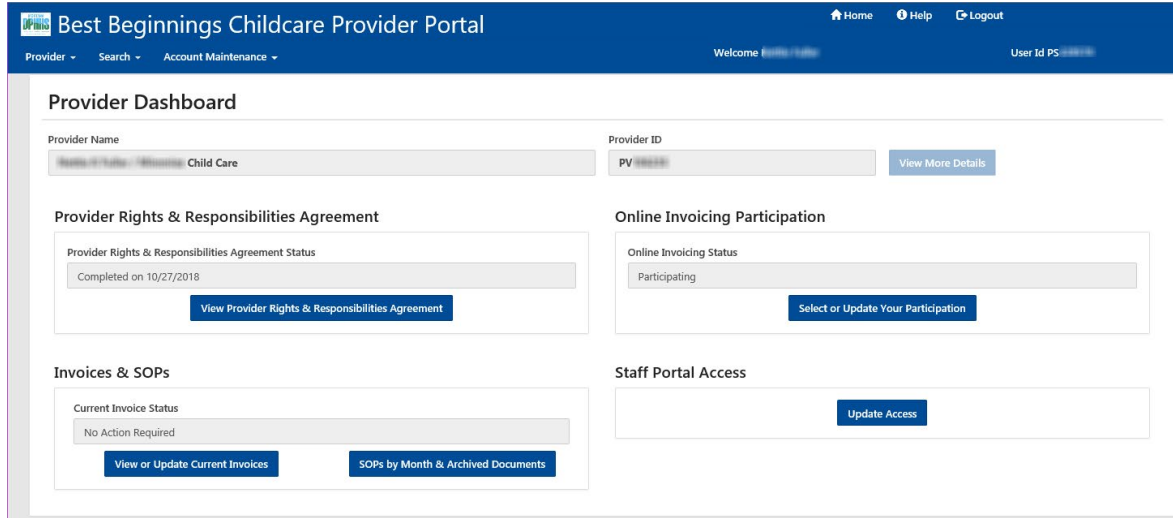

#### **1. START HERE** If… You are the Director of **Multiple** Facilities.

- **a.** Click on the Provider/Facility Name in the Provider/Facility Name List.
- **b.** You will be taken to the Provider Dashboard seen in Step 2.

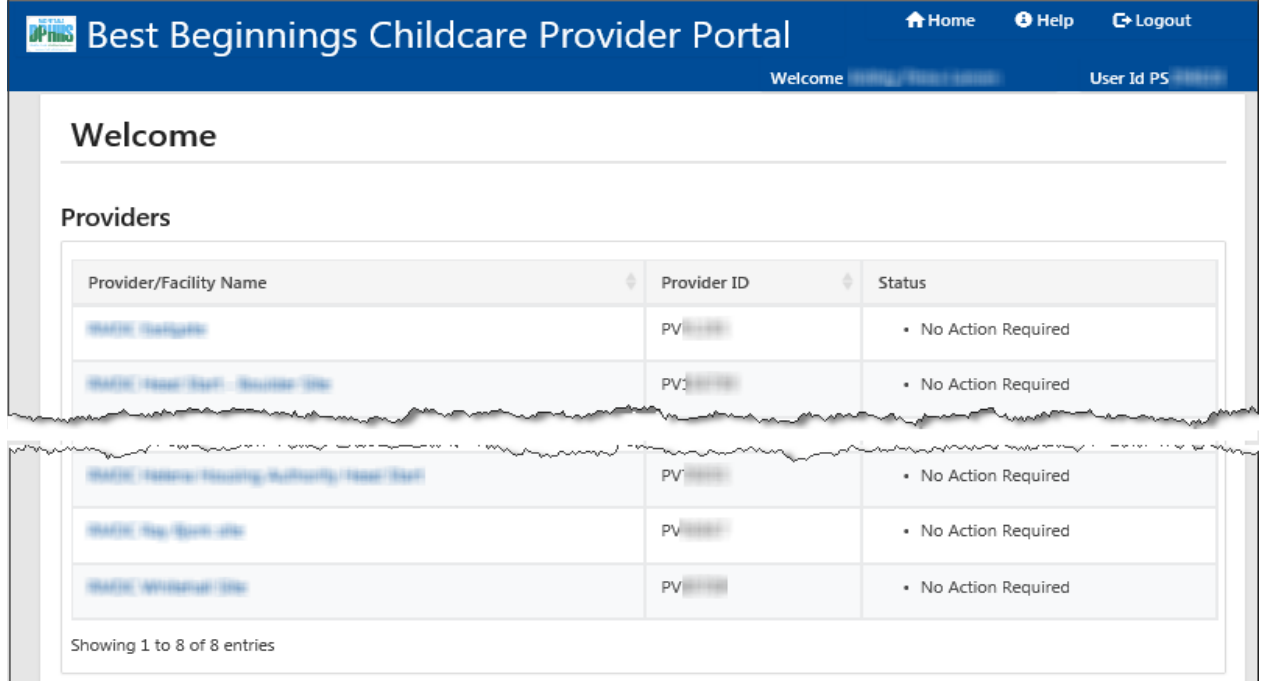

#### **2. START HERE** If… You are the Director of **One** facility

From the Provider Dashboard there is 1 way to access the "Provider Statement of Payment List" page

- In the "Invoices & SOPs" section **(Red Square & Circle)**
	- Select "SOPs by Month & Archived Documents"

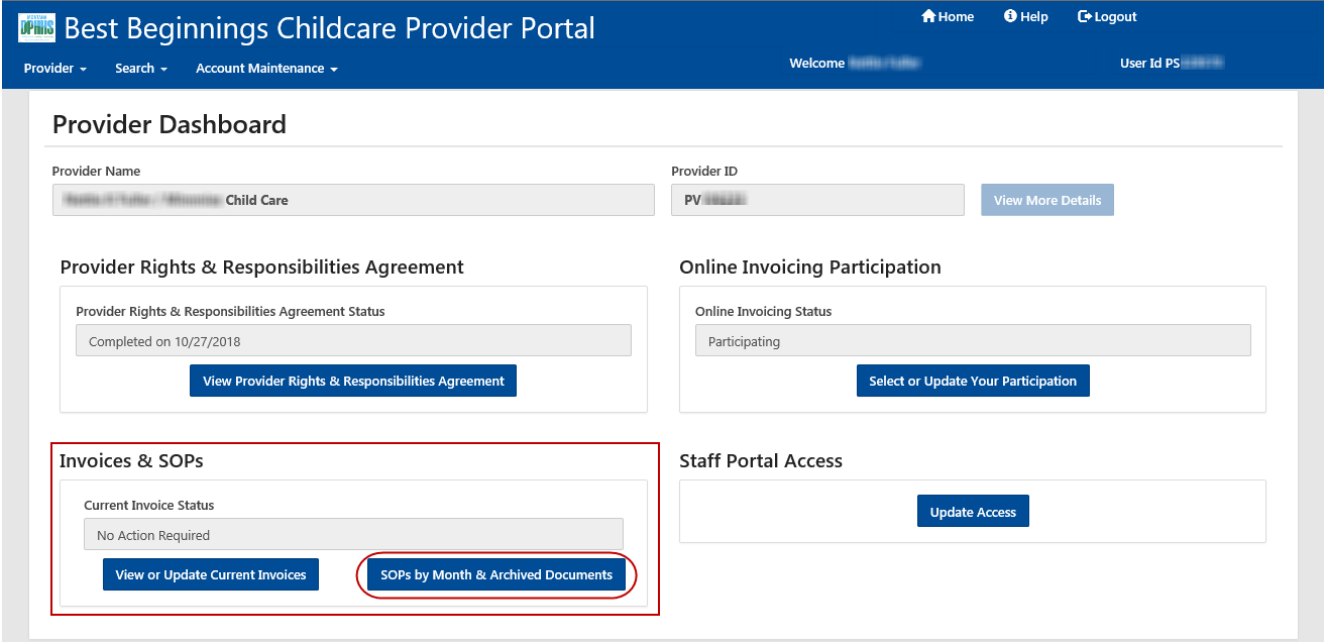

#### **3. Provider Statement of Payment List page** (2 sections)

- **a.** SOPs for the Current Year (Example Below: Results for July 2019 to June 2020)
	- Select "View SOR" for the SOP that you want to view.
		- \*SOPs are issued on a weekly basis.
			- If only one SOP was issued during the month only one SOP will be listed for the month
			- If more than one SOP was issued during the month, all SOPs will be listed under the month that they were issued.
	- A PDF of the selected SOP will open in a new Web Browser window.

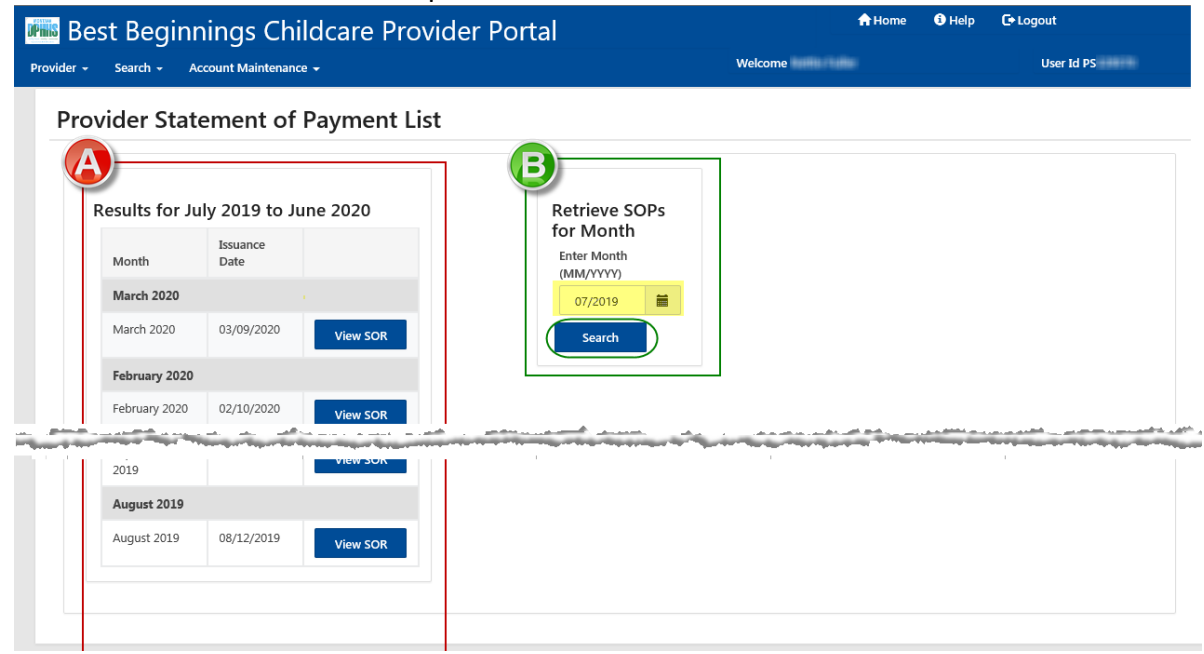

- **b.** Retrieve SOPs for Month
	- **1.** Enter "The Month" and year (mm/yyyy) for the SOPs that are desired. (Yellow Highlight in **Green Square** – above image)
	- **2.** Select Search (**Green Circle** above image)
	- **3.** After Search is selected in Step 2 above, the results for the Month/Year entered will appear.]

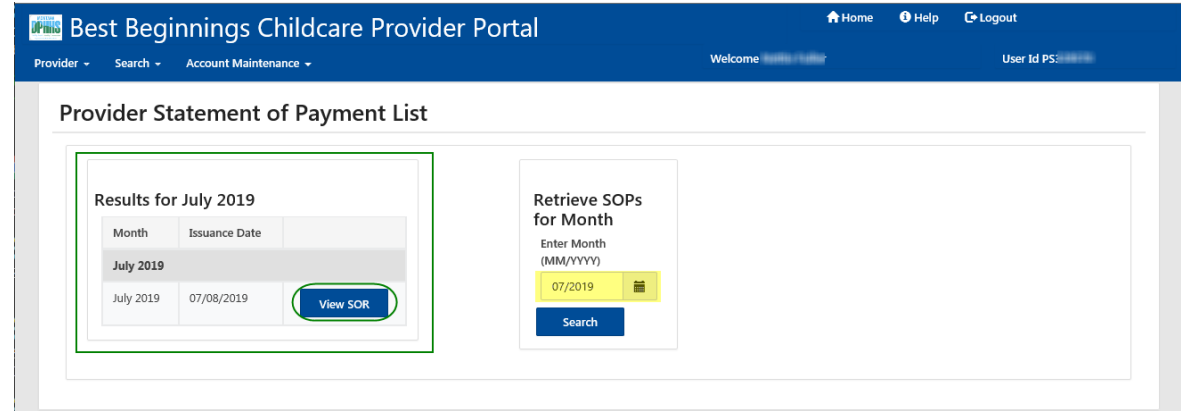

- **4.** Select "View SOP"
	- A PDF of the selected SOP will open in a new Web Browser window.

### <span id="page-52-0"></span>**VIEWING EXPLANATION OF INVOICE STATUSES DOCUMENT**

#### **1. Access the Invoices & SOPs page**

From the Provider Dashboard there are 2 ways to access the Invoices & SOPs page

- Option 1: on the Best Beginnings Childcare Provider Portal Menu…. **(Green Square & Circle)**
	- Select Provider
	- Select Invoices & SOPs
- Option 2: in the "Invoices & SOPs" section **(Red Square & Circle)**
	- Select "View or Update Current Invoices"

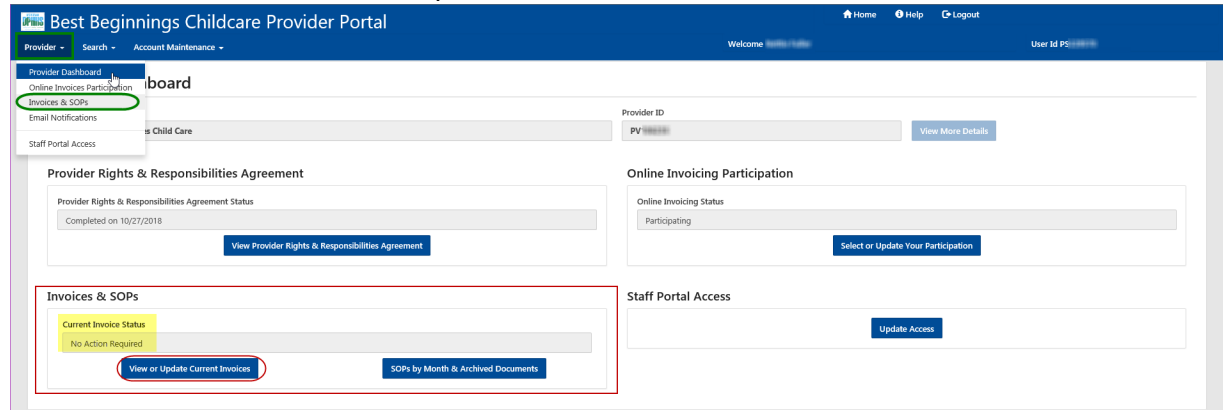

#### **2. Invoices & SOPs page**

- Select "Explanation of Invoice Statuses"
- A PDF of the "Explanation of Invoice Statuses" document will open in a new Web Browser window.

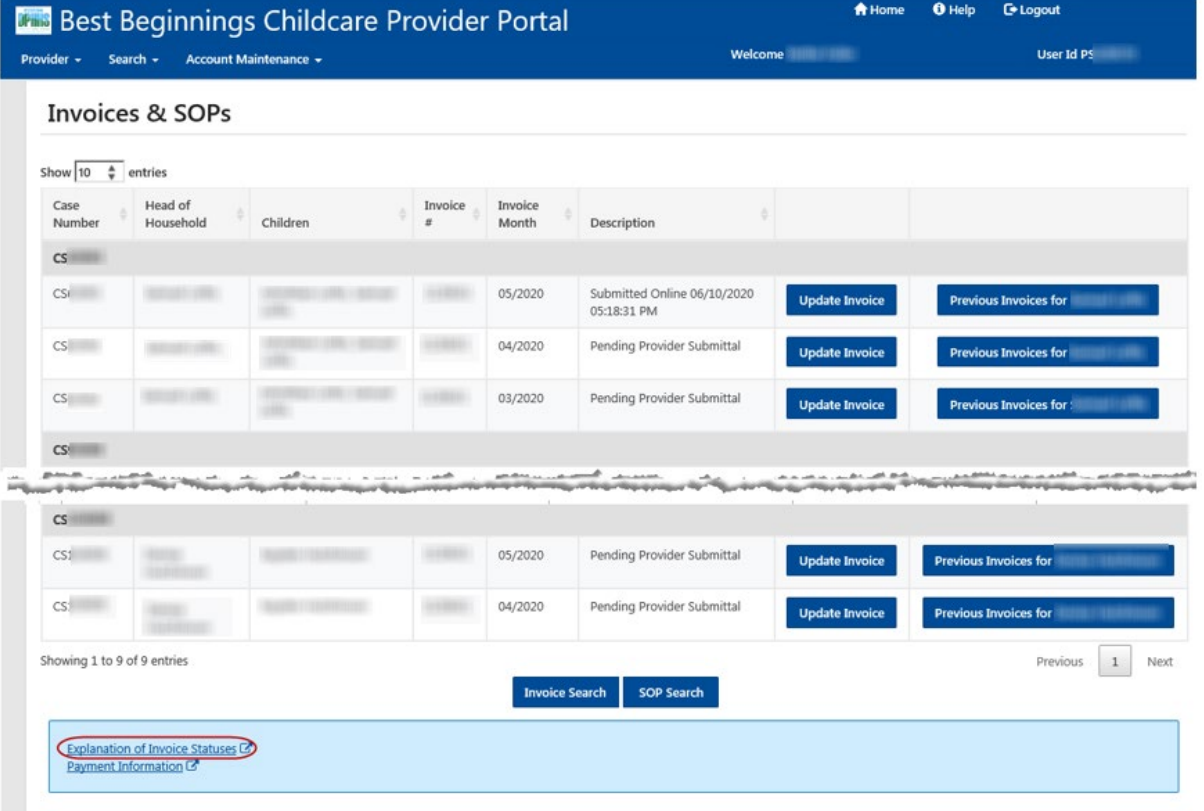

### <span id="page-53-0"></span>**VIEWING PAYMENT INFORMATION DOCUMENT**

#### **1. Access the Invoices & SOPs page**

From the Provider Dashboard there are 2 ways to access the Invoices & SOPs page

- Option 1: on the Best Beginnings Childcare Provider Portal Menu…. **(Green Square & Circle)**
	- Select Provider
	- Select Invoices & SOPs
- Option 2: in the "Invoices & SOPs" section **(Red Square & Circle)**
	- Select "View or Update Current Invoices"

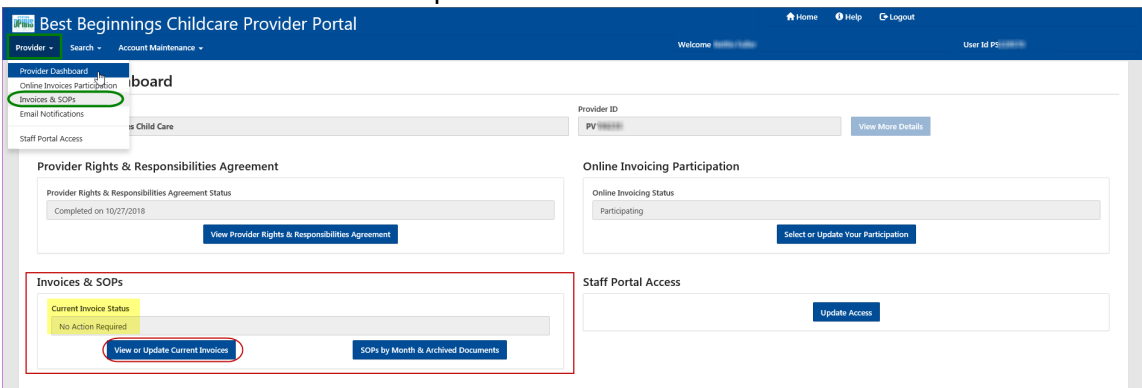

#### **2. Invoices & SOPs page**

- click on the circled "Payment Information" link.
- A PDF of the "Explanation of Invoice Statuses" document will open in a new Web Browser window.

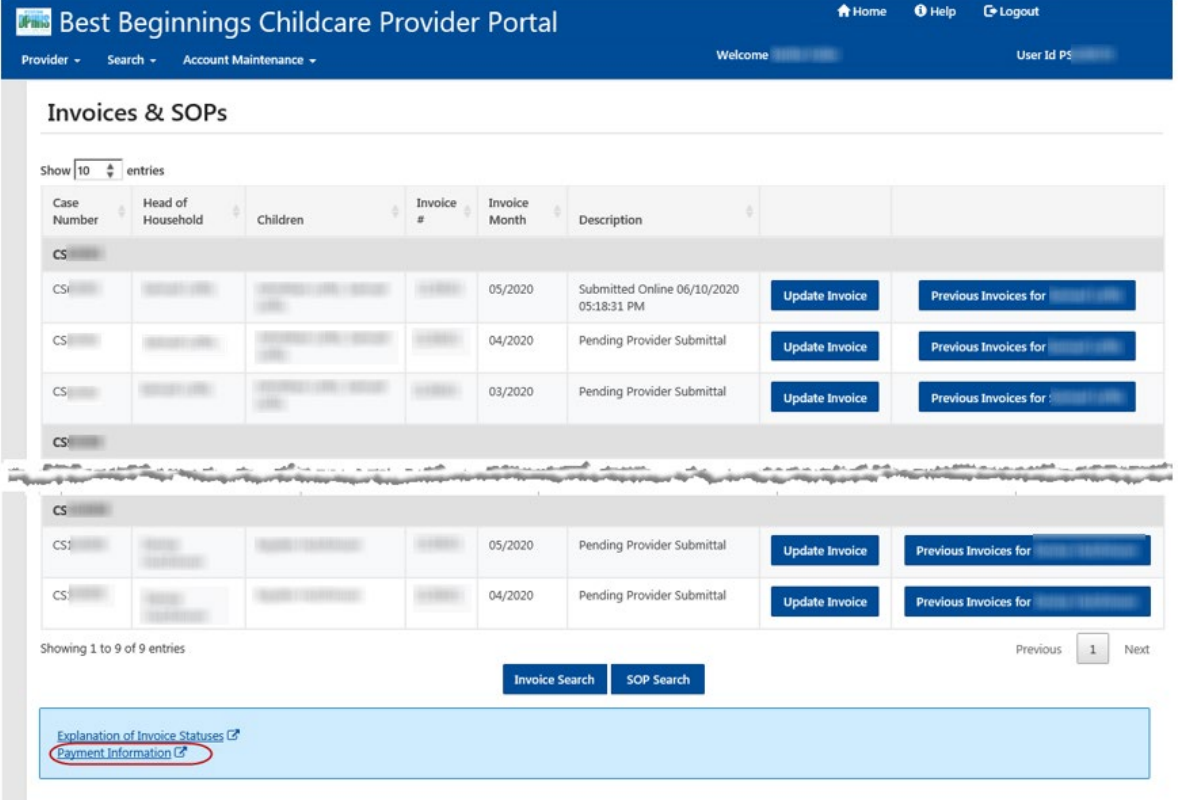

### <span id="page-54-0"></span>**LOGGING OUT**

- **1. Menu Bar** 
	- Click the Logout button in the upper right corner. **(Red Circle)**
	- This bar appears regardless of what page you are on

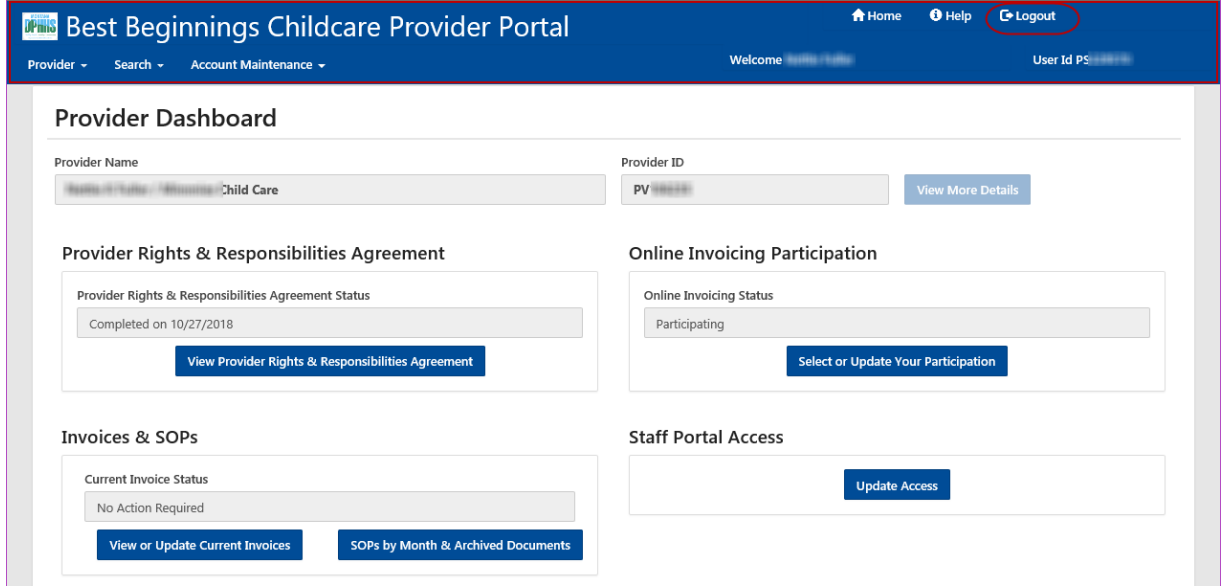

- **2.** Login screen
	- Is now displayed.
	- You can sign on again or close your browser.

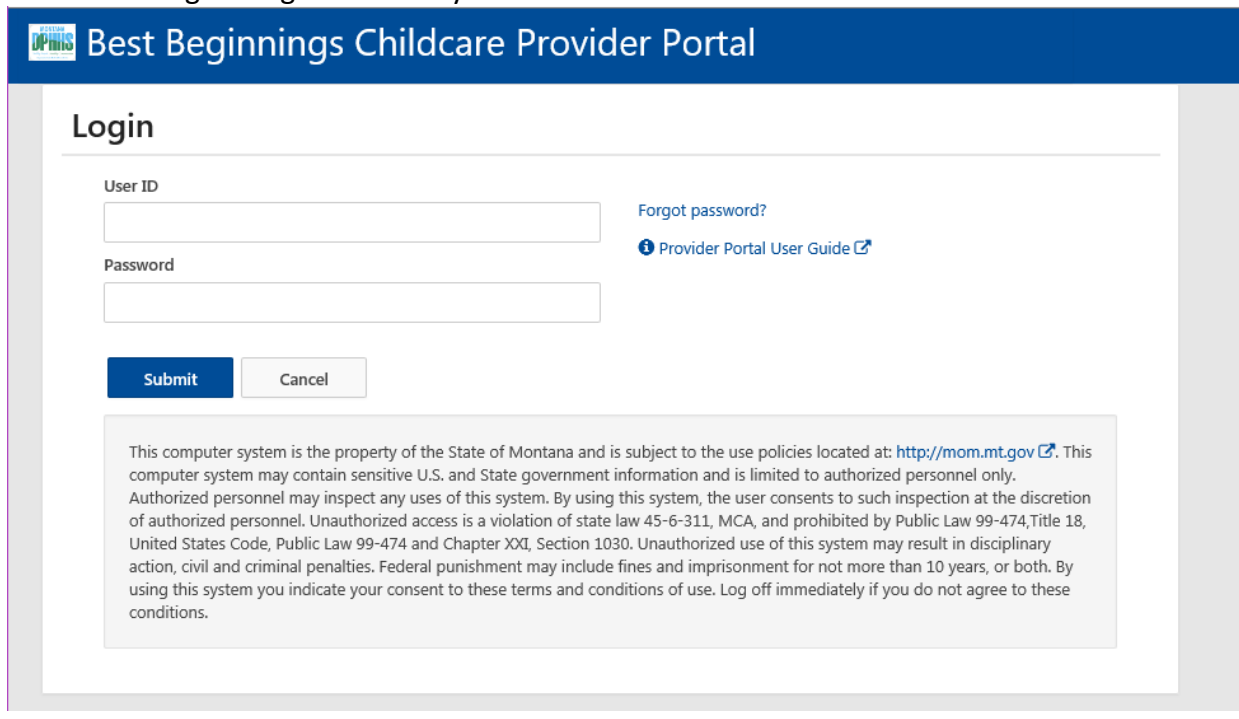